# SR-APPEAR

(SR-Solution シリーズ)

# 操作マニュアル

Ver.1.3.1

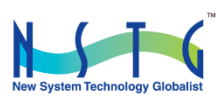

改訂履歴

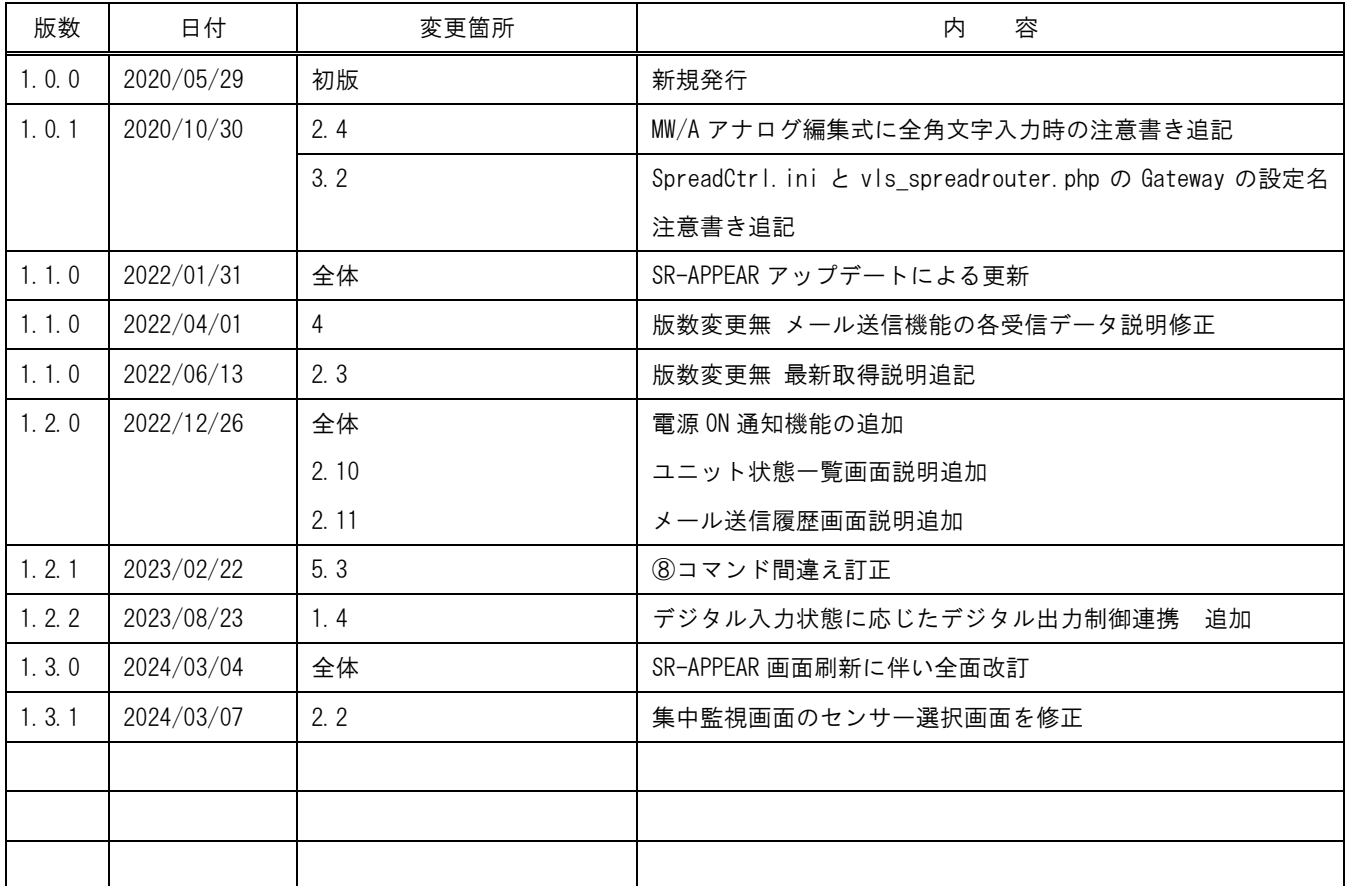

目次

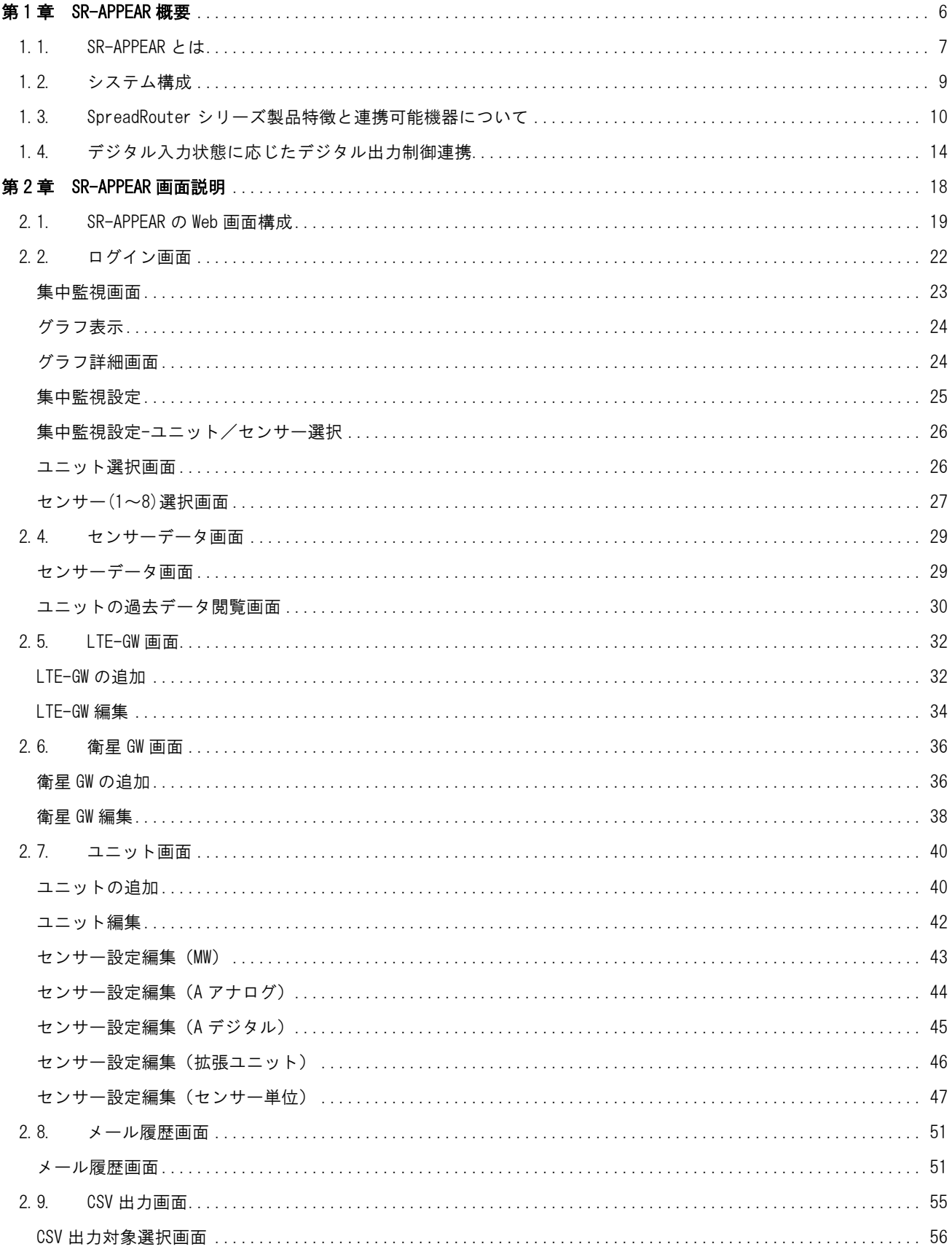

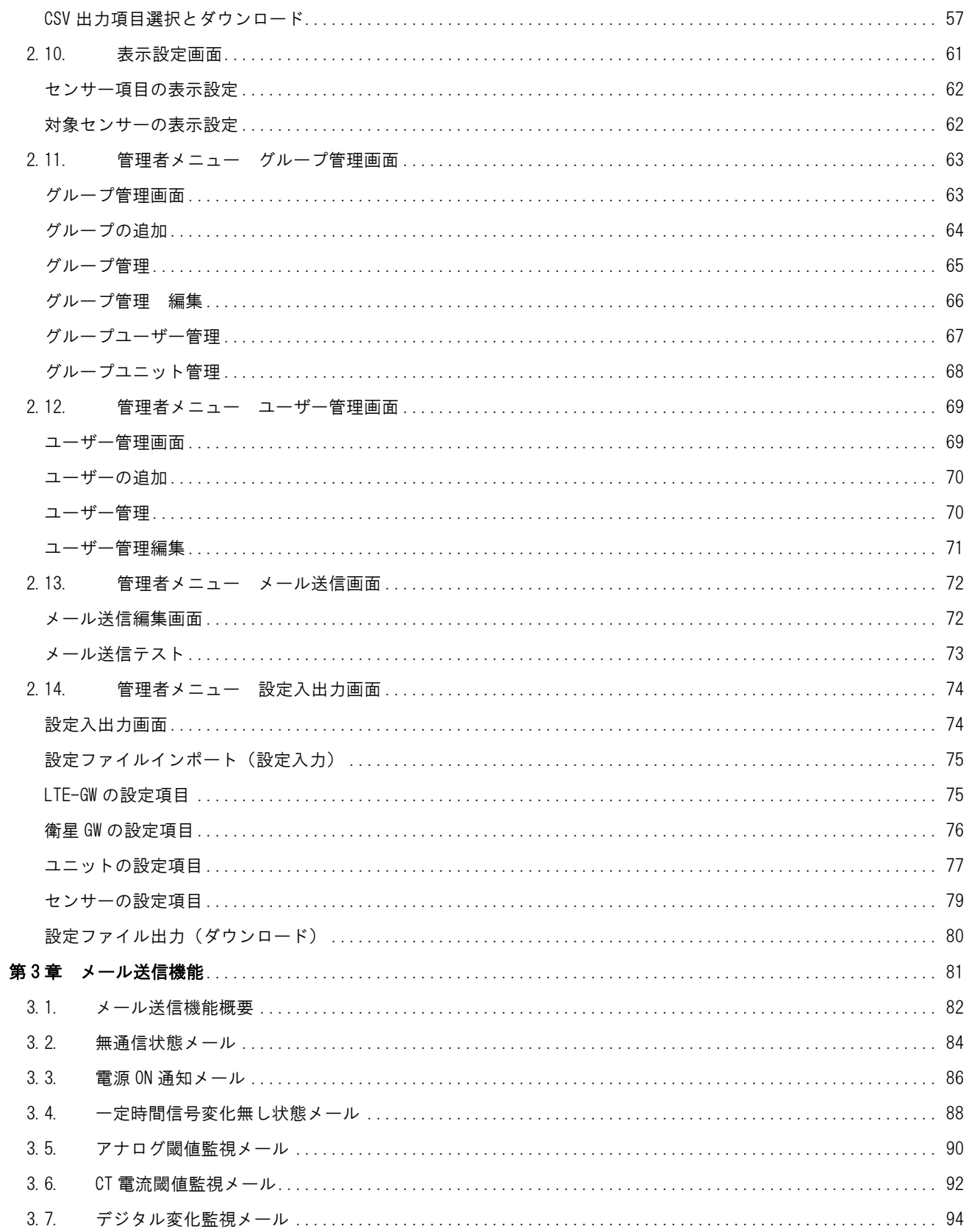

はじめに

# はじめに

このたびは SR-Solution シリーズ「SR-APPEAR」サービスをご購入いただきまして、誠にありがとうございます。 本書には、SR-APPEAR を使用していただくための重要な情報が記載されています。ご使用の前に本書をよくお読みになり、 正しくお使いいただけますようお願い致します。

また、本書は SR-APPEAR の使用中、いつでも参照できるように大切に保管してください。

# ご注意

- 1. 本書の内容の一部または全部を無断で転用、転載しないようお願いいたします。
- 2. 本書の内容および製品仕様は、改良のため予告なく変更することがあります。
- 3. 本書の作成にあたっては万全を期しておりますが、本書の内容の誤りや省略に対して、また本書、SR-APPEAR を 適用した結果生じた間接損害を含め、いかなる損害についても責任を負いかねますのでご了承ください。
- 4. SR-APPEAR にて提供されるソフトウェアおよび、SR-APPEAR 用として弊社より提供される更新用ソフトウェアを、 SR-APPEAR 利用以外の方法で使用することは一切許可しておりません。
- 5. SR-APPEAR のバージョンによって全ての仕様が搭載されているわけではありませんので、ご注意願います。
- 6. センサー状態を検出する SpreadRouter シリーズは 920MHz を利用した LoRa にて通信を行っており、これらの無 線は到達保障がありません。電波状況や無線混線によってデータが揃わない場合、また親局側の Gateway が再 起動等を行っている間はセンサーデータが取得できない場合がございます。(衛星通信を利用したオーブコムジ ャパン株式会社製 ST-6100 についても同様となります)
- 7. 画像は一部開発中の為、SR-APPEAR 製品版と異なる場合がございます。

# ◆ 商標について

- SpreadRotuer はエヌエスティ・グローバリスト株式会社の登録商標です。
- その他文中の商品名、会社名は、各社の商標または登録商標です。

<span id="page-5-0"></span>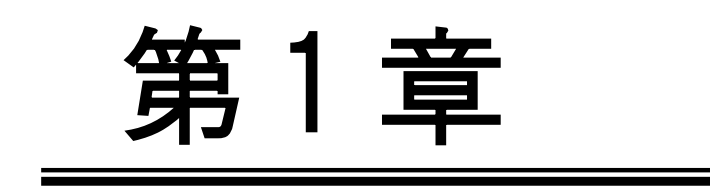

**SR-APPEAR 概要** 

#### <span id="page-6-0"></span>1.1. SR-APPEAR とは

第 1 章 SR-APPEAR の概要

# 1.1. SR-APPEAR とは

#### ◆ 本書の用語について

SR-APPEAR とは、SR-Solution シリーズのひとつでセンサーデータの可視化サービスとして「SR-APPEAR」を提 供しています。以降本書では、SR-APPEAR のことを「APPEAR」と表記します。 APPEAR はクラウド上(またはオンプレ上)で動作するアプリケーションです。弊社製品の SpreadRouter シリー ズと組み合わせる事で、センサーデータの蓄積や監視機能、データ出力機能を提供します。

弊社製品について

本書では「SpreadRouter-R)」を、「GW」または「Gateway、ゲートウェイ」と記載します。

- 本書では「SpreadRouter-MW」を「MW」と記載します。
- 本書では「SpreadRouter-A(デジタル・アナログモデル)」を「A デジタル」、「A アナログ」と記載します。
- 本書では「SpreadRouter-TW」を「TW」と記載します。
- 本書では「オーブコムジャパン製 ST-6100」を「衛星 GW」と記載します。

本著では A デジタル・A アナログ・MW・拡張ユニット(外部シリアル機器、BLE デバイス)をセンサー検出機器 としての呼び名として「ユニット」と記載します。

#### ◆ クラウドサービスタイプ、オンプレミスタイプでの提供

APPEAR はご利用ユーザーの利用環境に合わせ、クラウドサービス(以降クラウド版)による提供か、お客様サー バへ構築するオンプレミス(以降オンプレ版)による提供に対応しています。本書の説明は主にクラウド版を元 に記載していますが、基本的な APPEAR 操作方法は、クラウド版オンプレ版共に同じ方法になります。

## ◆ SR-APPEAR の特徴

APPEAR はクラウド(またはオンプレ)上で動作するアプリケーションで、弊社製品の SpreadRouter-R、SpreadRouter-A (デジタル・アナログモデル)、SpreadRouter-MW、SpreadRouter-TW を組み合わせる事で、様々なセンサー情報を APPEAR でデータの蓄積を行い、受信の閾値監視によるアラートメール通知、蓄積したセンサーデータのグラフ表示 による可視化、外部連携用の CSV データ出力機能を有しています。

SpreadRouter-A でバッテリ運用を想定した場合、バッテリの劣化計測が可能なオプション製品も用意しており、バ ッテリ劣化状態も APPEAR へ連携することができます。

また、上記製品以外にも外部シリアル接続機器や BLE デバイス(本書では外部シリアル機器と BLE デバイスを拡張 ユニットと記載)のデータも対応可能な構成で実現しています。

- センサーデータ蓄積機能
- センサーデータ値監視機能
- アラートメール通知機能
- センサーデータグラフ表示機能
- 蓄積データ出力機能

<span id="page-8-0"></span>1.2. システム構成

・

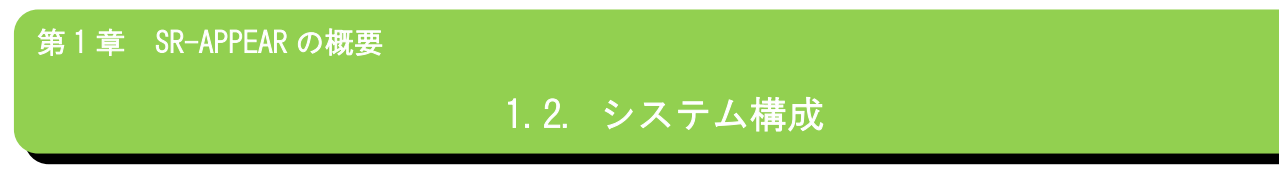

全体のシステム構成例は以下のとおりです。

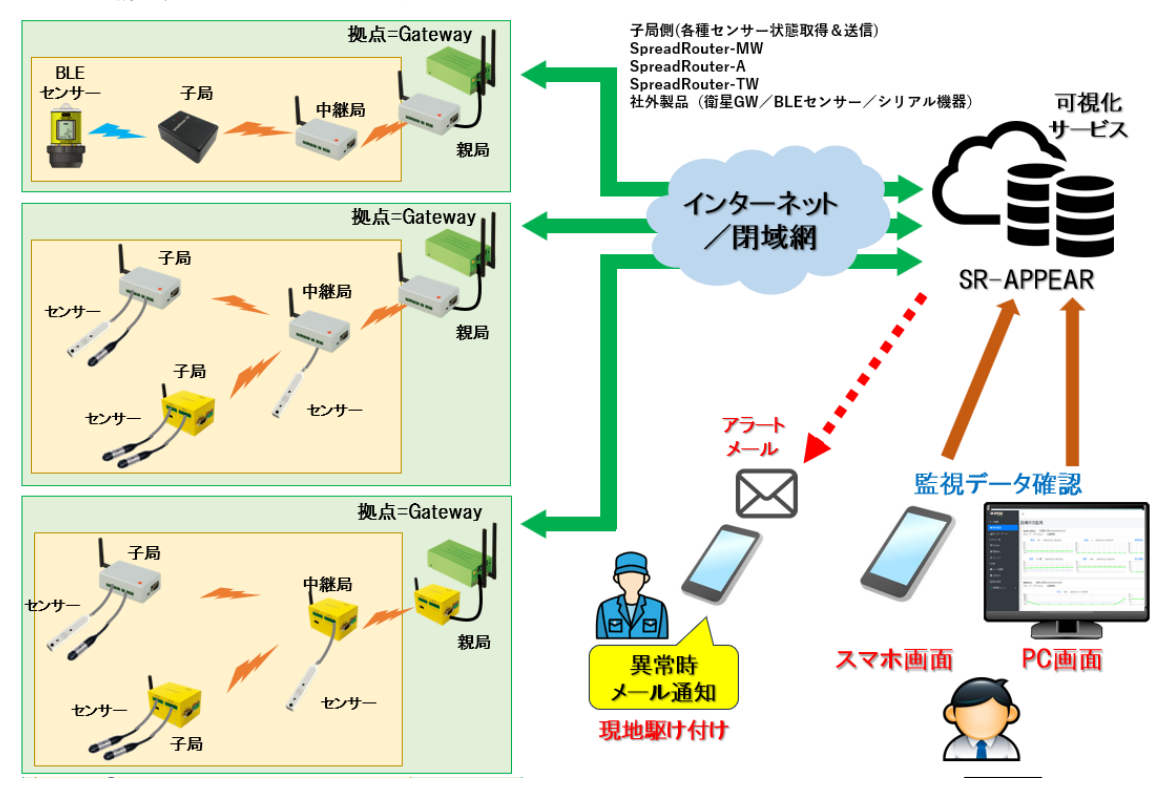

- APPEAR はクラウド型またはオンプレ型として機能を提供します。
- APPEAR が各種センサー情報を取得する為には、インターネットまたは閉域ネットワーク(VPN や構内ネットワーク含 む)間で接続されたゲートウェイからセンサーデータが送信され APPEAR が蓄積します。
- ゲートウェイ配下には、A アナログや A デジタル、MW が各センサー状態を検出しゲートウェイへ送信。ゲートウェイ はセンサーデータを APPEAR へ送信。
- APPEAR は蓄積したデータをブラウザにて取得データを閲覧する機能を提供したり、異常閾値の設定、メール送信先 の設定、センサーデータのグラフ表示、センサーデータの出力機能を提供します。
- APPEAR は取得したセンサーデータの状態を監視し、予め設定された閾値と比較し異常と判断した場合はアラートと してメール通知を行います。異常から正常に復帰した場合もメール通知を行います。
- APPEAR はセンサーデータの過去状態を視覚的にグラフで確認することができます。
- センサーデータをより詳細な分析や蓄積データを保存したい場合、APPEAR からデータを CSV 出力することができま す。
- A アナログや A デジタルには劣化計測ユニットをオプション接続し、バッテリの劣化計測を行う事ができます。
- 今後の予定として、BLE デバイスのセンサー情報連携、外部シリアル機器等の拡張ユニットデータも APPEAR へ連携 できる機能を有しています。

<span id="page-9-0"></span>1.3. SpreadRouter シリーズ製品特徴と連携可能機器について

第1章 SR-APPEAR の概要 1.3 SpreadRouter シリーズ製品特徴と連携可能機器について

APPEAR に連携する SpreadRouter シリーズの製品特徴について説明します。

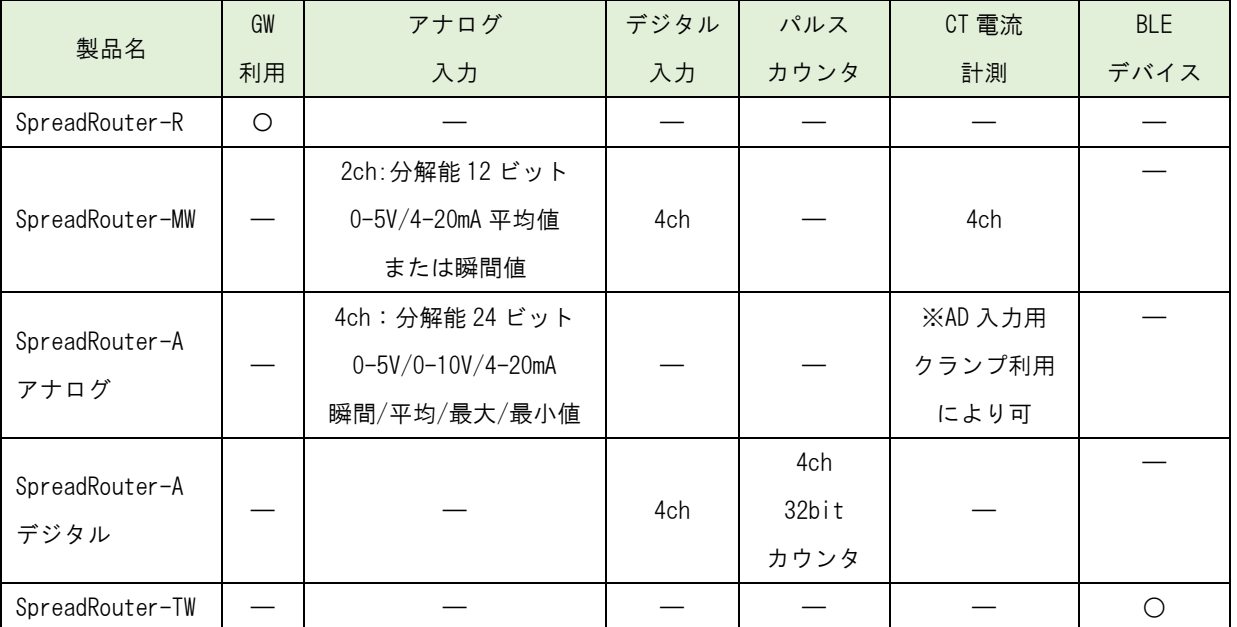

# 製品機能一覧

SpreadRouter シリーズ以外に APPEAR へ連携可能なデータは以下の機器となります。

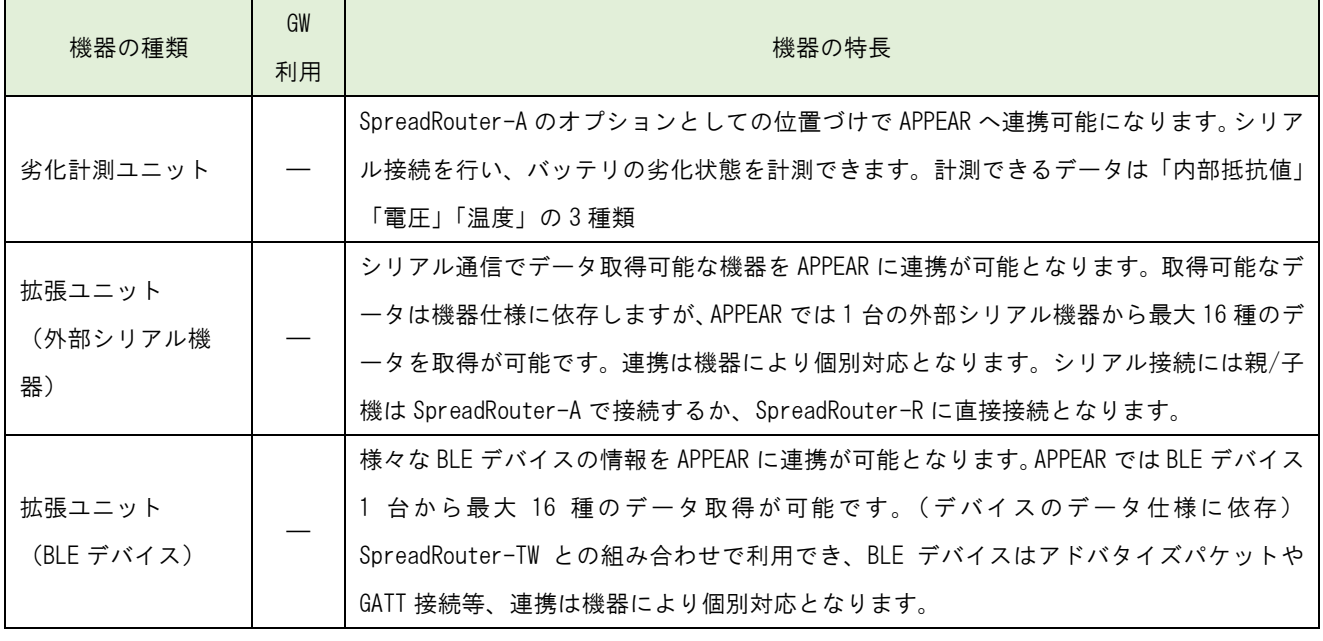

# ◆ SpreadRouter-R

SpreadRouter-A/MW 等の親機と接続し、各 SpreadRouterA/MW/劣化計測ユニット/BLE デバイス/外部シリアル機器等から送 られてきたセンサーデータを APPEAR へ送信するゲートウェイ機能を提供します。また、APPEAR から指定ユニットの最新 データを取得するコマンド受信機能を有し、指定ユニットが最新情報を送信する様に要求を送信することができます。

1 ゲートウェイ配下に接続できるユニット構成は下表のとおりになります。

| 親機製品            | ゲートウェイ配下のユニット     | ゲートウェイ送信可能データ                                                |
|-----------------|-------------------|--------------------------------------------------------------|
| SpreadRouter-A  |                   | A アナログ、A デジタル、MW、劣化計   A アナログ、A デジタル、MW(AD/DI/CT)、劣化計測(内部抵抗/ |
|                 | 測ユニット、外部シリアル機器    | 電圧/温度)、外部シリアル機器データ(機器依存)                                     |
| SpreadRouter-MW |                   | A アナログ、A デジタル、MW、外部シ   A アナログ、A デジタル、MW(AD/DI/CT)、外部シリアル機器デ  |
|                 | リアル機器、BLE デバイス(※) | 一タ(機器依存)BLE(機器依存)デバイスのデータ                                    |

※ 2024 年現在対応済の外部シリアル機器、BLE デバイスは下記のとおりです。

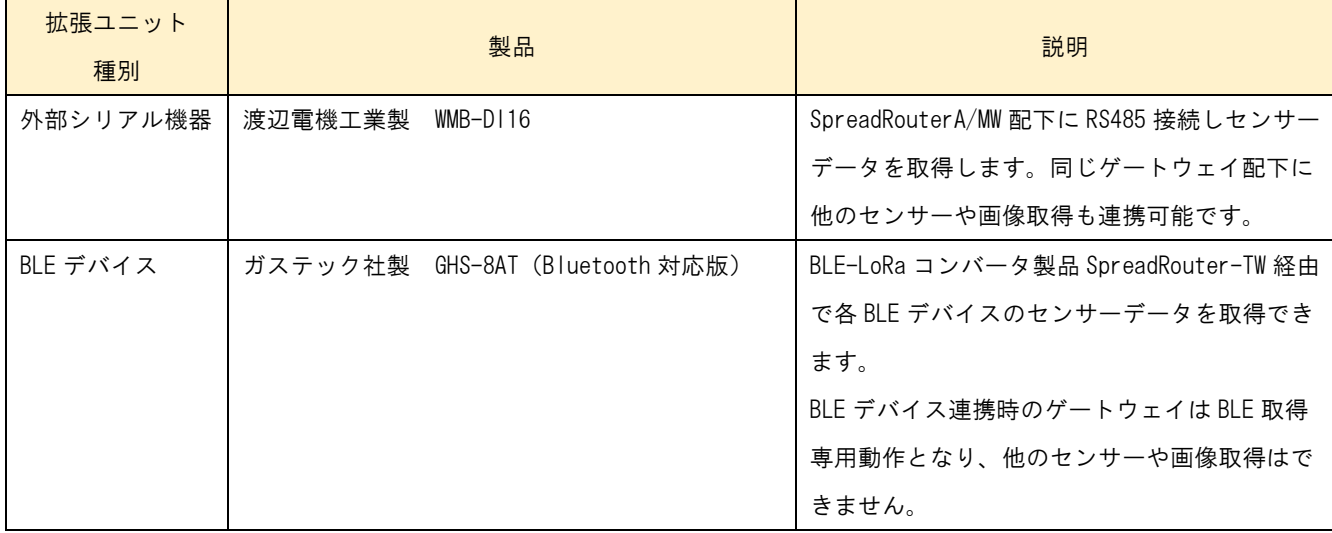

◆ SpreadRouter-A(アナログ・デジタル)と、SpreadRouter-MW の特徴

SpreadRouterA と MW は同様のセンサー検出機能を持っていますが、インターフェス等の機能違いがございます。

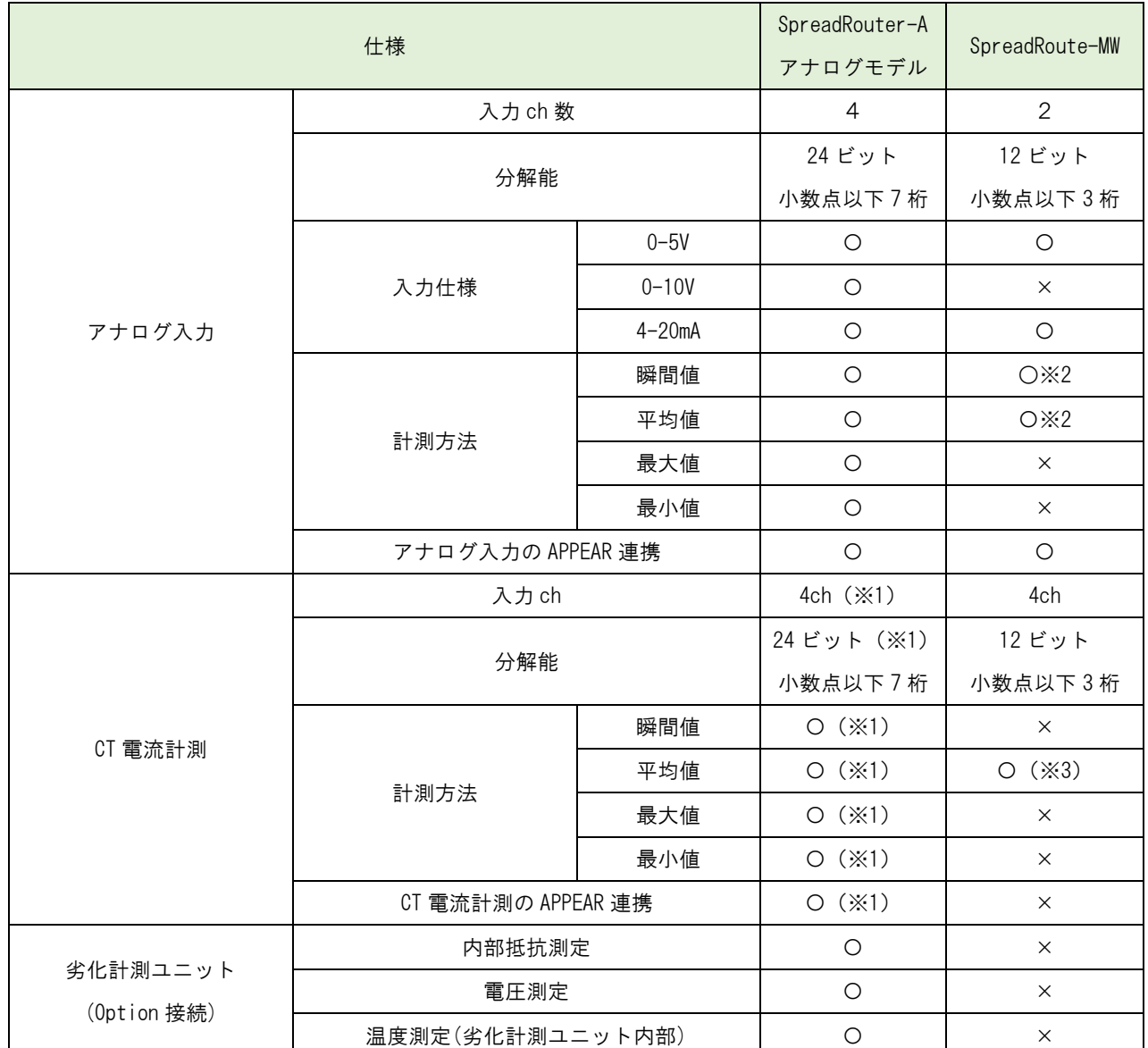

SpreadRouter-AアナログモデルとSpreadRouter-MWの比較(APPEAR へは下記結果が送信され、各閾値の監視に利用します)

- ※ 1:SpreadRouter-A アナログモデルで CT 電流計測を行う場合、アナログ入力(0-5V/4-20mA)に対応する、CT クランプ を取付ける事で、SpreadRouter-MW よりも詳細な電流計測が可能となります。(A の検出性能としてはアナログ計測と 同等の計測となるため、細かな電流値でも最大・最小値の取得が実現できます)。計測精度も 0.1 秒に 1 回程度の間隔 で計測を行います。
- ※ 2:SpreadRouter-MW のアナログ測定値は、設定により送信間隔間での平均値をセットするか、指定時間により平均 値(瞬間値に近い値)を選択可能です。(MW のバージョン Ver1.4.5/2.4.5 以降)

※ 3:SpreadRouter-MW の CT 電流計測では、計測間隔が約 15~20 秒に 1 回瞬間値計測を行い、5 回以上計測した平均値 を 1 回分のデータとして送信する為、数秒間隔で電流が流れたり止まったりする様な用途には向きません。

SpreadRouter-AデジタルモデルとSpreadRouter-MWの比較(APPEAR へは下記結果が送信され、各閾値の監視に利用します)

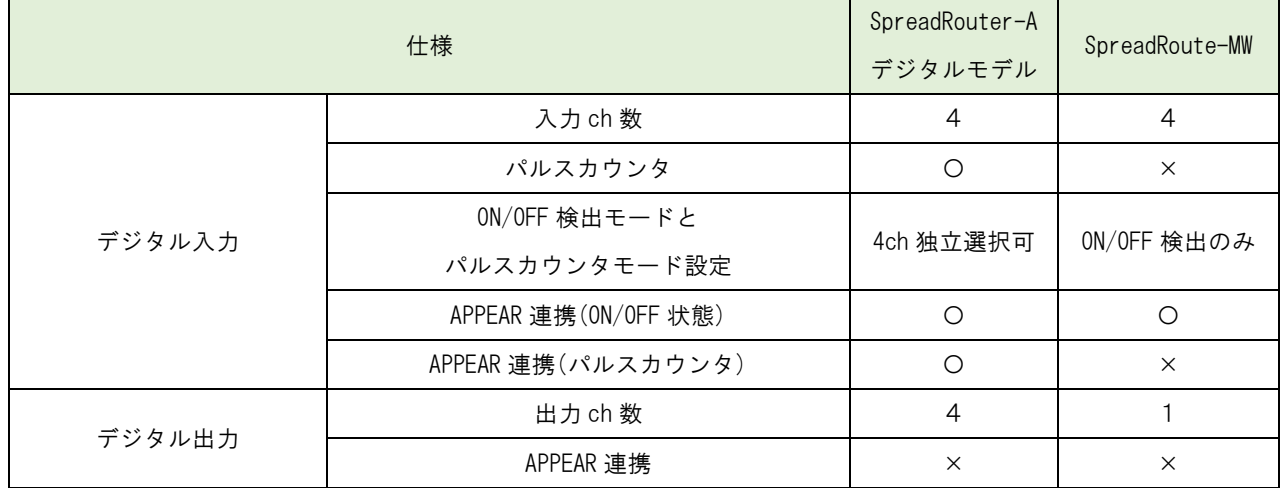

SpreadRouter-A ではデジタル入力 4ch を ON/OFF 状態を送信するか、パルスカウンタとして計測するか選択することがで き、その結果を APPEAR へ送信します。尚、デジタル出力については APPEAR との連携機能には対応しておりませんが、 SpreadRouter-A では次ページで説明する[「デジタル入力状態に応じたデジタル出力制御」](#page-13-0)機能があります。

<span id="page-13-0"></span>1.4. デジタル入力状態に応じたデジタル出力制御連携

第1章 SR-APPEAR の概要 1.4 デジタル入力状態に応じたデジタル出力制御連携

SR-APPEAR 配下で動作する SpreadRouter-A のデジタルモデルの機能として、デジタル入力状態の変化に応じて、デジタル 出力の ON/OFF を行う制御機能を実装しています。

◼ 利用方法の一例

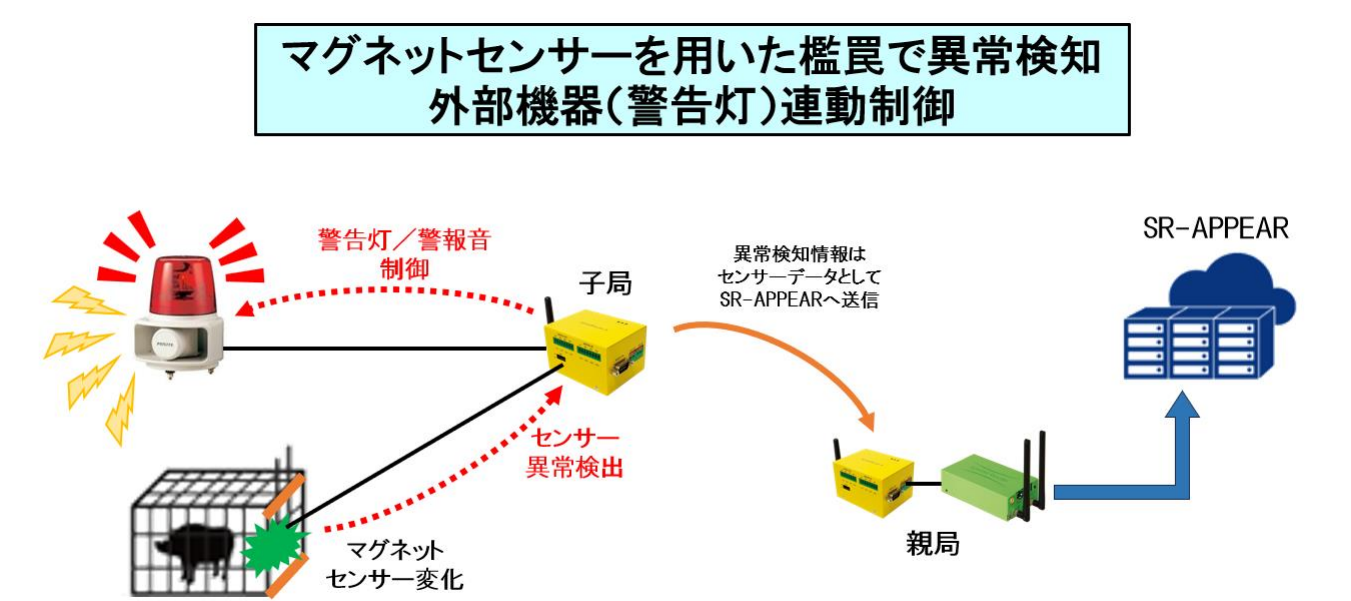

- 鳥獣被害対策として檻罠にマグネットセンサーを利用
- 子局 SpreadRouter-A のデジタル入力にマグネットセンサー接続、デジタル出力へは警告灯/警報音の ON/OFF 信号接 続
- マグネットセンサの変化検出に連動し、警告灯/警報音をデジタル ON 制御
- マグネットセンサーの異常情報は LoRa で親局を経由し SR-APPEAR へ送信
- 現地で檻罠を解除するか、または設定された時間以上デジタル ON 制御が行われた場合は自動で警告灯/警告音を OFF
- ※ デジタル出力端子と外部機器は、電圧/電流仕様に応じてリレー装置を用いた接続を行ってください。
- ※ SR-APPEAR クラウド側で確認できるのは「マグネットセンサーON/OFF 状態」です。デジタル制御の状態は SR-APPEAR クラウド側では確認できません。現場子局の自動制御機能です。

子局のデジタル出力制御設定については、SpreadRouter-A 製品仕様書を参照してください。(次ページにも抜粋してデジ タル制御設定を説明)

■ SpreadRouter-A デジタル出力制御の連携設定

デジタル入力(DI)変化に応じてデジタル出力(DO)制御を連携させるには、対象の SpreadRouter-A に対して設定ツールでデ ジタル出力制御設定を行う必要があります。

下記にデジタル出力制御を行う設定ツールの画面です。

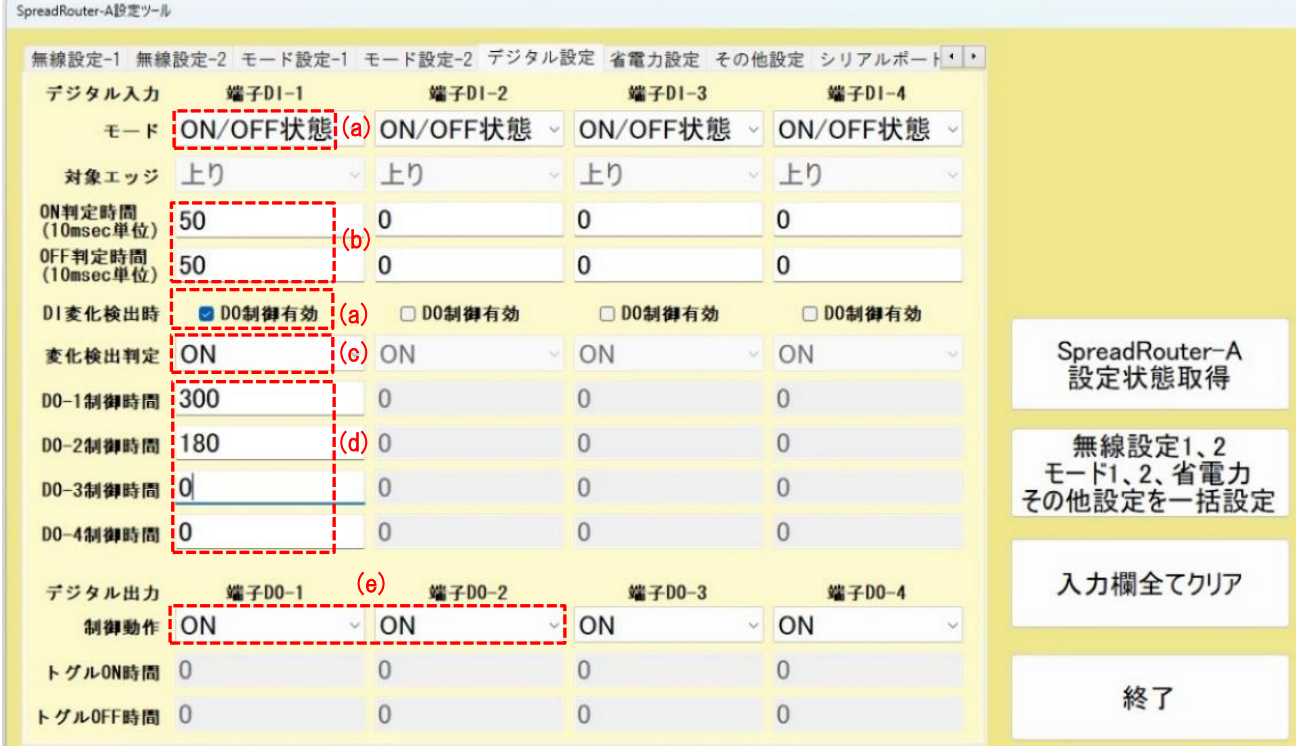

上記画面での DI-DO 制御の連動例は下記になります。

- (a) DI-1 の変化に応じて連動させるため、端子 DI-1 のモードを「ON/OFF 状態」にし「DO 制御有効」にチェック。
- (b) DI 端子の信号変化がチャタリングによる ON/OFF の誤検出を行わないための、判定時間として ON/OFF 共に 500ms(50 ×10ms)の間、同じ信号状態継続で変化判定とする。※例えば檻罠のマグネットが強風で揺れた等の誤検出を防ぐ
- (c) DI の信号が ON 状態の時、DO を ON 制御する。
- (d) DI-1 の変化により、DO-1 と DO-2 を連動制御する。0 設定は DO 制御しない(DO-3,DO-4)。300、180 は連続最大制御の 時間(秒)。※例えば檻罠の作動で DI-1 が ON 状態が連続 3 時間続いても、DO-2 は 180 秒経過時点で DO-2 を OFF に戻 す。同様に DO-1 は 300 秒経過時点で OFF に戻すことで、警告灯や警報音を ON し続けずに止める事ができます
- (e) DO 制御対象の動作を、DI 変化検出中は「DO を ON 制御」とするか、「DO をトグル制御」するかの設定を行う。※例え ばトグル制御の場合は ON 時間と OFF 時間の秒をそれぞれ設定し、DI 変化検出中に警告灯を点滅制御などに利用しま す。

デジタル入力の信号検出の設定やデジタル入力に連動したデジタル出力制御の ON/OFF ができる設定を抜粋説明します。 その他設定につきましては、SpreadRouter-A 製品仕様書を参照願います。

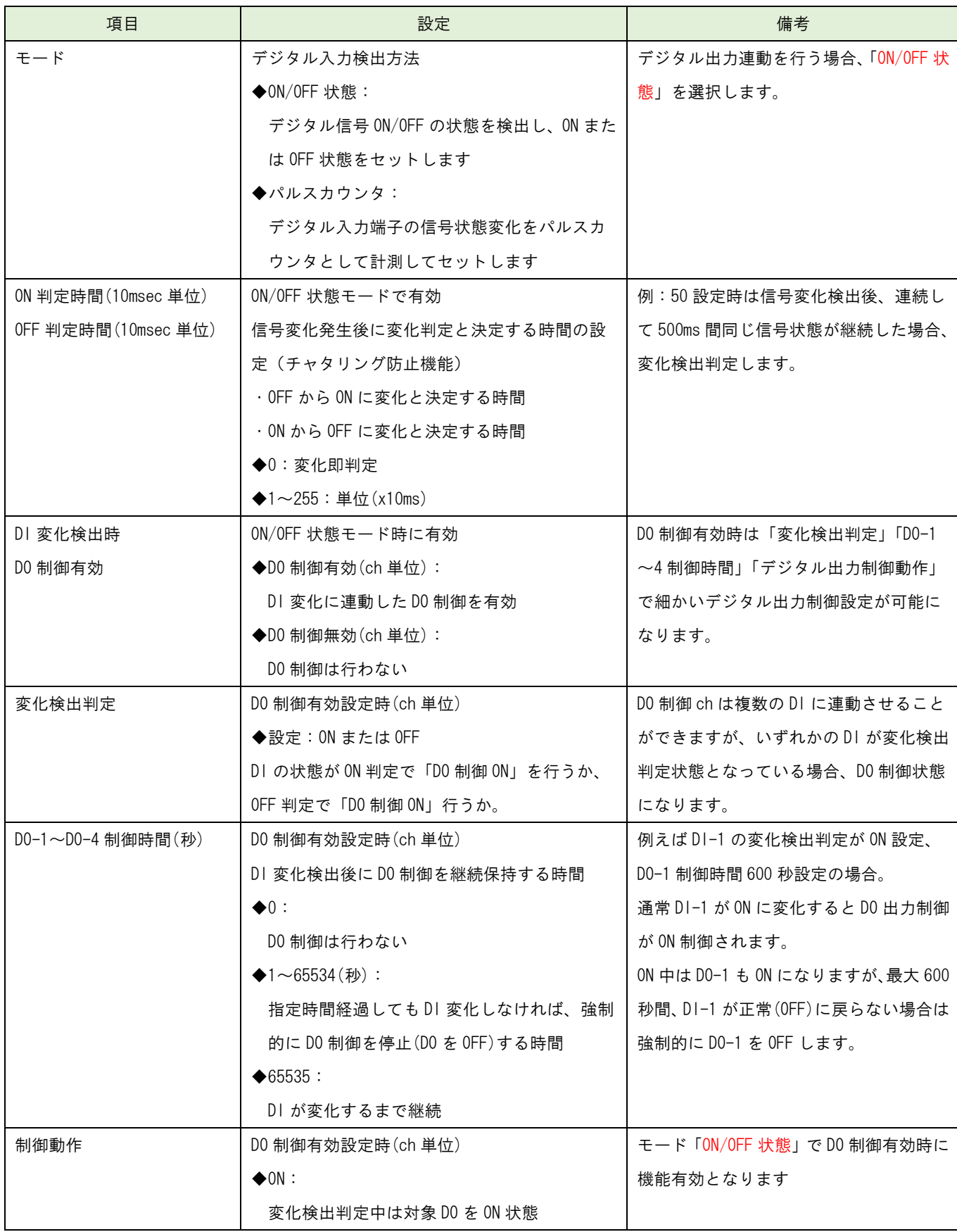

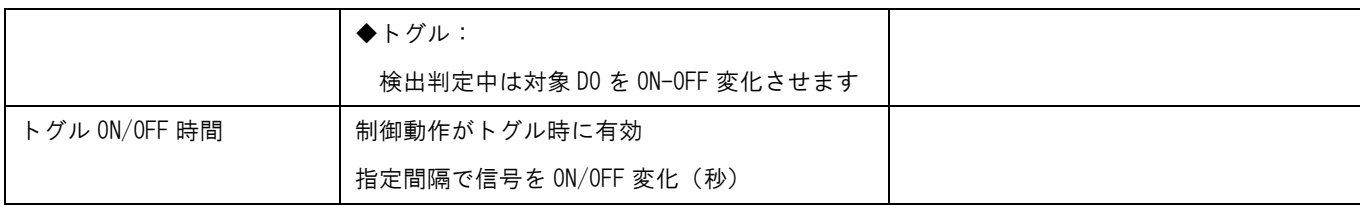

# 第 2 章

<span id="page-17-0"></span>

SR-APPEAR 画面説明

# <span id="page-18-0"></span>2.1. SR-APPEAR の Web 画面構成

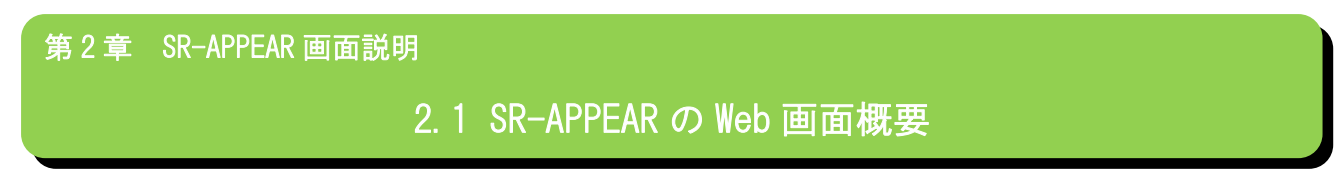

■ SR-APPEAR の Web 画面の概要を説明します。

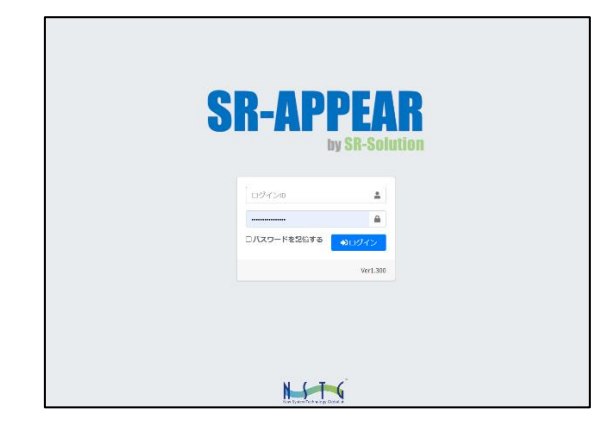

ログイン画面

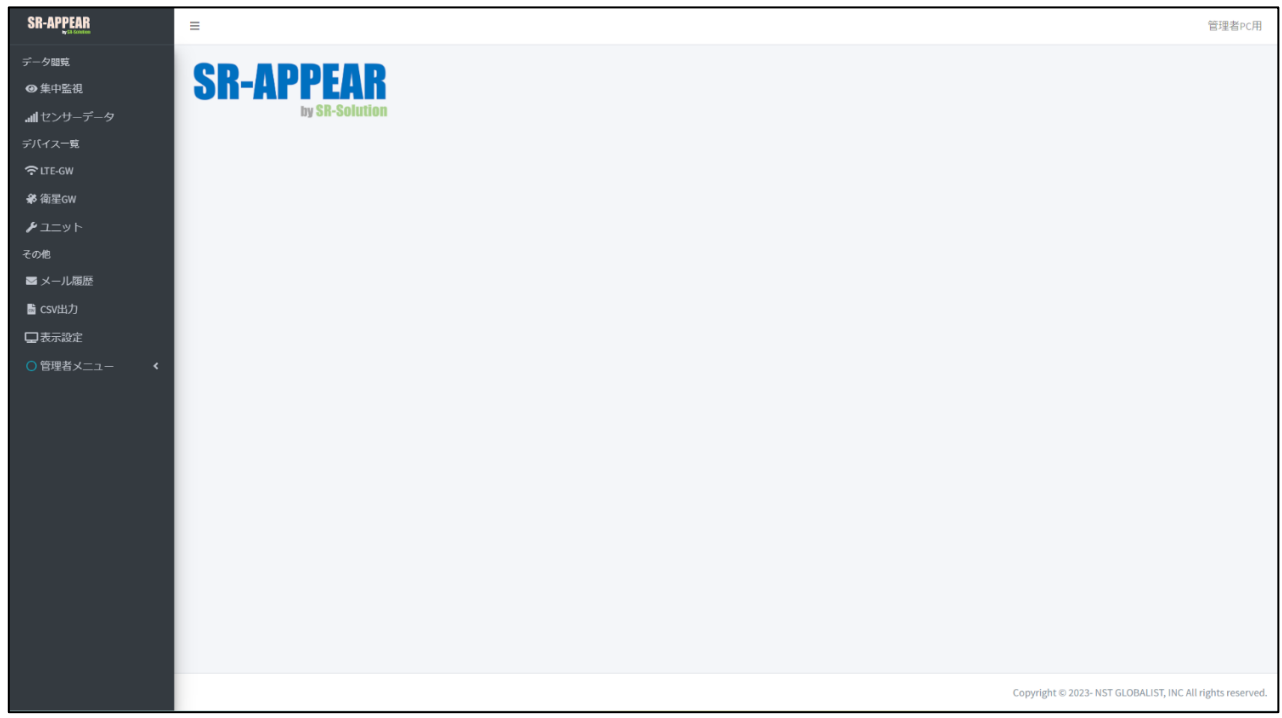

# ログイン後のメインメニュー画面

ログイン後は画面左にメニューが表示されます。センサーデータの状態や、ユニット・ゲートウェイの設定、アラートメ ールの履歴や CSV 出力などの機能を提供します。

■ アカウント権限について

アカウントには 2 種類あり、全ての機能が利用できる管理者アカウントと、設定追加・変更等ができない閲覧のみが可能 な一般アカウントがあります。(表示に関する設定は可能)

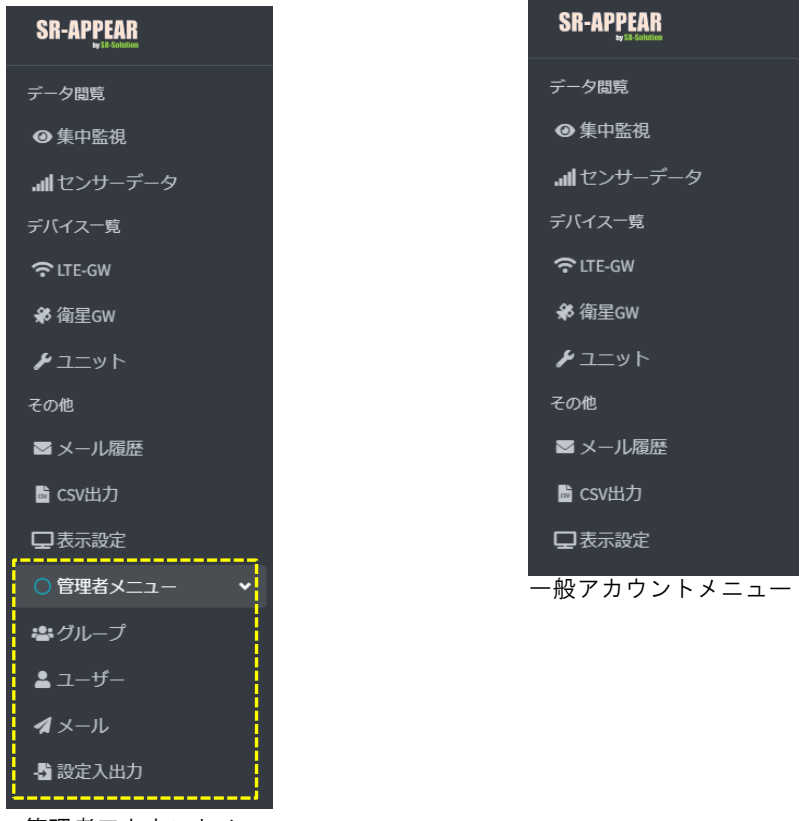

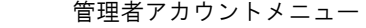

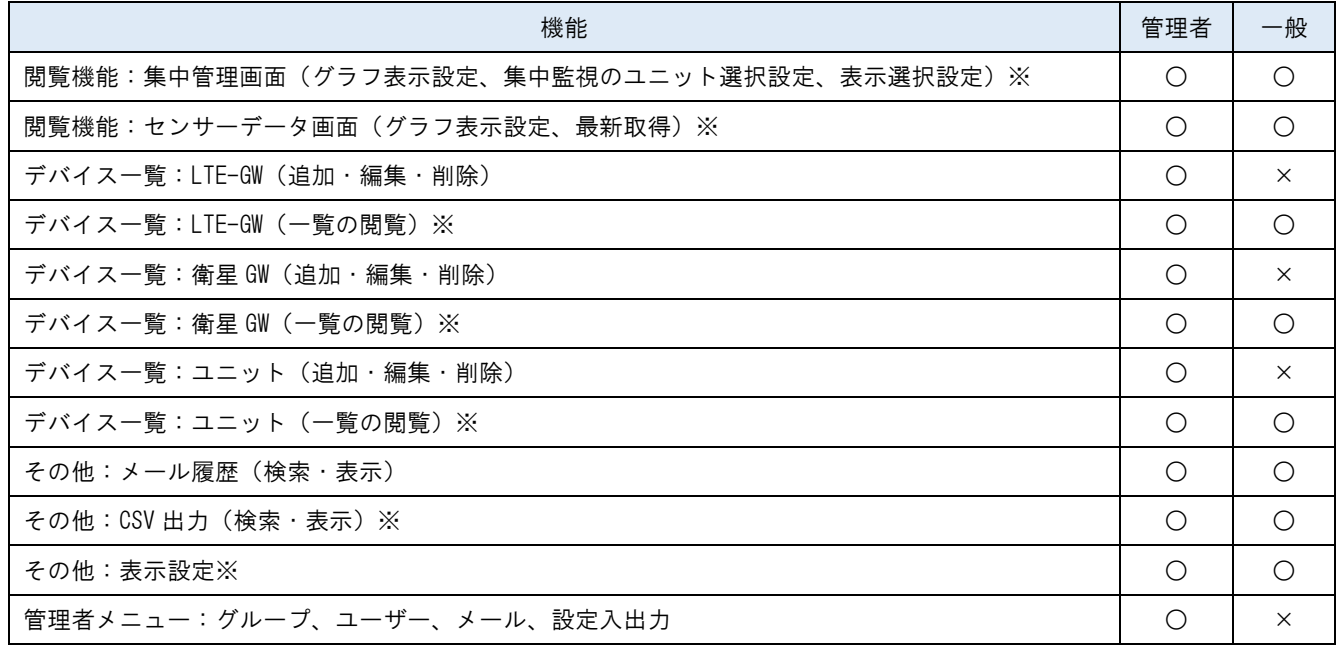

■ 一般は自身の所属グループのみ

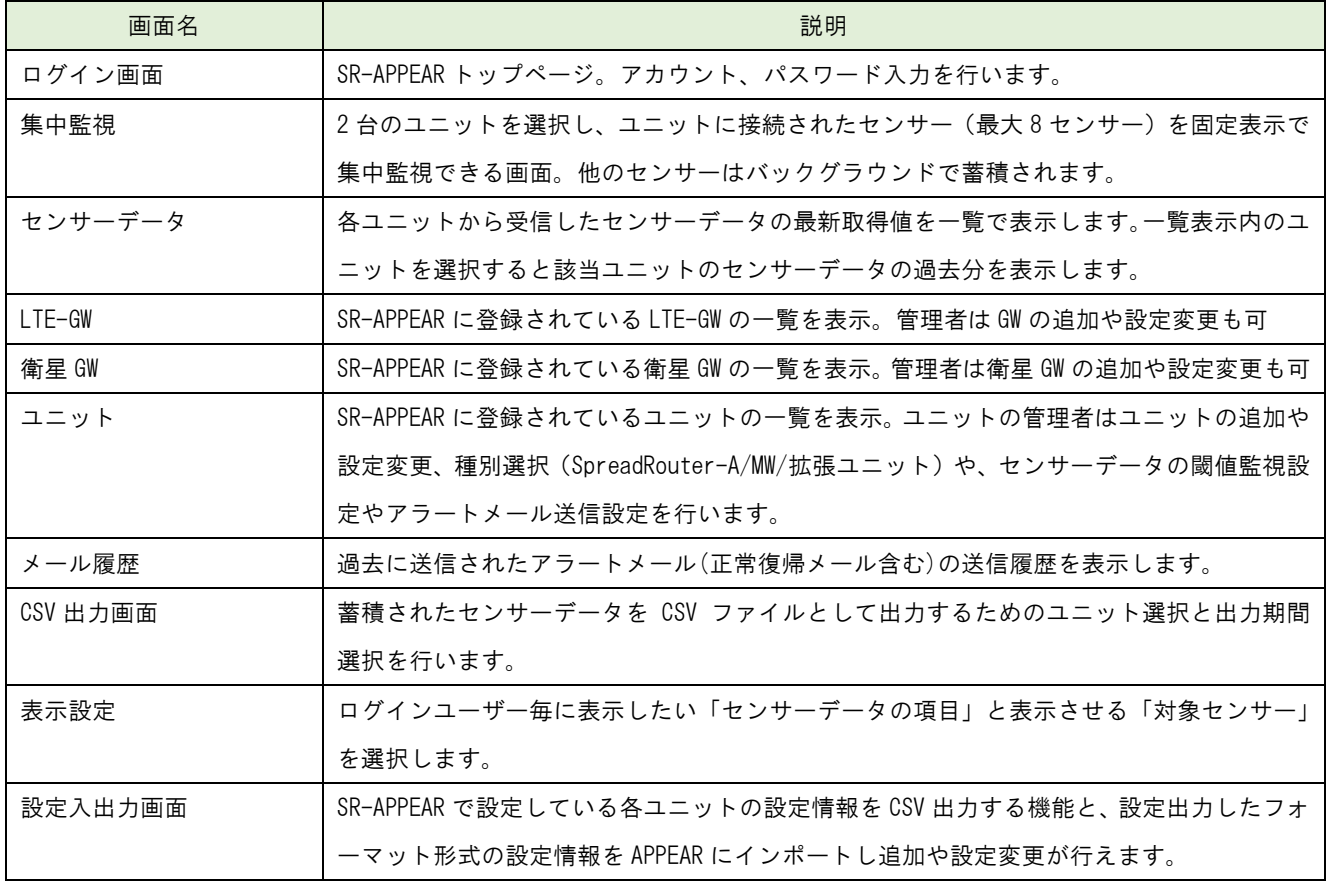

APPEAR が持つ機能は LTE-GW や衛星 GW から送信された各ユニットの「センサーデータの蓄積」、「センサーデータの監視」、 「異常(正常復帰)判定のアラートメール送信」、「センサーデータのグラフ表示」、「センサーデータの CSV ファイル出力」 という、シンプルかつ必要な機能を提供します。

# <span id="page-21-0"></span>2.2. ログイン画面

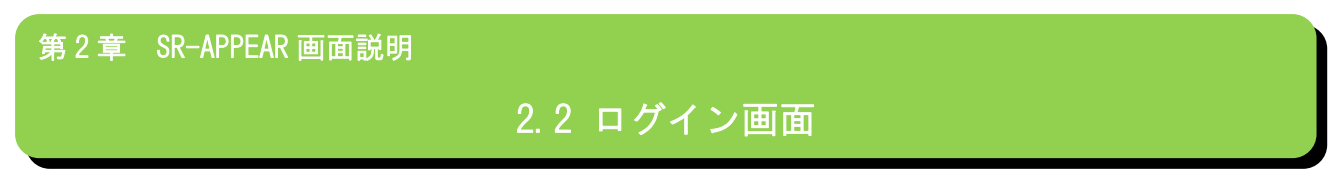

■ ログイン

SR-APPEAR のトップページ。登録してあるアカウントとパスワードでログインします。

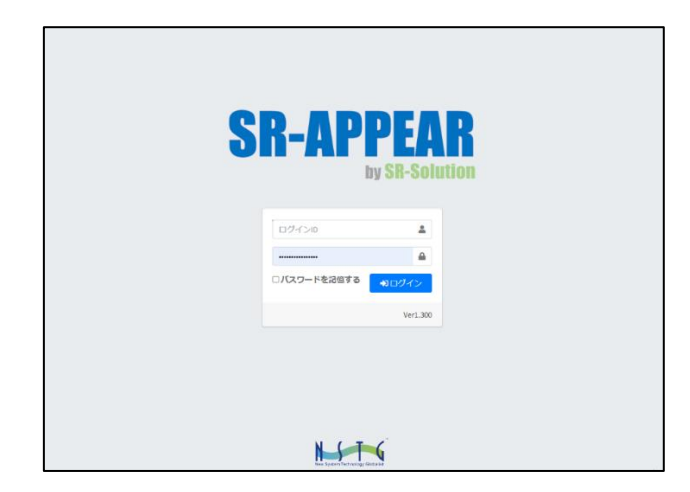

「パスワードを記憶する」にチェックした状態でログインすると、ログアウトせずに画面を閉じてしまっても、再度ログ イン時は自動ログインが行われます。(自動ログインができるのは同じ PC やスマホに限ります)

# ◼ メインメニュー

ログインすると各機能が選択できるメニュー画面に遷移します。

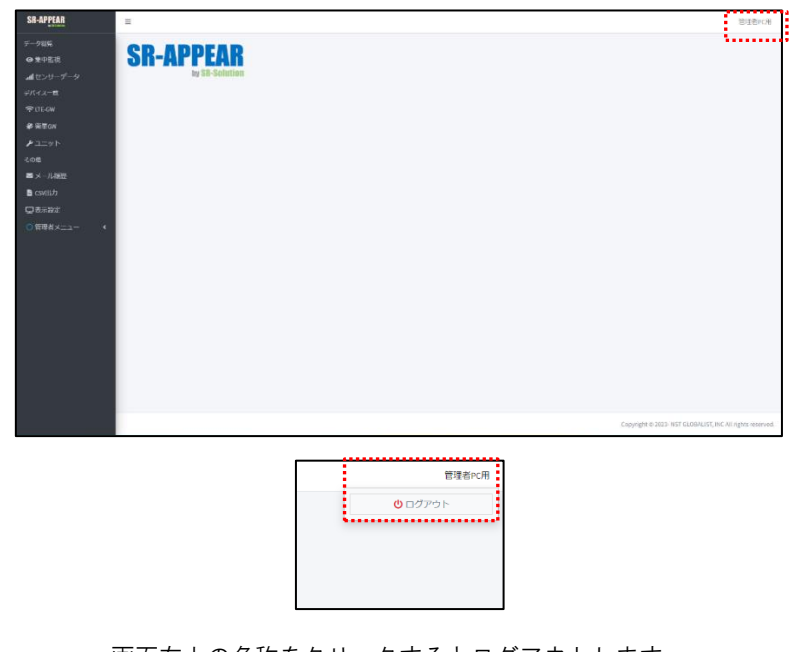

画面右上の名称をクリックするとログアウトします。

2.3. 集中監視

# 第 2 章 SR-APPEAR 画面説明

2.3 集中監視

■ 集中監視とは

集中監視画面とは、特定のユニット 2 台選択でき、その中から各ユニット最大 8 センサーまで固定画面でセンサーデータ をグラフ表示させる集中監視(閲覧)画面です。集中監視中も、他の全てのセンサーデータはバックグラウンドで蓄積され 異常監視も行われます。指定したセンサー状態だけ常時自動表示させたい場合に利用します。

集中監視画面

<span id="page-22-0"></span>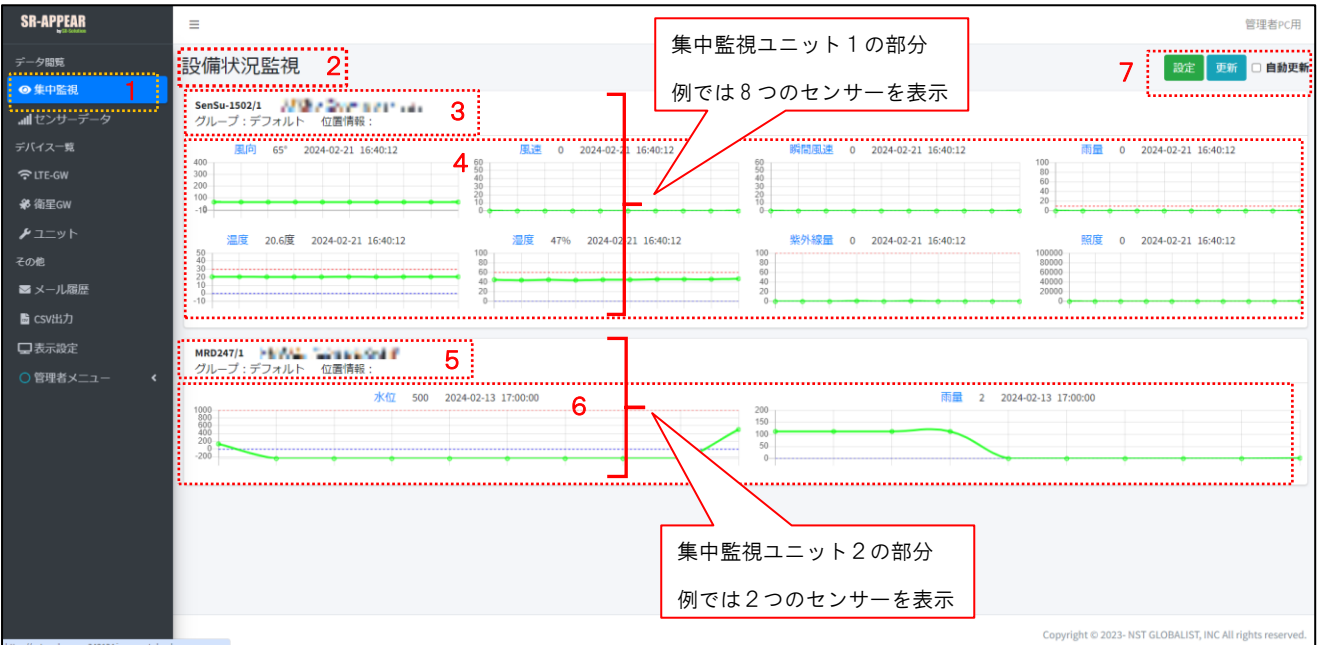

画面上の機能説明

- 1. 集中監視画面の選択メニュー
- 2. 集中監視のタイトル名(任意設定)
- 3. 集中監視ユニット1の情報(ユニット名/Gateway 名/所属グループ名/位置情報)
- 4. 集中監視ユニット1のセンサーデータのグラフ(例ではユニットに接続された8つのセンサーをグラフ表示)センサ ー名/取得最新値/取得日時/直近のグラフ
- 5. 集中監視ユニット2の情報(ユニット名/Gateway 名/所属グループ名/位置情報)
- 6. 集中監視ユニット2のセンサーデータのグラフ(例ではユニットに接続された2つのセンサーをグラフ表示)センサ ー名/取得最新値/取得日時/直近のグラフ
- 7. [設定]ボタンは集中監視ユニット・センサーの選択等の設定画面。[更新]は手動更新、自動更新にチェックを入れる と指定時間間隔で取得データが蓄積されているか再更新を自動で行います。

<span id="page-23-0"></span>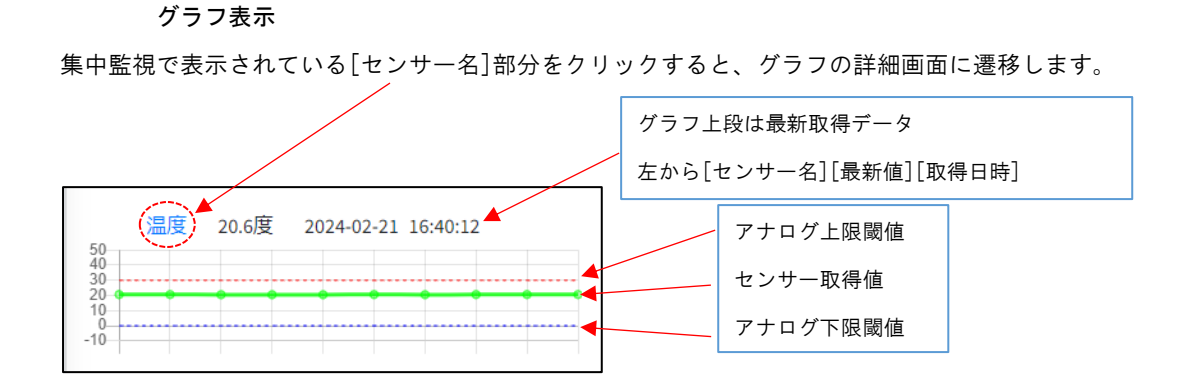

# グラフ詳細画面

<span id="page-23-1"></span>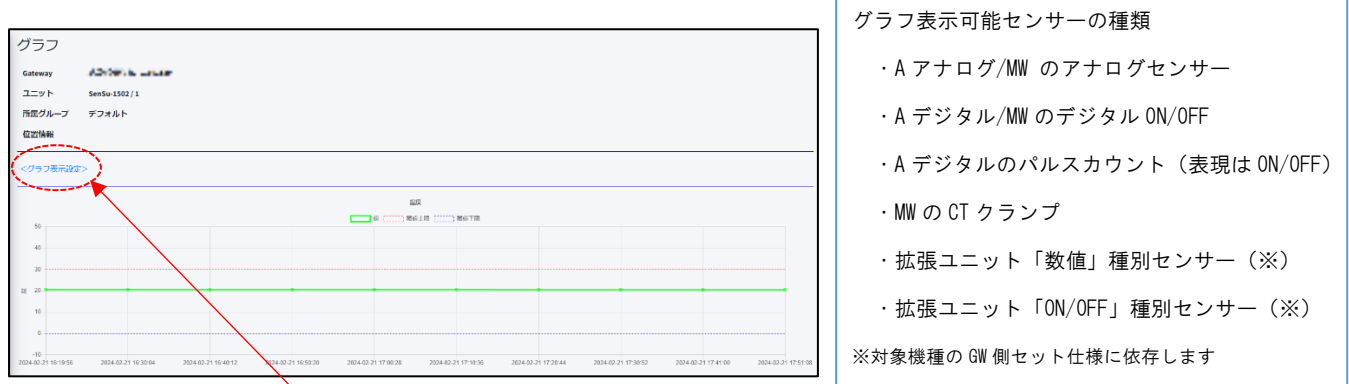

グラフの詳細画面では[グラフ表示設定]で表示範囲やスケールの設定で表示を調整できます。

この設定は全てのアカウントで個別設定ができます。

 $\sim$ 

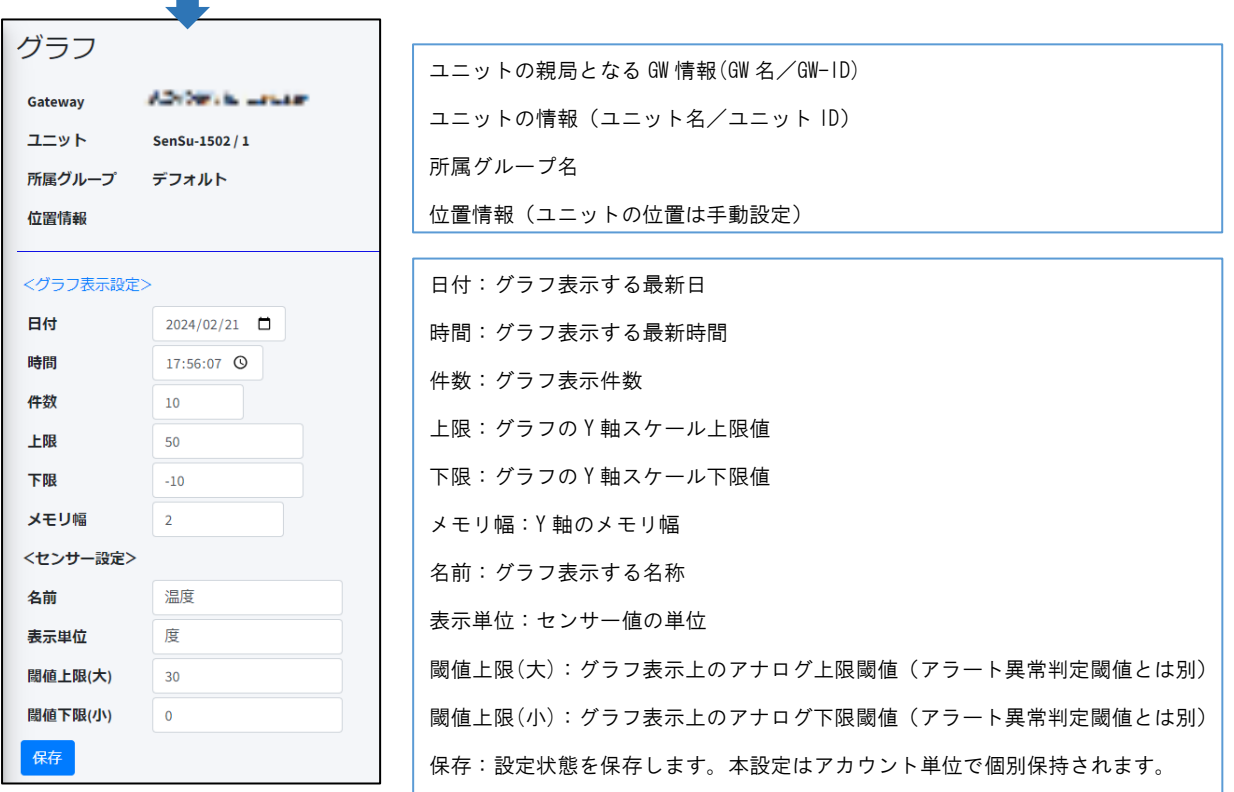

# 集中監視設定

<span id="page-24-0"></span>集中監視を行うための設定画面です。集中監視画面で[設定]を押下すると集中監視設定画面が表示されます。

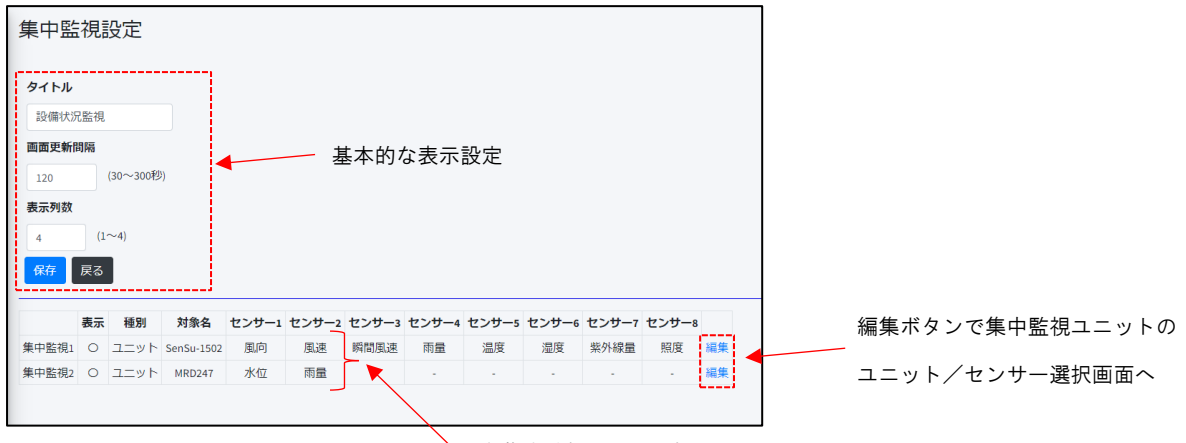

現在集中監視として選択されている2台のユニット

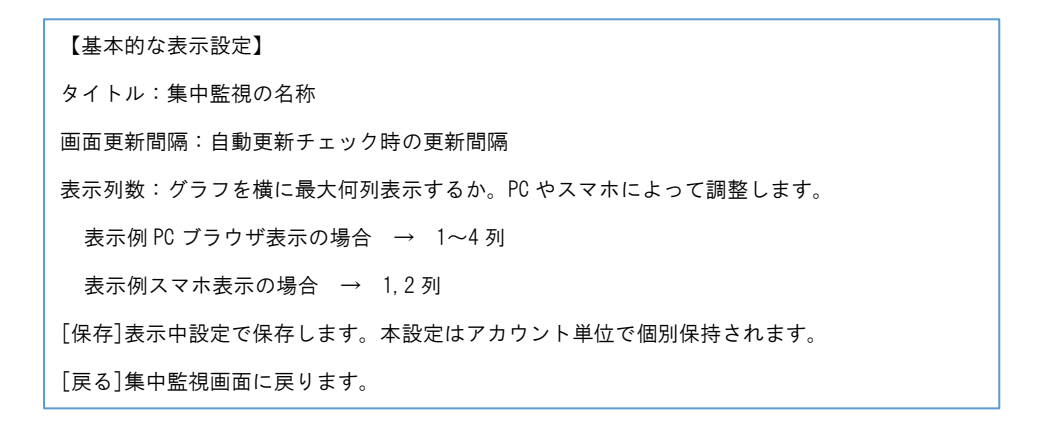

# 集中監視設定-ユニット/センサー選択

<span id="page-25-0"></span>集中監視を行う為に集中監視表示の有効/無効、ユニット選択、表示対象センサー選択を行います。

対象の集中監視 1 か 2

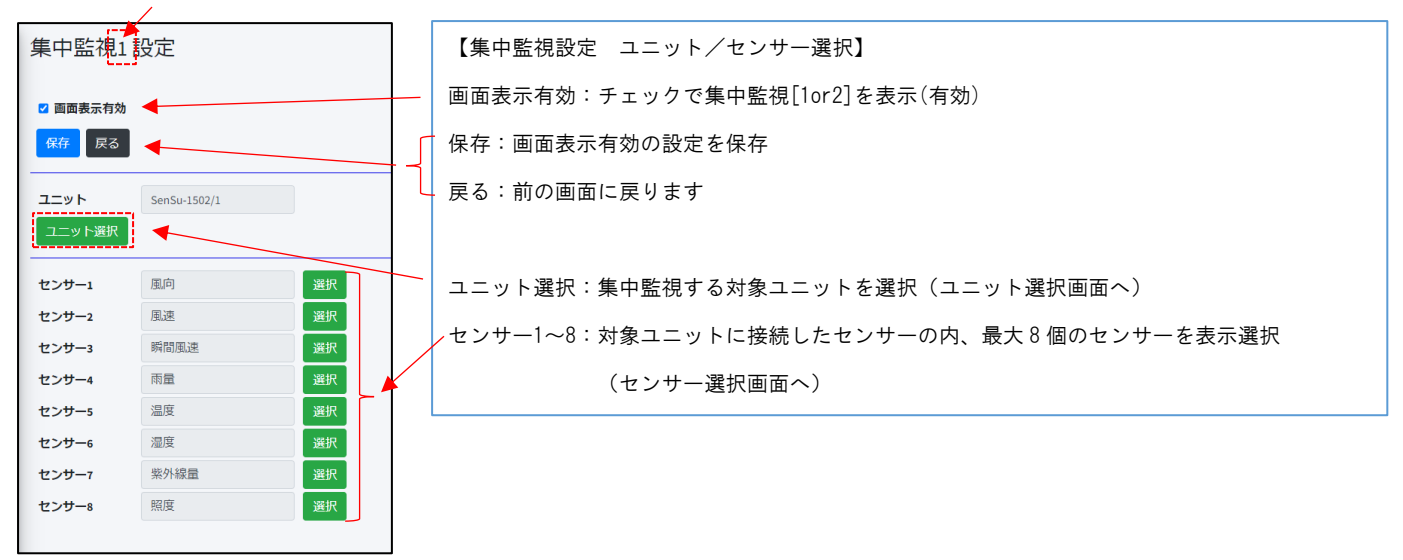

# ユニット選択画面

<span id="page-25-1"></span>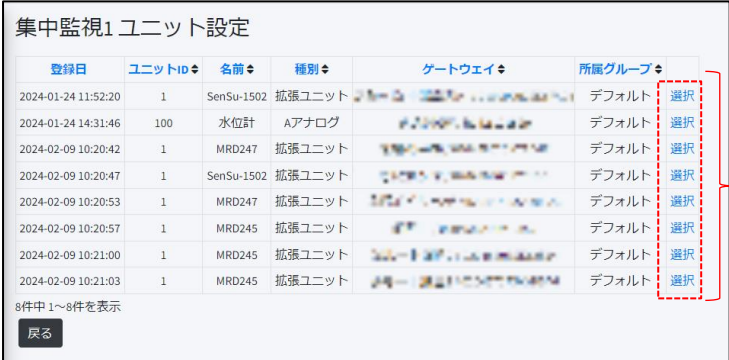

集中監視[1or2]の表示対象ユニットを一つ選択します。

# センサー(1~8)選択画面

<span id="page-26-0"></span>選択したユニットから、表示対象(1~最大 8)のセンサーを選択します。 ユニット種別により選択できるセンサー種別が異なります。

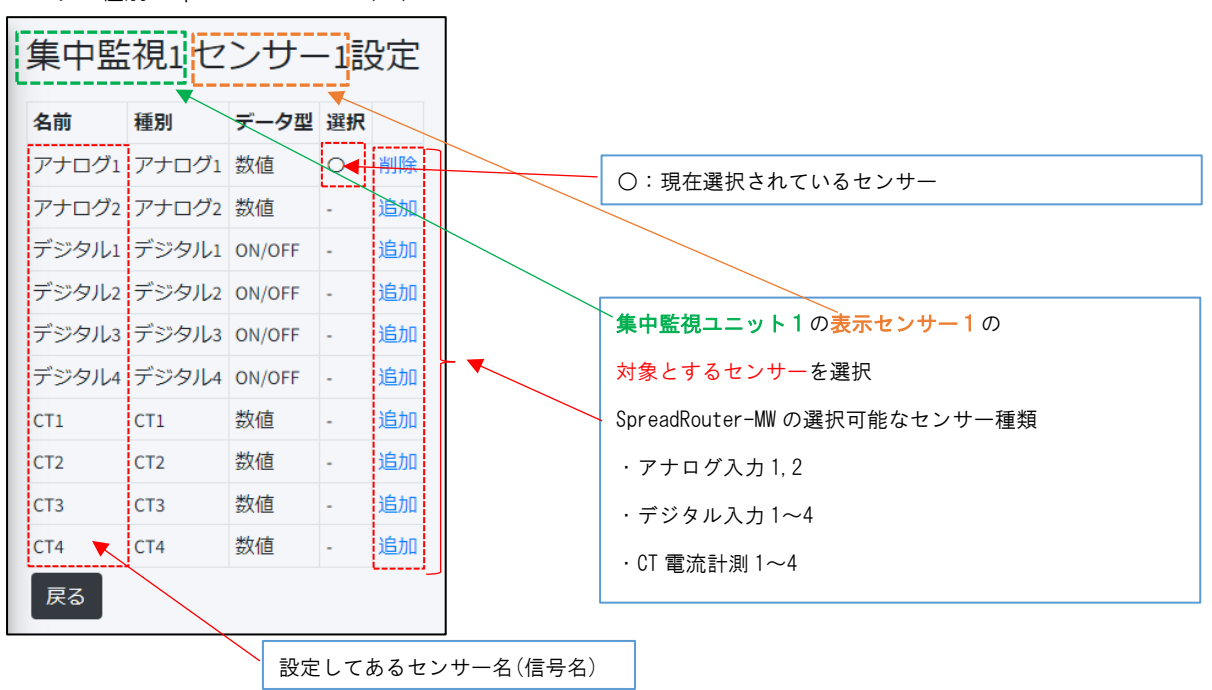

ユニット種別:SpreadRouter-MW(MW)

ユニット種別:SpreadRouter-A(アナログ)

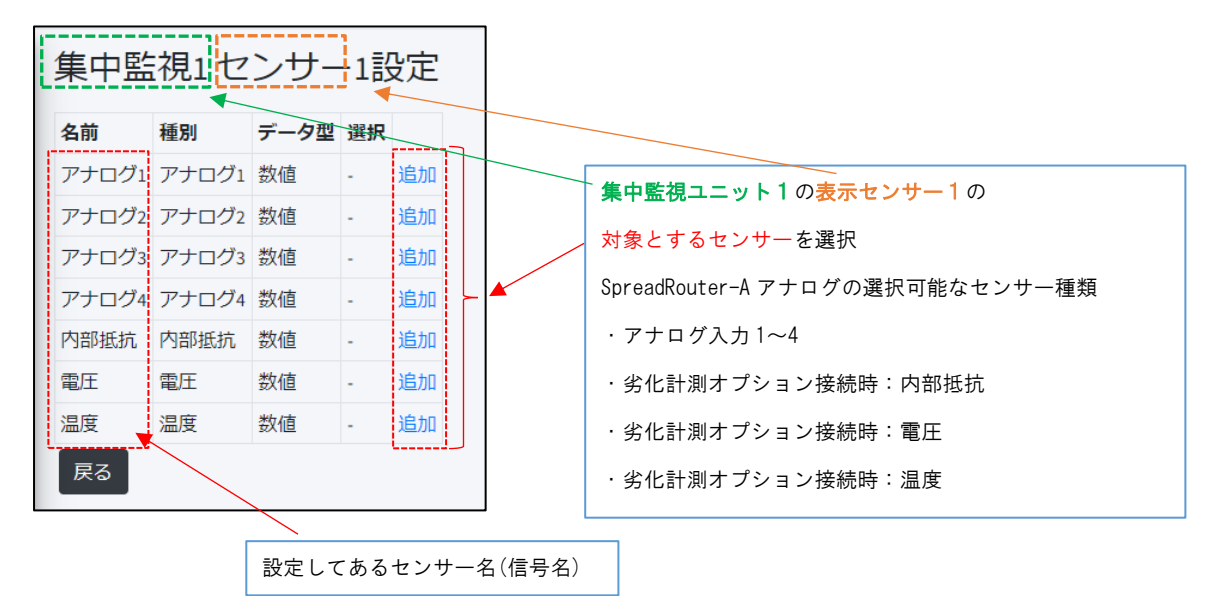

## ユニット種別:SpreadRouter-A(デジタル)

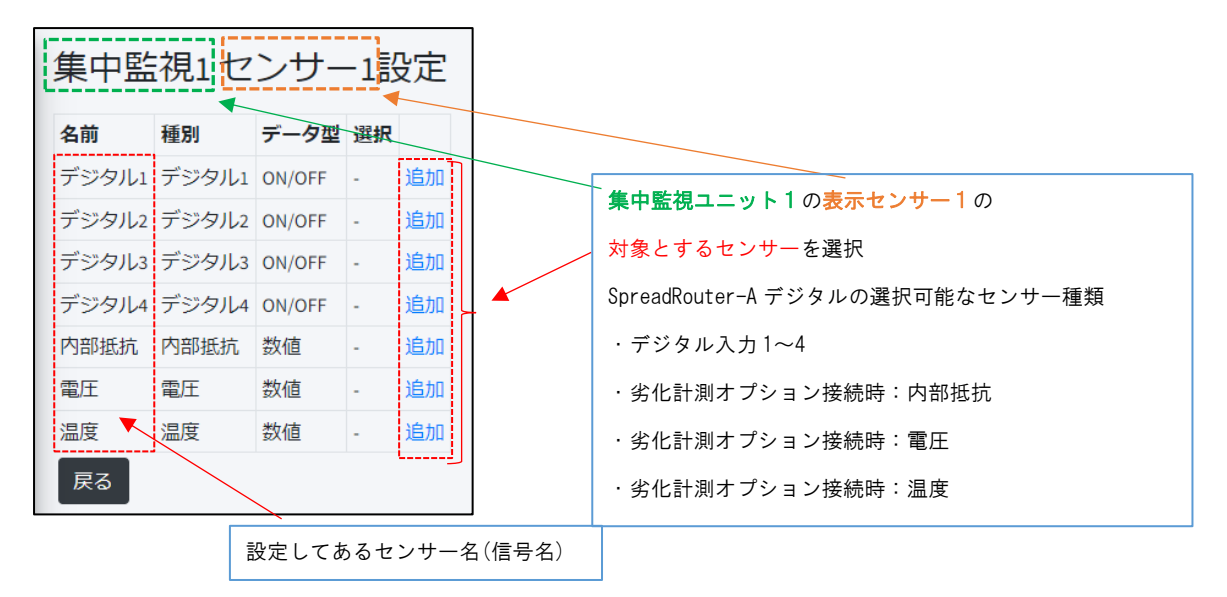

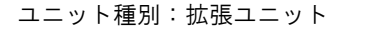

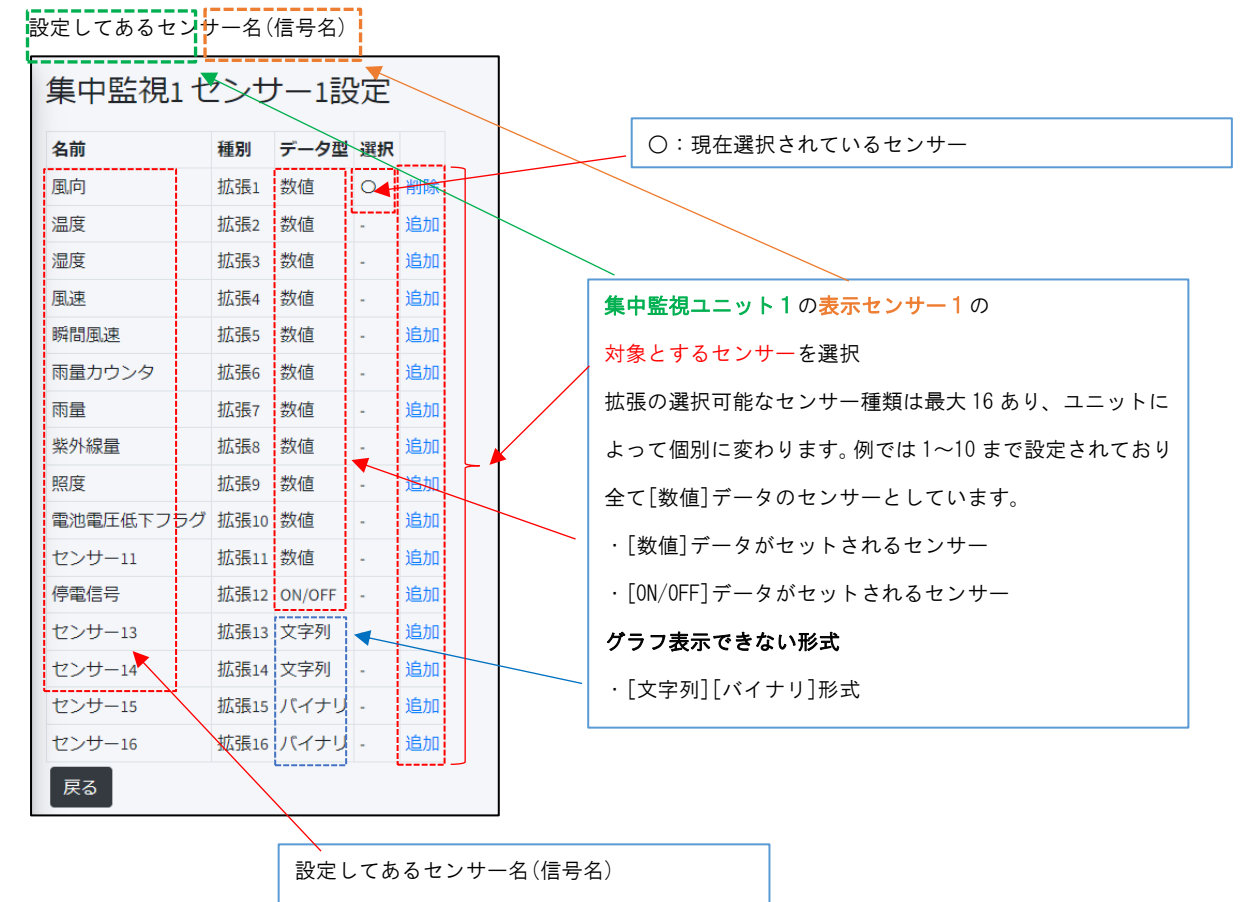

<span id="page-28-0"></span>2.4. センサーデータ画面

第 2 章 SR-APPEAR 画面説明 2.4 センサーデータ画面

■ センサーデータ画面とは

各ユニットから受信したセンサーデータの一覧画面。この一覧は各ユニットから受信した(表示対象センサーの)最新デー タを一覧表示します。

センサーデータ画面

<span id="page-28-1"></span>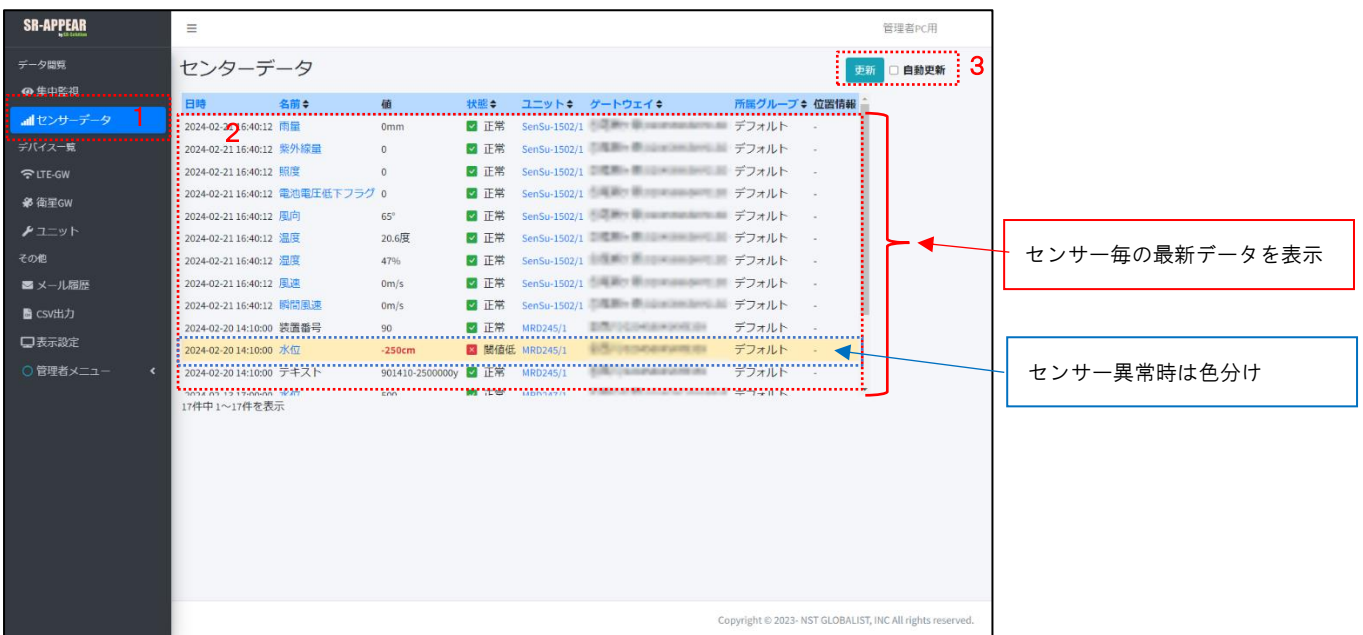

画面上の機能説明

- 1. センサーデータ画面の選択メニュー
- 2. 最新のセンサーデータ一覧表示
- 3. [更新]は手動更新、自動更新にチェックを入れると指定時間間隔で取得データが蓄積されているか再更新を自動で行 います。

センサーデータ一覧の項目説明

センサーデータの項目はアカウント毎に表示設定で[表示/非表示]を選択できます。ここでは全ての項目表示の画面で説 明します。各項目名をクリックで項目名でソートできます。

センサーデータ一覧は1ページ最大 50 件まで表示します。

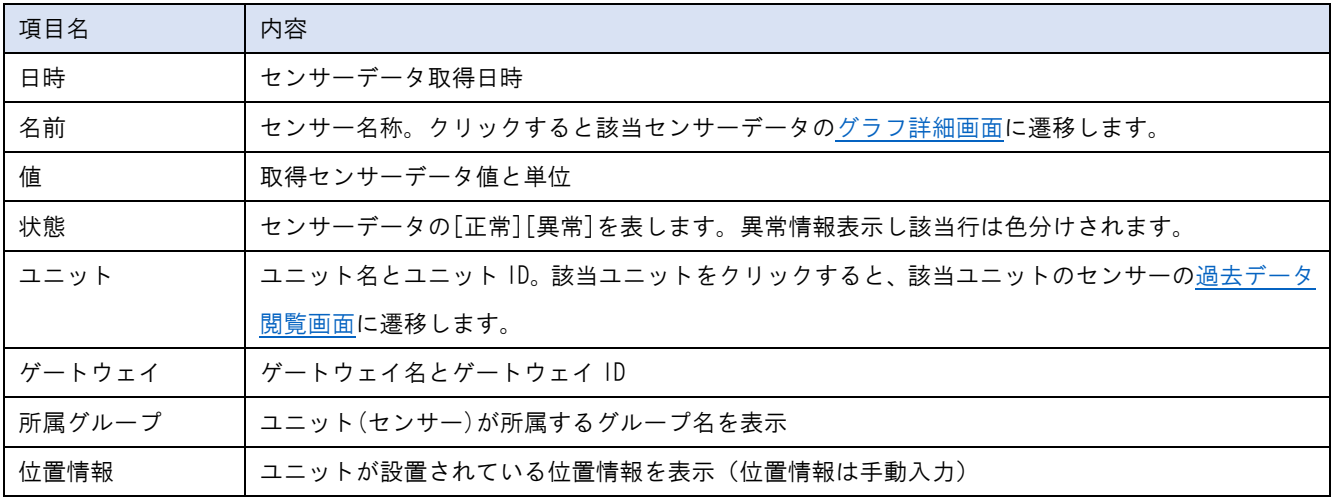

# ユニットの過去データ閲覧画面

<span id="page-29-0"></span>センサーデータ一覧からユニット名をクリックすると対象ユニットの各センサーデータの過去データを閲覧できます。

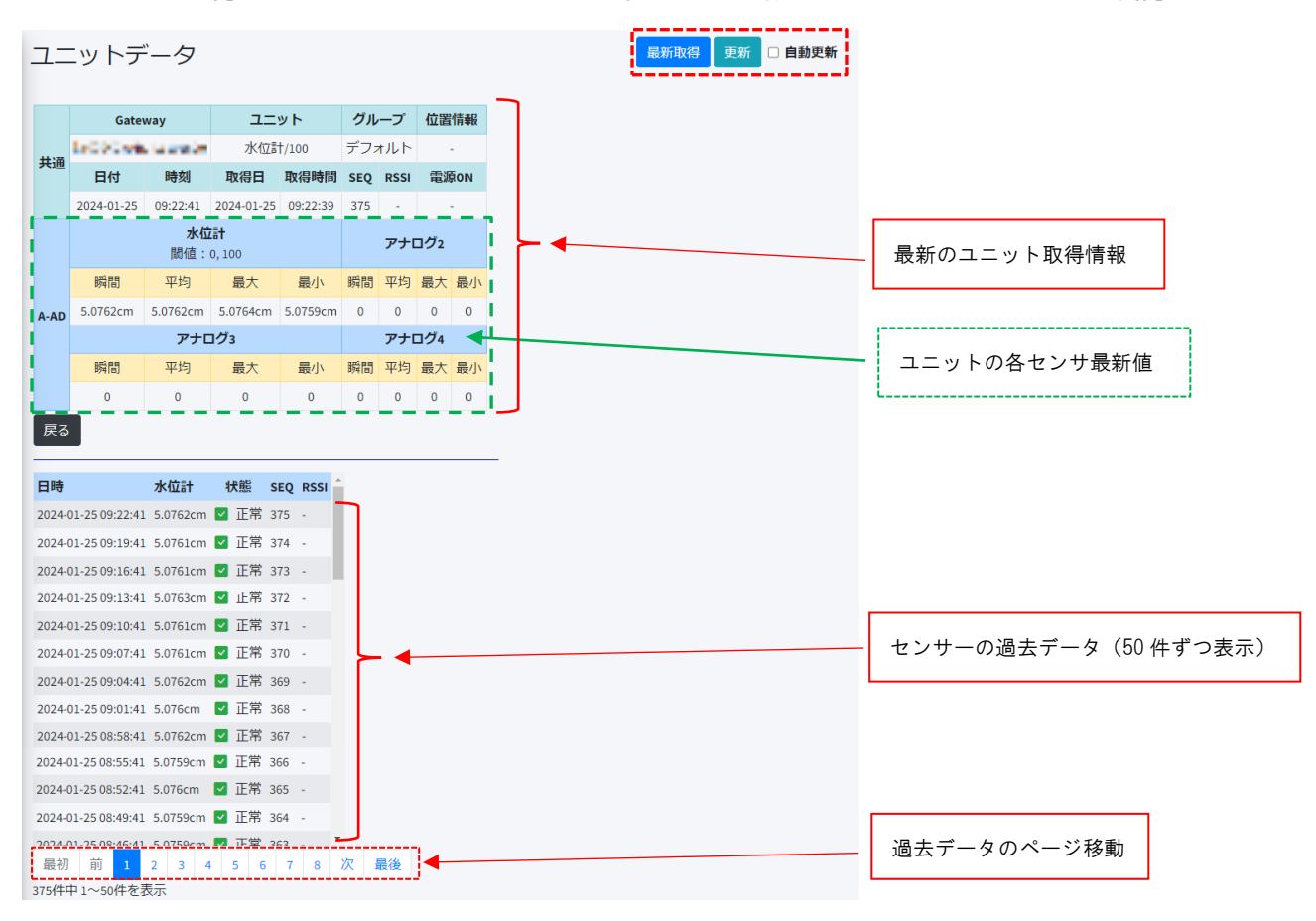

画面右上機能

最新取得 更新 □ 自動更新

- 1. 最新取得:対象ユニットのゲートウェイに対して、最新データ取得する要求を行います。ゲートウェイは最新取得要 求を受けると対象ユニットに対して、最新データの取得を行い、SR-APPEAR へ最新値が送信されます。但し最新取得 機能はゲートウェイがグローバル固定 IP 等、SR-APPEAR から接続が可能な環境でないと最新取得は機能しません。
- 2. 更新:現在 SR-APPEAR 内に蓄積されたデータに表示されていない最新データがあればデータ更新が行われます。
- 3. 自動更新:自動更新にチェックが入った状態にしておくと、本画面上で一定間隔で画面更新が行われます。ゲートウ ェイから SR-APPEAR に送られたデータの表示更新が自動で行われます。

# <span id="page-31-0"></span>2.5. LTE-GW 画面

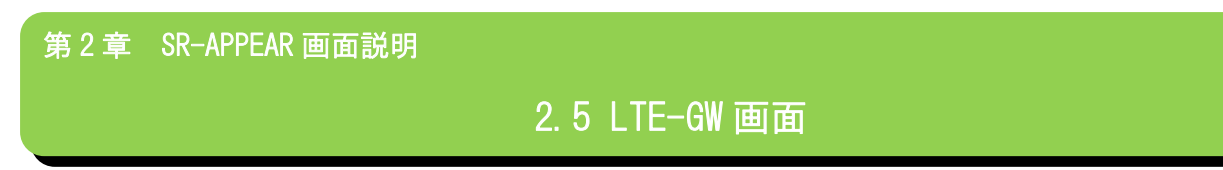

# ■ LTE-GW 画面とは

SR-APPEAR で登録(管理)されている LTE-GW (SpreadRouter-R) の一覧画面です。

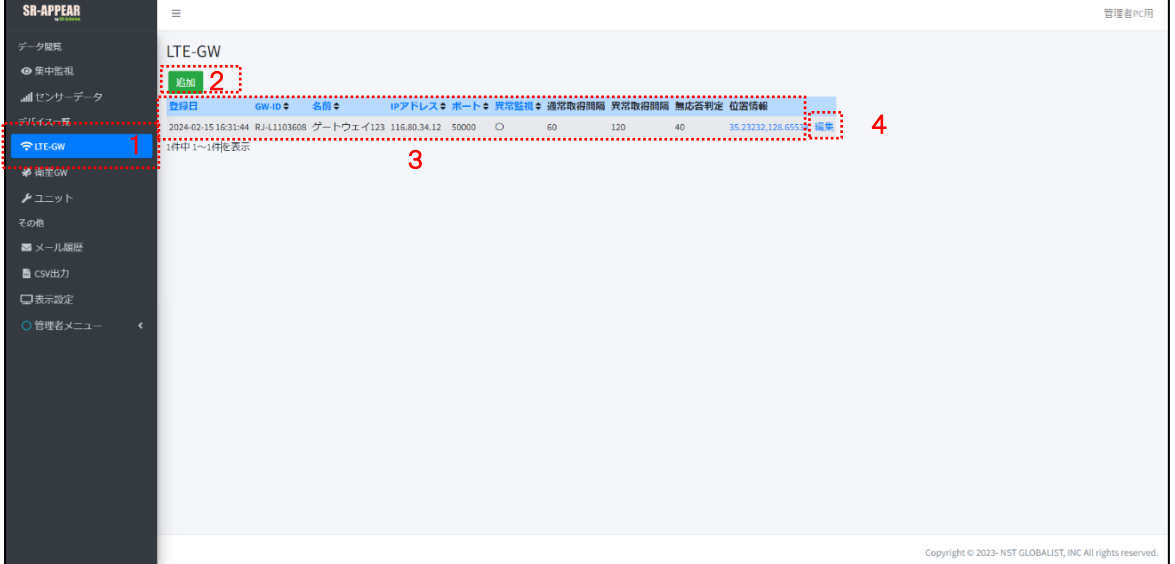

画面上の機能説明

- 1. GW 画面の選択メニュー
- 2. GW を新しく追加
- 3. 登録されている GW 情報一覧
- 4. GW の設定変更

LTE-GW の追加

<span id="page-31-1"></span>SR-APPEAR へ新たにゲートウェイを追加します。ゲートウェイ ID は SpreadRouter-R 内の設定ファイル SpreadCtrl.ini に 記載された[SPREAD\_ID]の値を指定します。この情報が一致しないと、SpreadRouter-R 側は SR-APPEAR への接続ができま せんのでご注意ください。

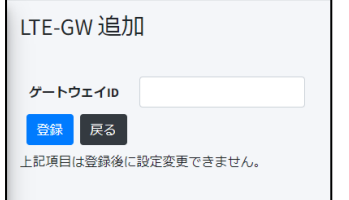

本機能は管理者アカウントのみ利用可能です。

# LTE-GW 一覧の項目説明

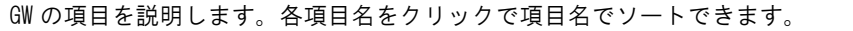

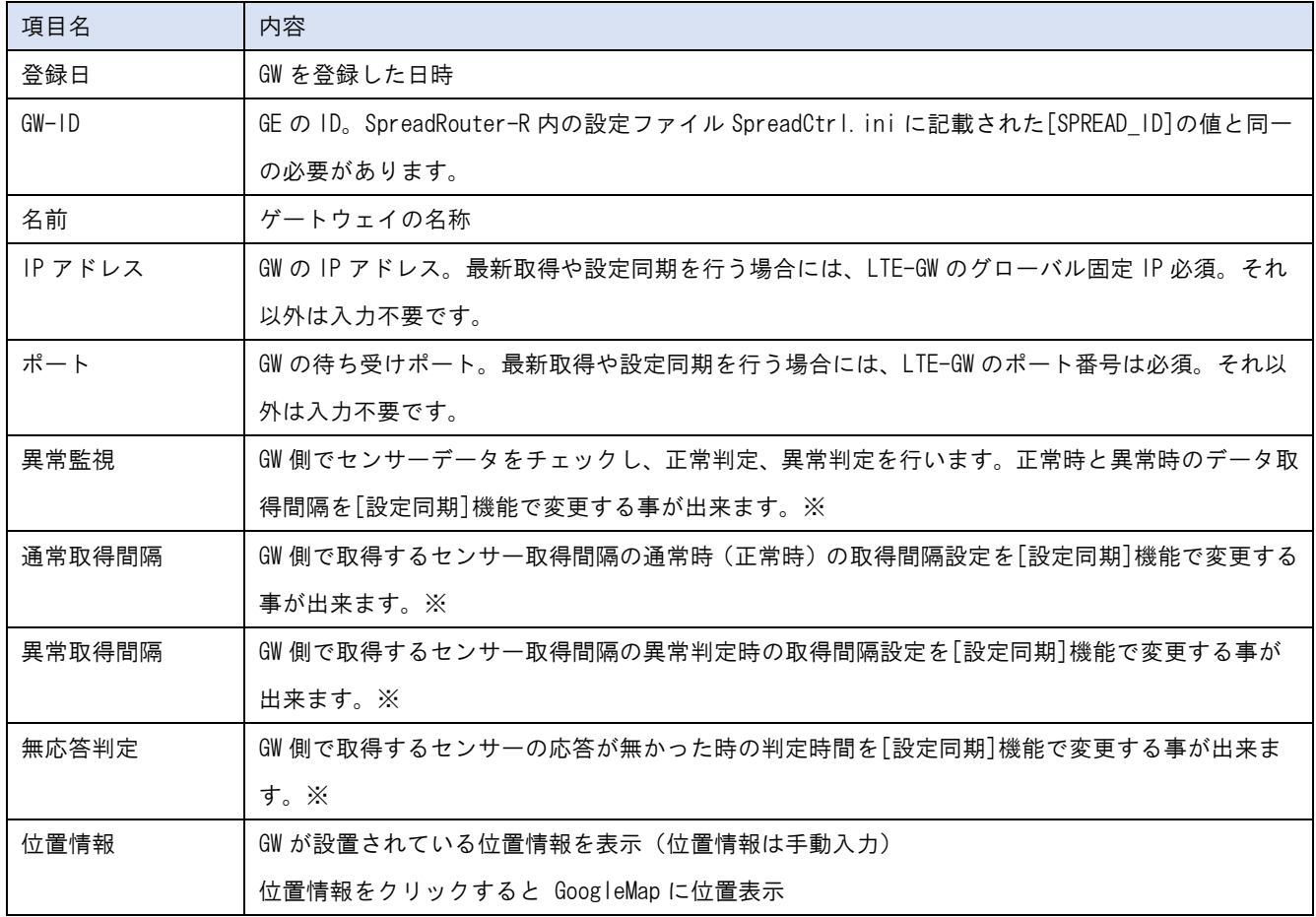

※ LTE-GW がグローバル固定 IP の時に SR-APPEAR 側から設定を GW に反映することが可能です

# LTE-GW 編集

<span id="page-33-0"></span>登録済の GW 情報を修正します。本機能は管理者アカウントのみ利用可能です。

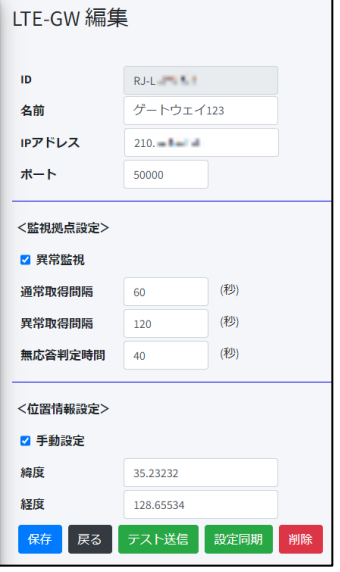

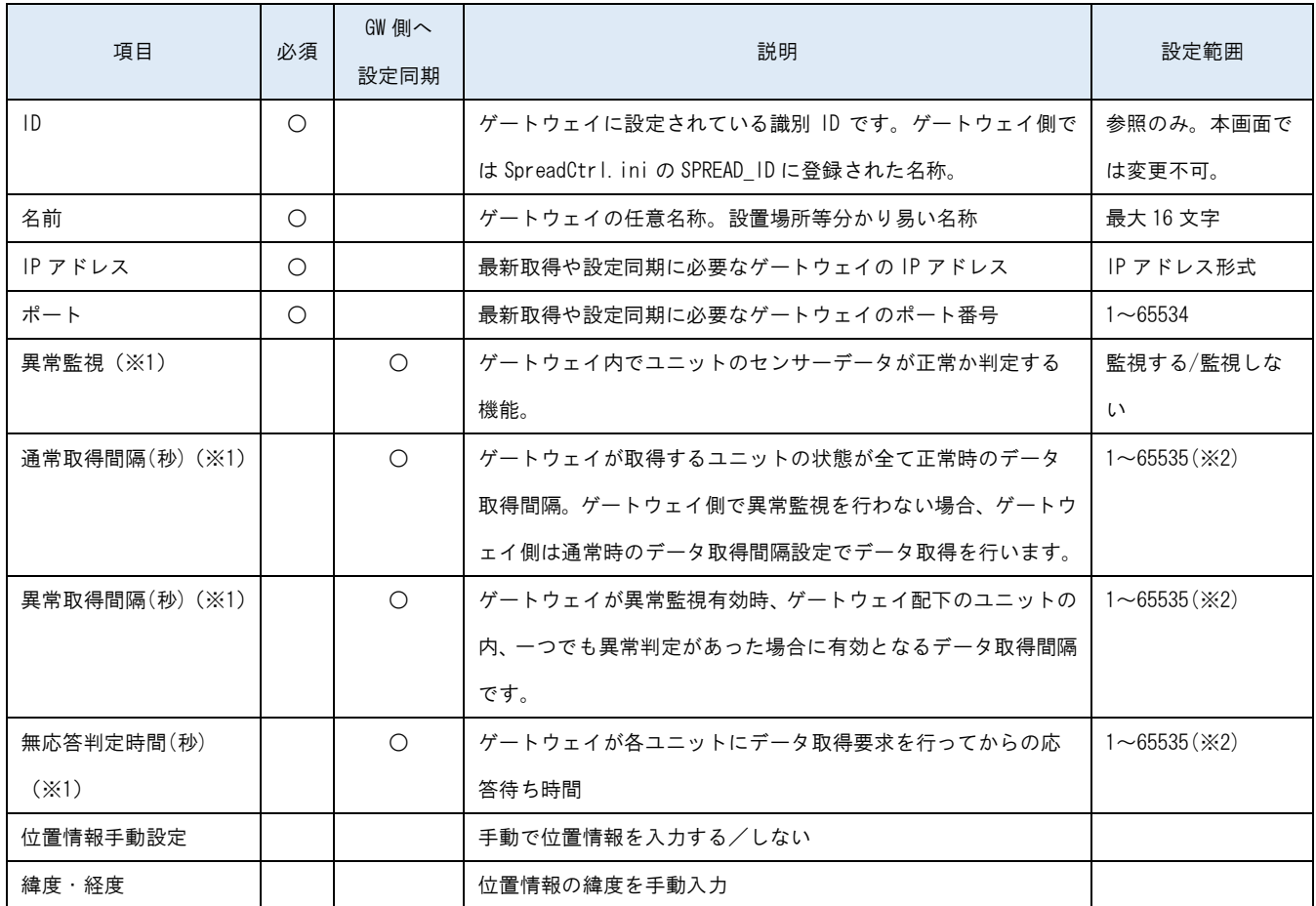

※ 1 LTE-GW がグローバル固定 IP の時に SR-APPEAR 側から設定を GW に反映することが可能です

※ 2 取得間隔が短くてもユニット数が多かったり LoRa の通信時間は1ユニットでも最短で3秒程度掛かるため、短 い設定で取得できるものではありません

# 保存 戻る テスト送信 設定同期 削除

[保存] 現在表示されている設定内容で SR-APPEAR 設定を保存します。

- [戻る] 前の画面 (GW 設定選択)に戻ります。
- [テスト送信] GW に対して送信テストを行います。(IP アドレスとポートが接続できるかのテスト)
- [設定同期] 現在 SR-APPEAR に保存されている設定情報で、対象 GW に対し設定同期を行います。
- [削除] 現在表示されている GW を登録から削除します。

#### <span id="page-35-0"></span>2.6. 衛星 GW 画面

第 2 章 SR-APPEAR 画面説明

2.6 衛星 GW 画面

■ 衛星 GW 画面とは

SR-APPEAR で登録(管理)されている衛星 GW (ST-6100) の一覧画面です。

衛星 GW とはオーブコムジャパン社の ST-6100 に対して弊社独自のプログラムが搭載された製品が SR-APPEAR に連携して使 用できる事で、LTE 圏外エリアの場所でもセンサーデータを衛星通信経由で取得できる仕組みとなっています。

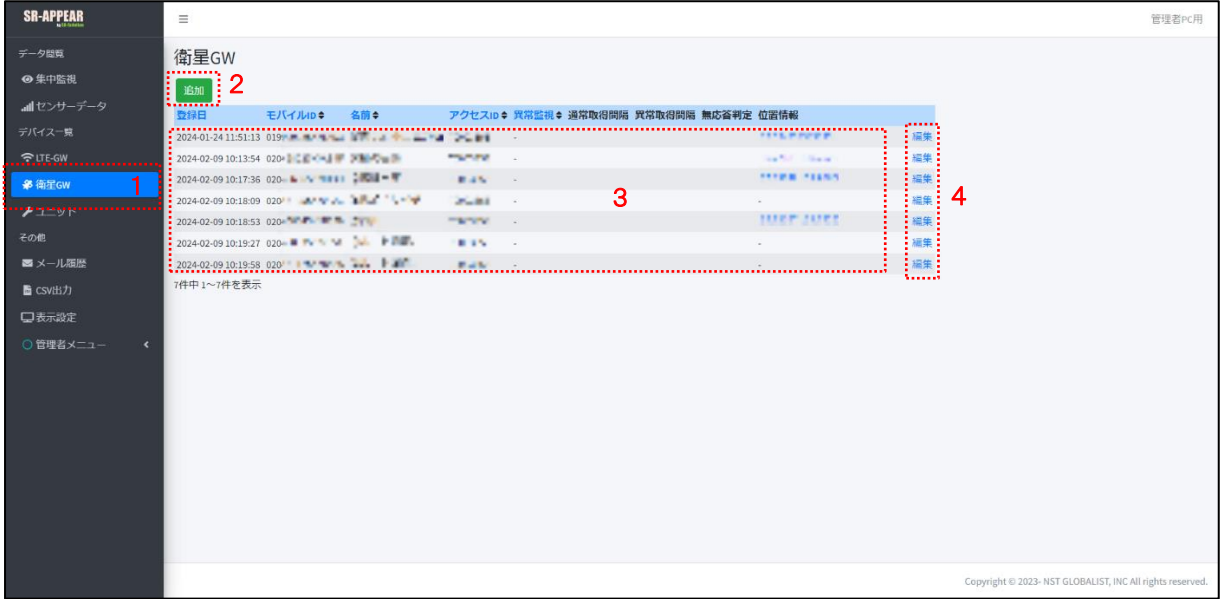

画面上の機能説明

- 1. 衛星 GW 画面の選択メニュー
- 2. 衛星 GW を新しく追加
- 3. 登録されている衛星 GW 情報一覧
- 4. 衛星 GW の設定変更

# 衛星 GW の追加

<span id="page-35-1"></span>SR-APPEAR へ新たに衛星 GW(ST-6100)を追加します。モバイル ID は衛星 GW の S/N を指定します。この情報が一致しないと 衛星 GW と SR-APPEAR 間の通信ができませんのでご注意ください。この他に編集画面でアクセス ID とパスワードが必要に なります。

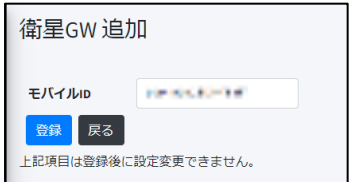

本機能は管理者アカウントのみ利用可能です。
### 衛星 GW 一覧の項目説明

衛星 GW(ST-6100)の項目を説明します。各項目名をクリックで項目名でソートできます。

| 項目名     | 内容                                                    |
|---------|-------------------------------------------------------|
| 登録日     | 衛星 GW を登録した日時                                         |
| モバイル ID | 衛星 GW(ST-6100)の S/N                                   |
| 名前      | 衛星 GW の名称                                             |
| アクセス ID | 衛星 GW に接続するためのアクセス ID                                 |
| 異常監視    | 衛星 GW 側でセンサーデータをチェックし、正常判定、異常判定を行います。正常時と異常時のデ        |
|         | ータ取得間隔を[設定同期]機能で変更する事が出来ます。※                          |
| 異常監視    | GW 側でセンサーデータをチェックし、正常判定、異常判定を行います。正常時と異常時のデータ取        |
|         | 得間隔を[設定同期]機能で変更する事が出来ます。※                             |
| 通常取得間隔  | GW 側で取得するセンサー取得間隔の通常時(正常時)の取得間隔設定を「設定同期「機能で変更する       |
|         | 事が出来ます。※                                              |
| 異常取得間隔  | GW 側で取得するセンサー取得間隔の異常判定時の取得間隔設定を[設定同期]機能で変更する事が        |
|         | 出来ます。※                                                |
| 無応答判定   | GW 側で取得するセンサーの応答が無かった時の判定時間を「設定同期」機能で変更する事が出来ま        |
|         | す。※                                                   |
| 位置情報    | 衛星 GW が設置されている位置情報を表示 (ST-6100 は GPS 搭載のため基本自動取得されます) |
|         | 位置情報をクリックすると GoogleMap に位置表示                          |

※ 本機能は衛星 GW 側に実装されたプログラム仕様に依存するため、通常機能としては含まれておりません。本機能が 実装された仕様の衛星 GW で使用してください。

# 衛星 GW 編集

登録済の衛星 GW 情報を修正します。本機能は管理者アカウントのみ利用可能です。

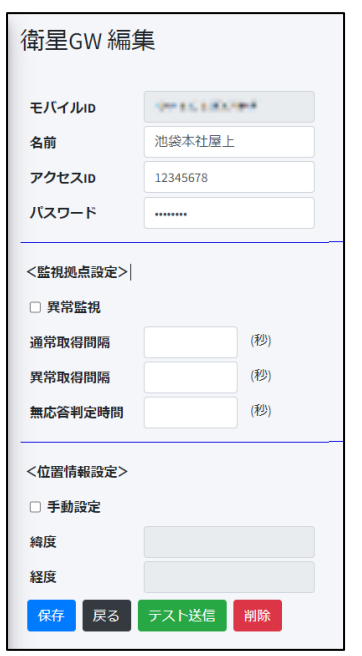

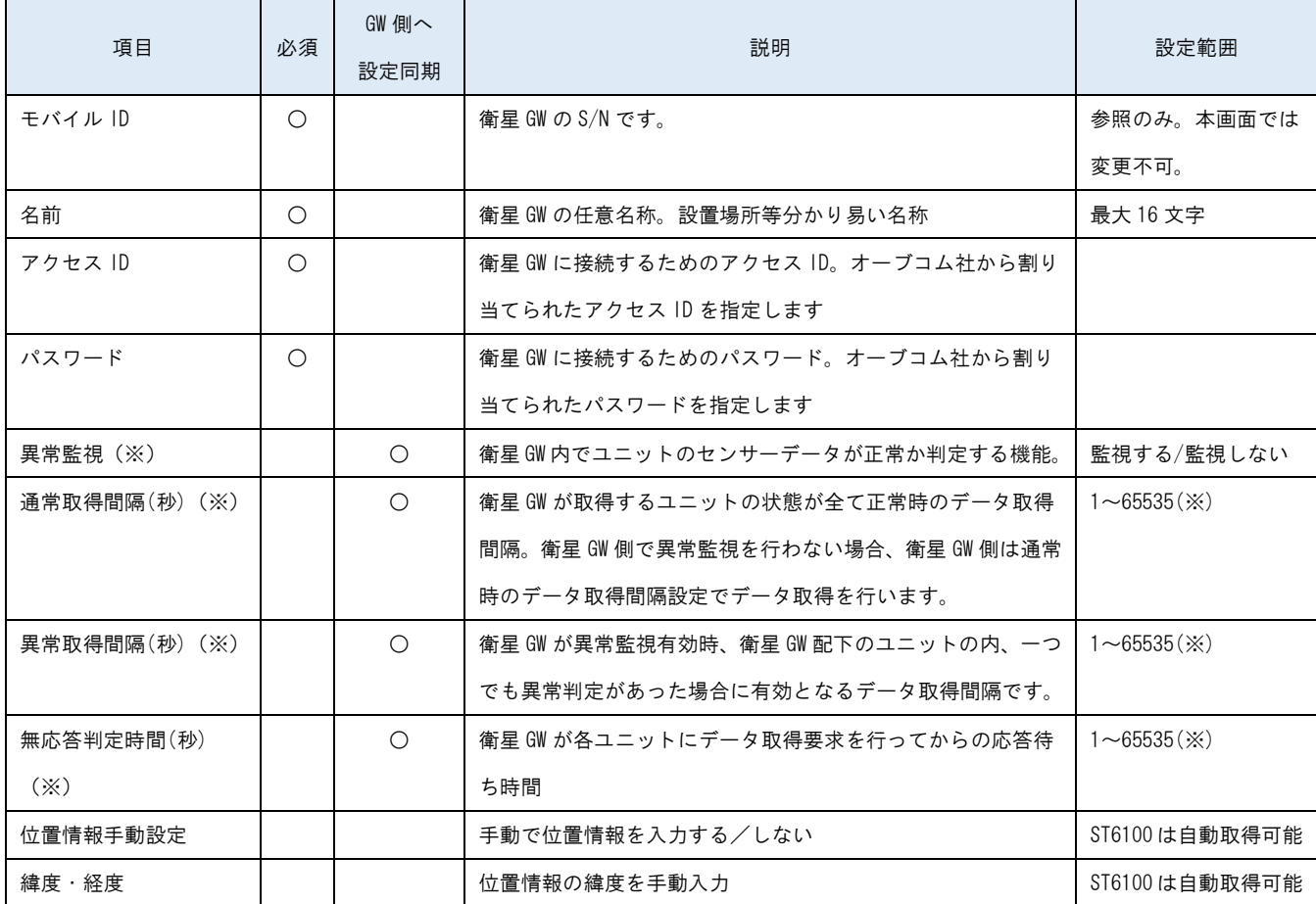

※ 本機能は衛星 GW 側に実装されたプログラム仕様に依存するため、通常機能としては含まれておりません。本機能が 実装された仕様の衛星 GW で使用してください。

#### 保存 戻る テスト送信 削除

- [保存] 現在表示されている設定内容で SR-APPEAR 設定を保存します。
- [戻る] 前の画面(衛星 GW 設定選択)に戻ります。
- [テスト送信] 衛星 GW に対して送信テストを行います。(設定 S/N やアクセス ID で接続できるかのテスト)
- 「削除] 現在表示されている衛星 GW を登録から削除します。

#### 2.7. ユニット画面

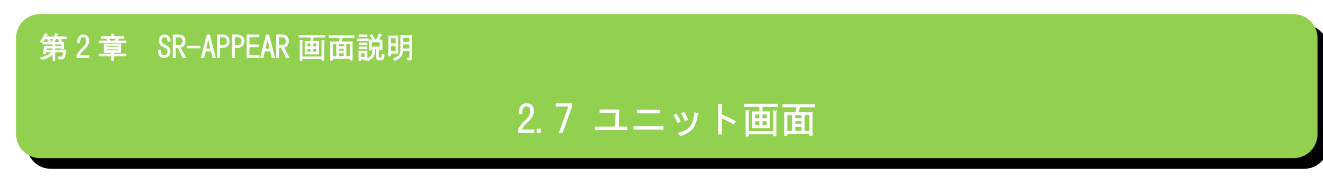

#### ■ ユニット画面とは

SR-APPEAR で登録(管理)されているユニット(MW/A アナログ/A デジタル/拡張ユニット)の一覧画面です。

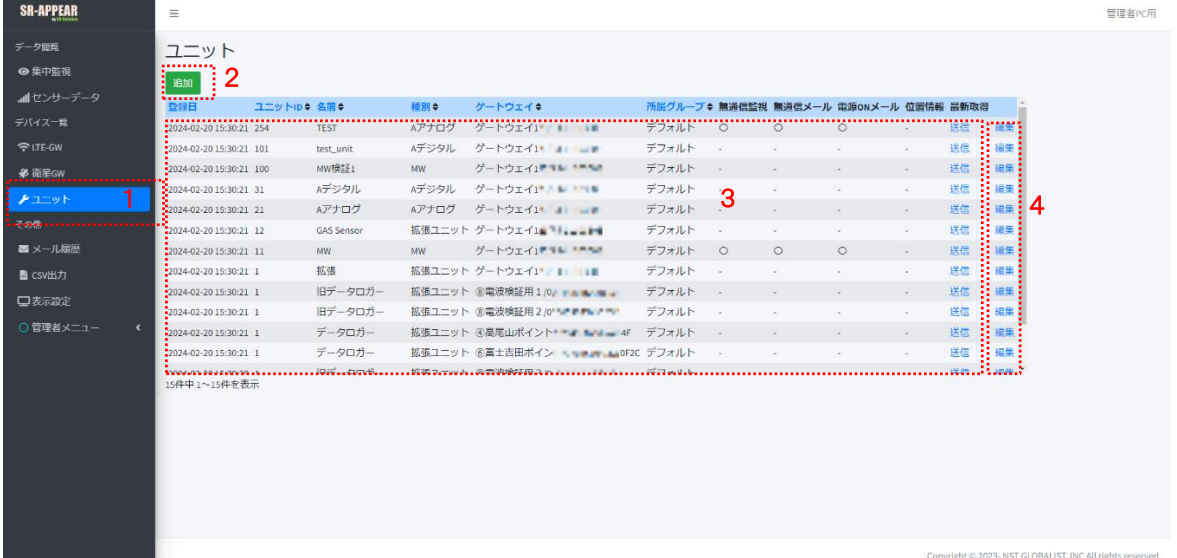

画面上の機能説明

- 1. ユニット画面の選択メニュー
- 2. ユニットを新しく追加
- 3. 登録されているユニット情報一覧
- 4. ユニットの設定変更

ユニットの追加

SR-APPEAR へ新たにユニットを追加します。ユニットは必ずゲートウェイの配下に属するため、属するゲートウェイを選 択します。ゲートウェイ選択後、ユニットに割り当てられているユニット ID を指定します。この情報が一致しないと SR-APPEAR にデータが蓄積されませんのでご注意ください。

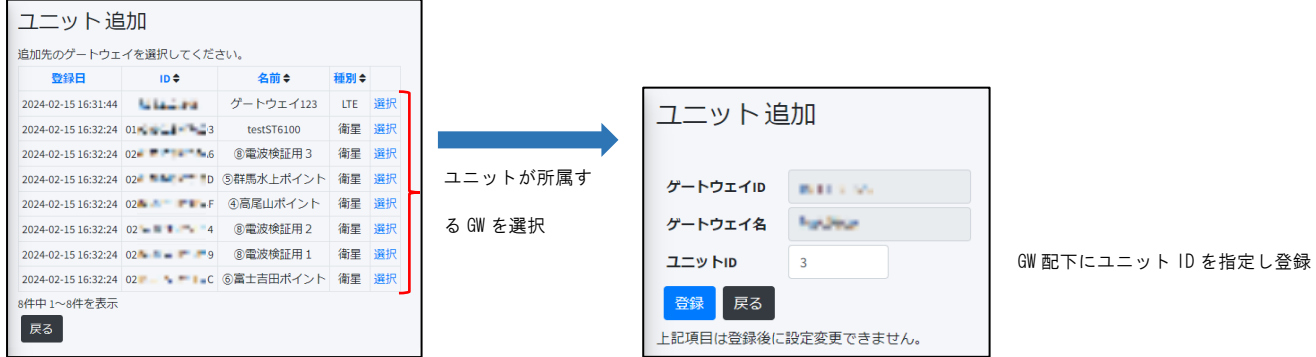

本機能は管理者アカウントのみ利用可能です。

# ユニット一覧の項目説明

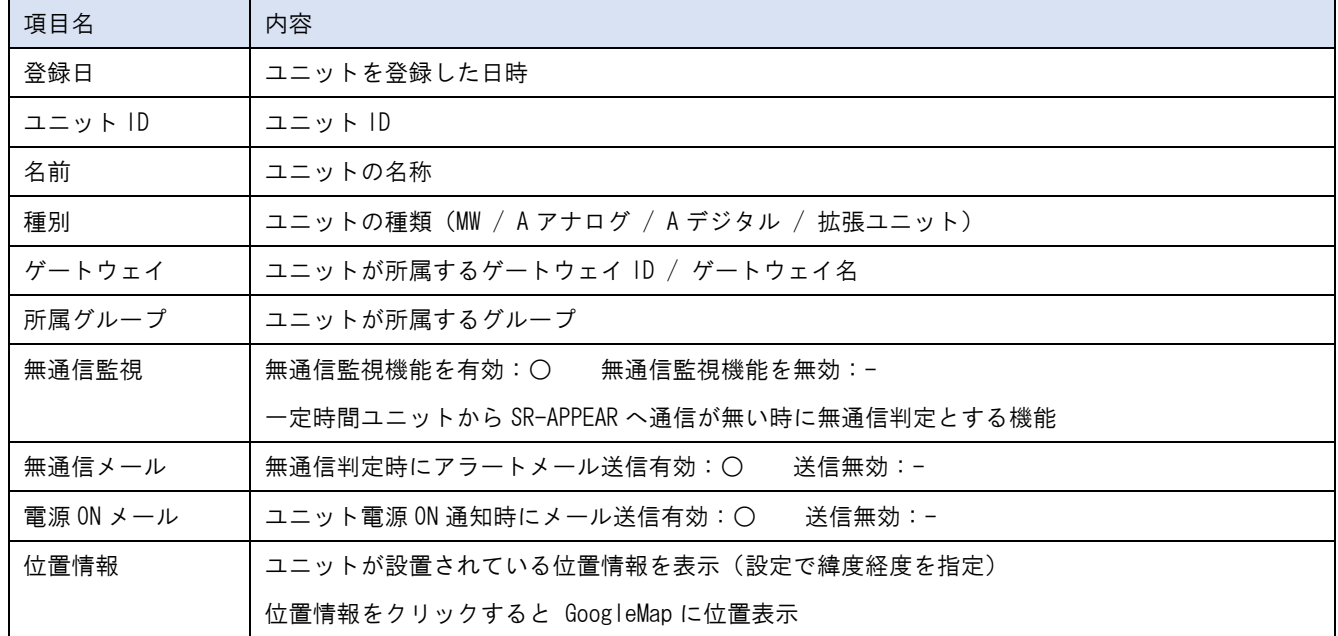

ユニットの項目を説明します。各項目名をクリックで項目名でソートできます。

#### ユニット編集

登録済のユニット情報を修正します。本機能は管理者アカウントのみ利用可能です。 [センサー設定][メール設定]はユニット種別により編集画面項目が異なります。

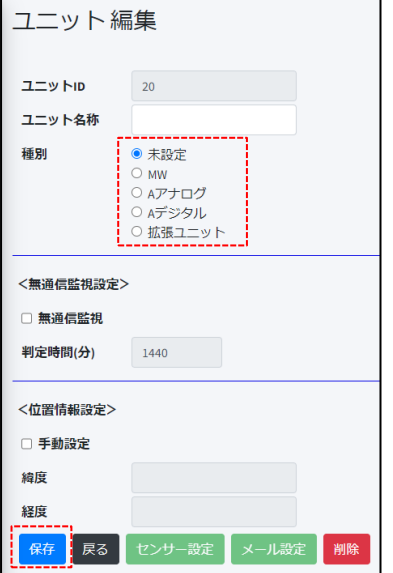

ユニットを新規追加時は、種別が未設定になっているため、ユニットの種類を選び[保存]を押下します。

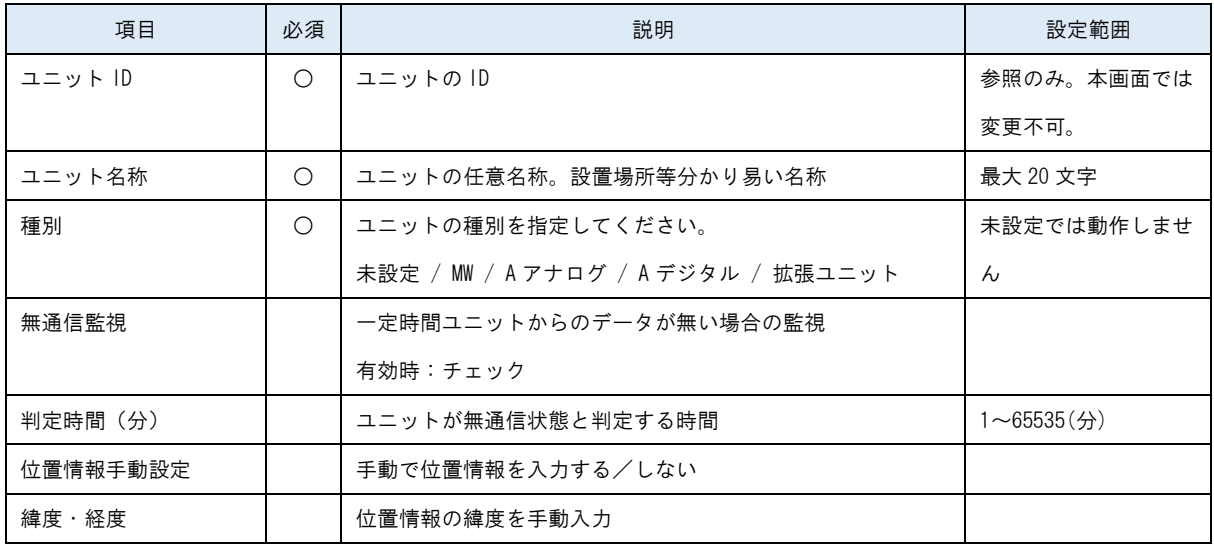

#### 。<br>戻る 保存 削除

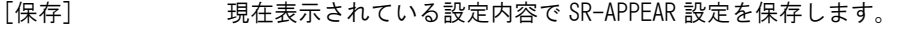

- [戻る] 前の画面(ユニット一覧選択)に戻ります。
- [センサー設定] 対象ユニットの各センサーの設定
- [メール設定] アラートメールに挿入する件名や本文の設定
- [削除] 現在表示されているユニットを登録から削除します。

### センサー設定編集(MW)

ユニット種別が SpreadRouter-MW のセンサー編集画面。ここではセンサーの設定状態を確認でき、変更する場合は各セン サーの編集ボタンで修正します。

本機能は管理者アカウントのみ利用可能です。

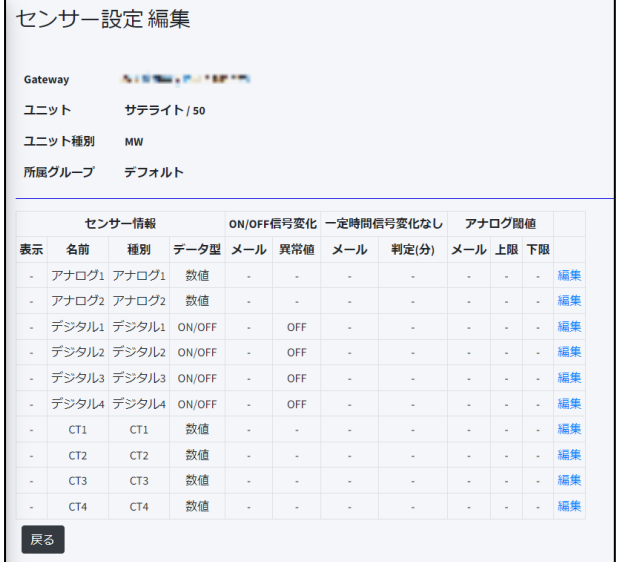

SpreadRouter-MW ではセンサーの種類が3つあり、[アナログ][デジタル][CT]で接続しているセンサーに対して[編集]ボ タンから設定を行います。

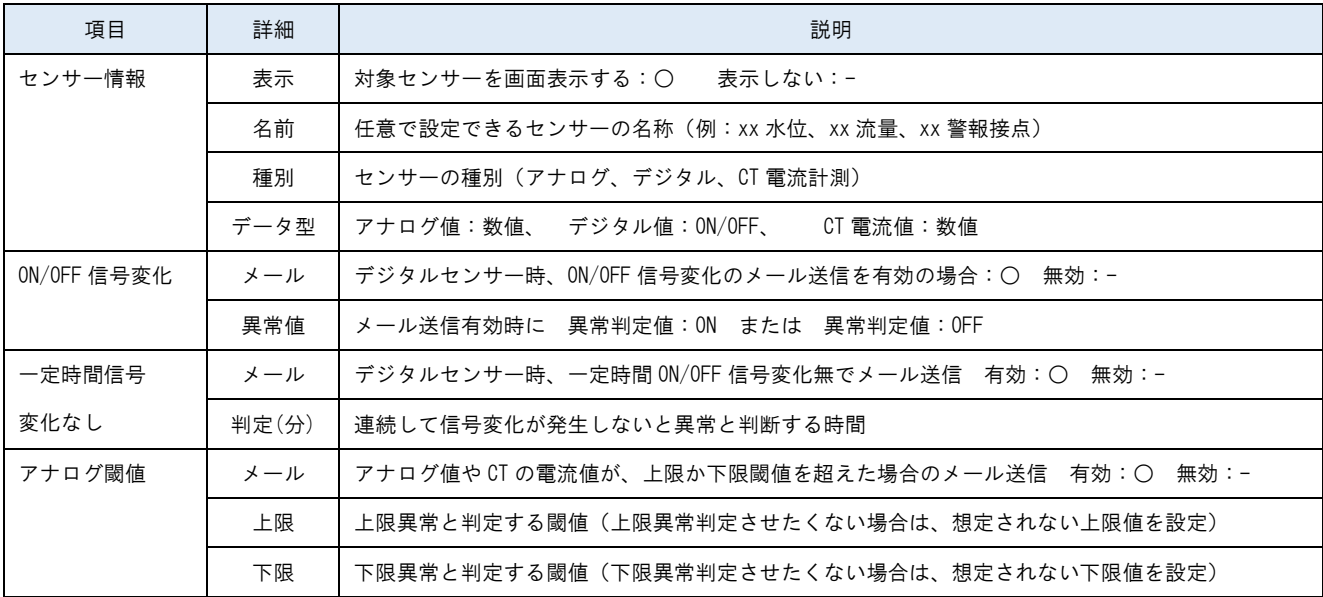

各センサーの編集画面はxxxxで説明

センサー設定編集(A アナログ)

ユニット種別が SpreadRouter-A アナログのセンサー編集画面。ここではセンサーの設定状態を確認でき、変更する場合は 各センサーの編集ボタンで修正します。

本機能は管理者アカウントのみ利用可能です。

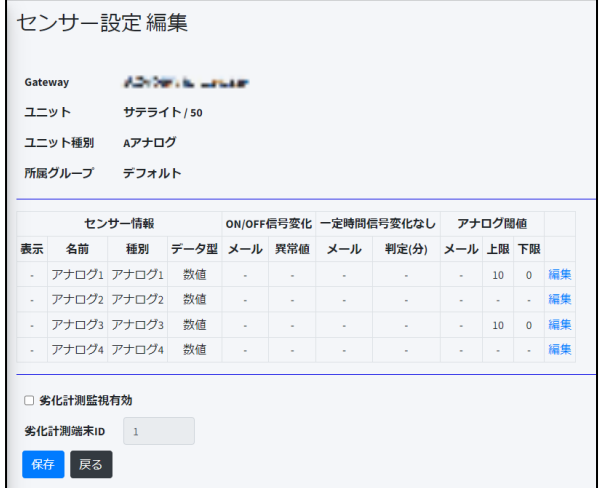

 $\overline{\phantom{0}}$ 

SpreadRouter-A アナログではセンサーの種類は、[アナログ]のみとなり、接続しているセンサーに対して[編集]ボタンか ら設定を行います。

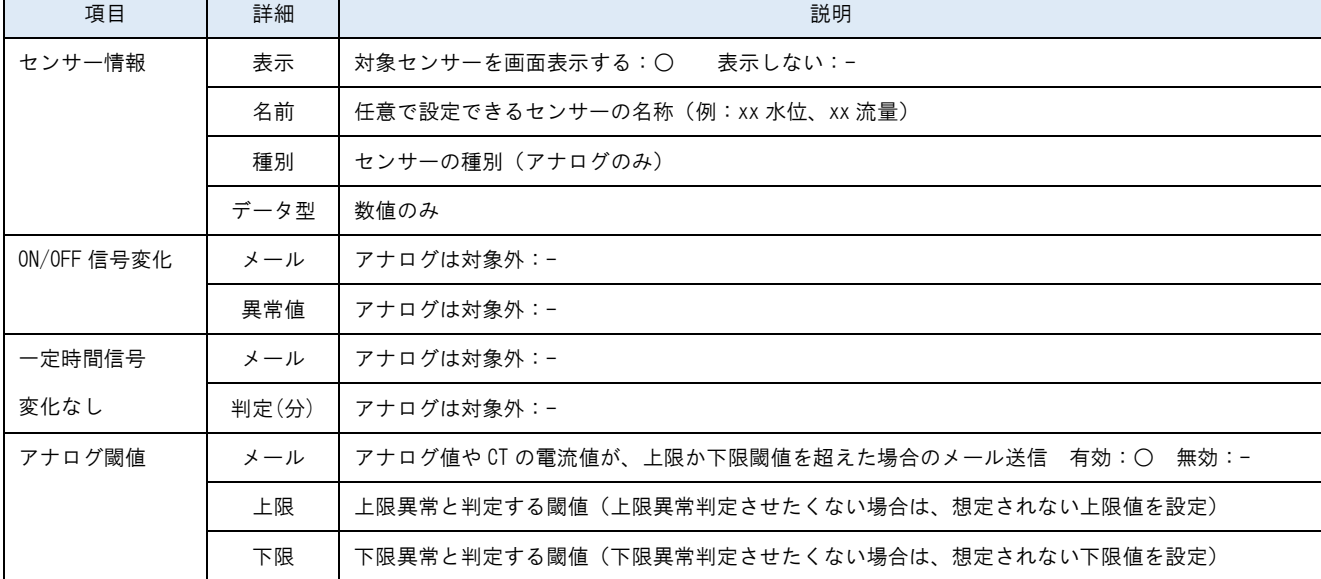

各センサーの編集画面[はセンサー設定編集\(センサー単位\)で](#page-46-0)説明

 $\mathbf{r}$ 

センサー設定編集(A デジタル)

ユニット種別が SpreadRouter-A デジタルのセンサー編集画面。ここではセンサーの設定状態を確認でき、変更する場合は 各センサーの編集ボタンで修正します。

本機能は管理者アカウントのみ利用可能です。

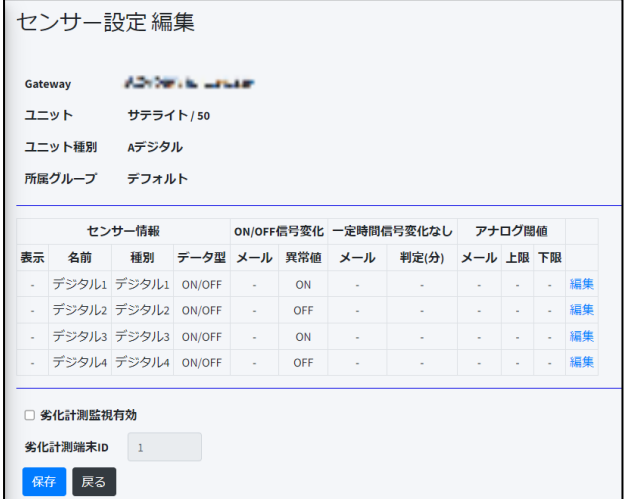

SpreadRouter-A デジタルではセンサーの種類は、[デジタル]のみとなり、接続しているセンサーに対して[編集]ボタンか

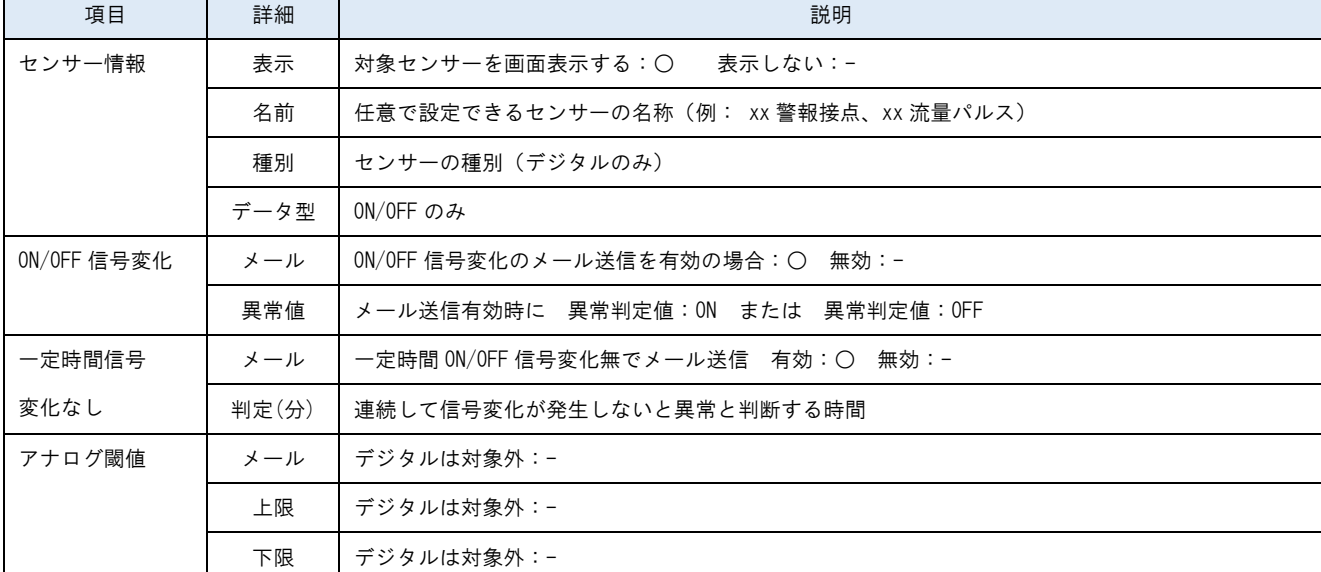

ら設定を行います。

各センサーの編集画面[はセンサー設定編集\(センサー単位\)で](#page-46-0)説明

#### センサー設定編集(拡張ユニット)

ユニット種別が拡張ユニットのセンサー編集画面。ここではセンサーの設定状態を確認でき、変更する場合は各センサー の編集ボタンで修正します。拡張ユニットは最大 16 センサーのデータを連携することができます。 本機能は管理者アカウントのみ利用可能です。

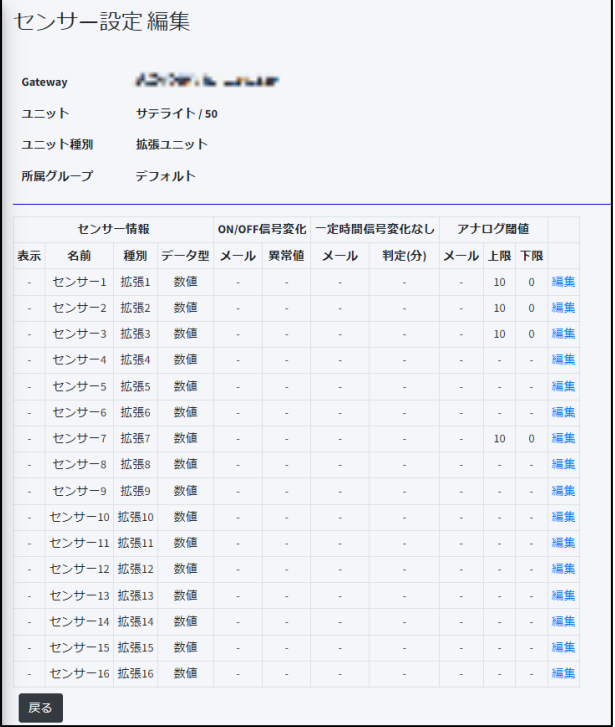

拡張ユニットではセンサー種別が不定のため、データ型として[数値][ON/OFF][文字列][バイナリ]の 4 種類を設けていま す。接続しているセンサーに対して[編集]ボタンから設定を行います。このうちセンサーデータの異常判定が可能なもの は、[数値]と[ON/OFF]になります。

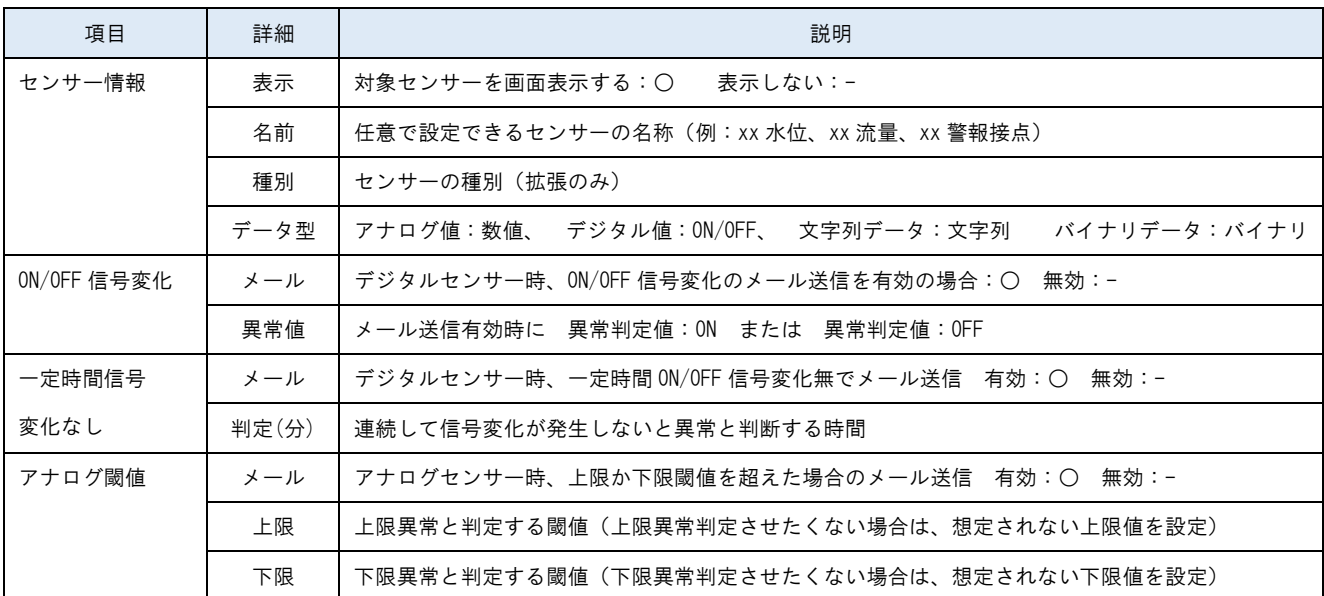

名センサーの編集画面[はセンサー設定編集\(センサー単位\)で](#page-46-0)説明

### センサー設定編集(センサー単位)

<span id="page-46-0"></span>各センサーの設定を行います。本機能は管理者アカウントのみ利用可能です。

# アナログ/CT(数値)のセンサー設定

アナログセンサーや CT 電流計測、拡張ユニットの[数値]として送信される種類のセンサー設定。

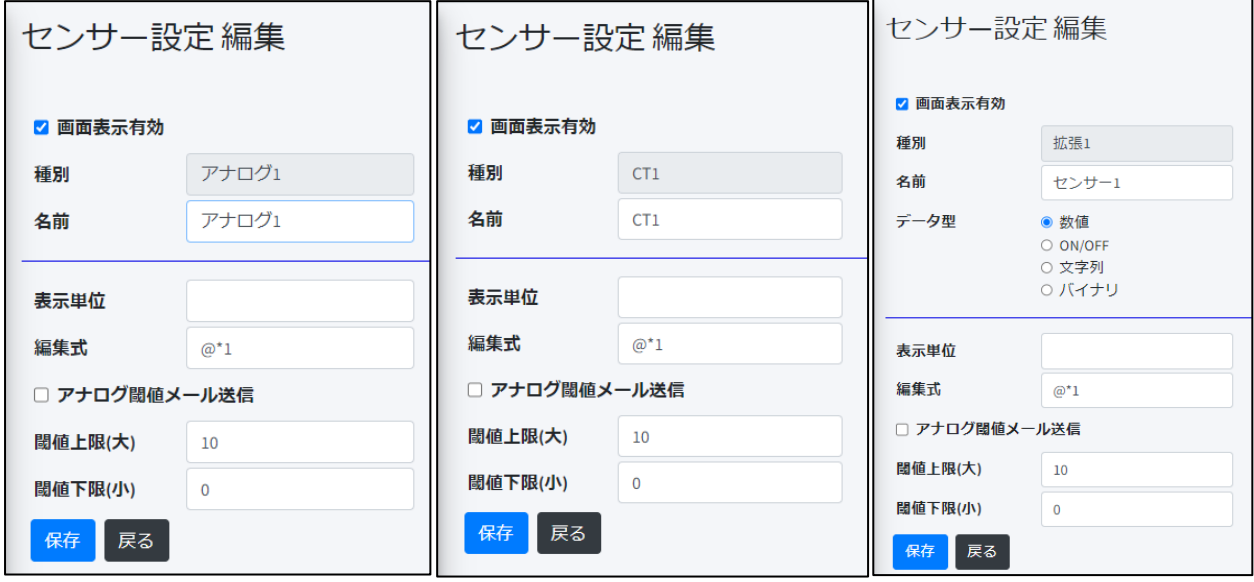

アナログセンサー設定 CT 電流センサー設定 拡張ユニット[数値]

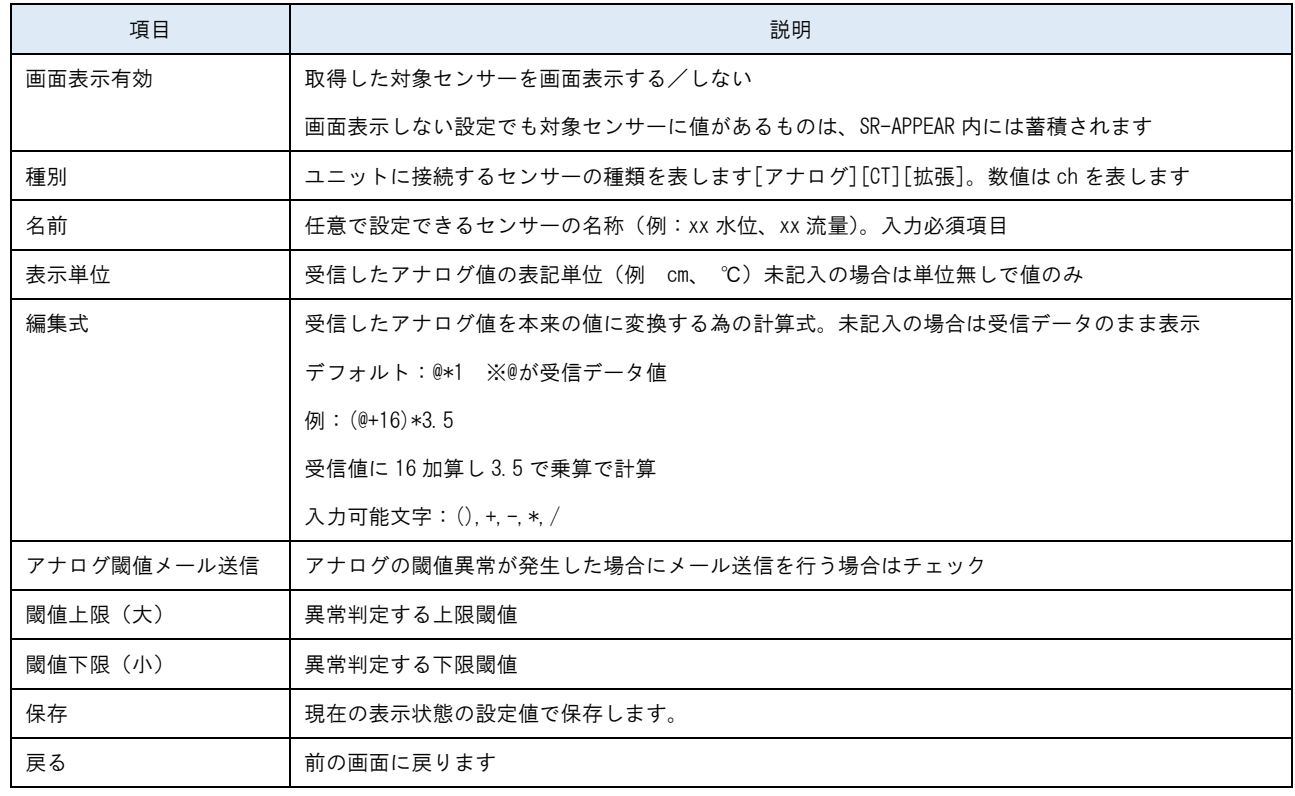

# デジタル (ON/OFF) のセンサー設定

デジタル(ON/OFF)で検出するセンサー値として送信される種類のセンサー設定。MW のデジタル、A デジタル、拡張ユニッ トの[ON/OFF]形式のセンサーデータが該当します。

> 拡張2 センサー2 ○ 数値 ● ON/OFF<br>○ 文字列 ○ バイナリ

● ON ○ OFF ○ なし

 $1440$ 

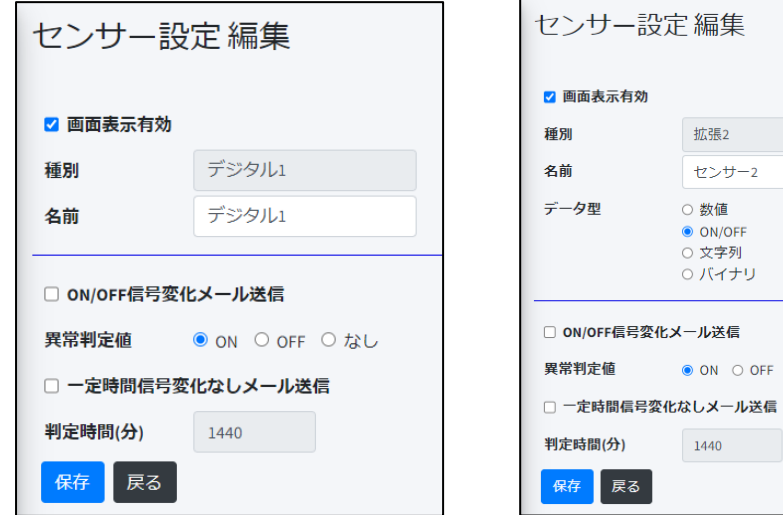

MW のデジタル・A デジタルセンサー 旅張ユニット [ON/OFF]

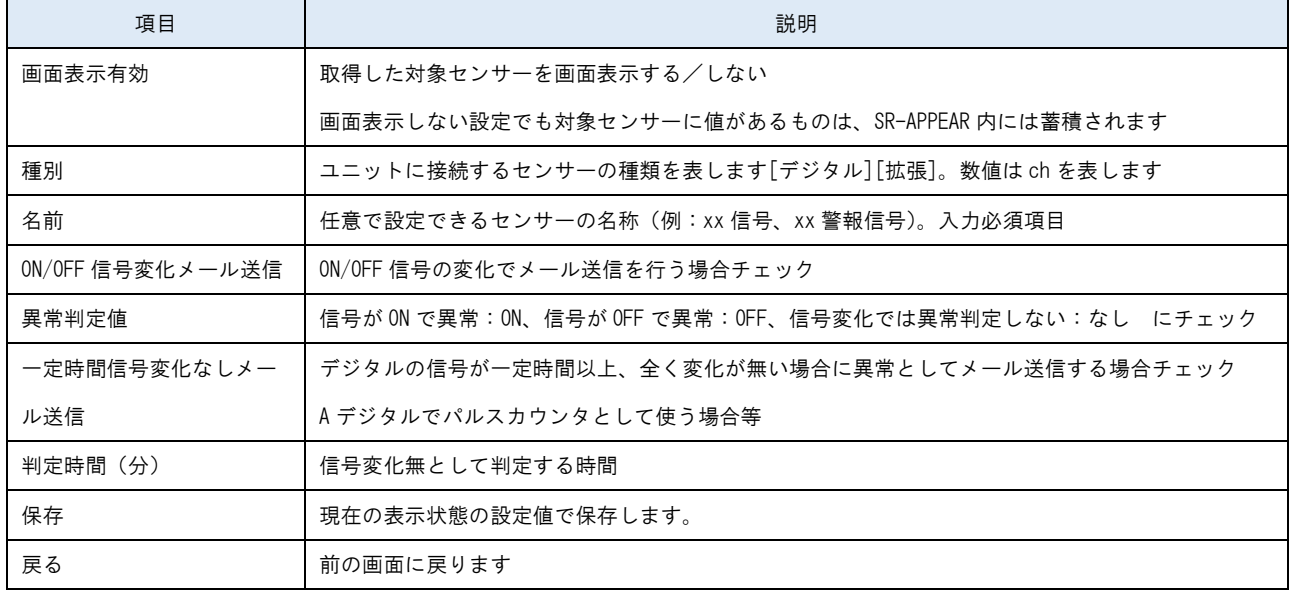

# 文字列のセンサー設定

拡張ユニットで取得するセンサーで値を[文字列]形式で取得するセンサーデータの設定です

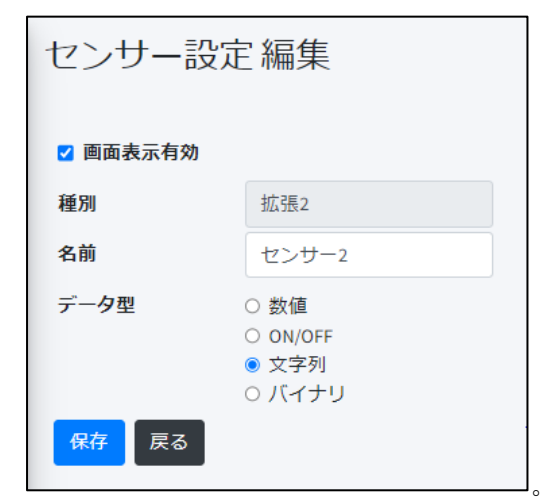

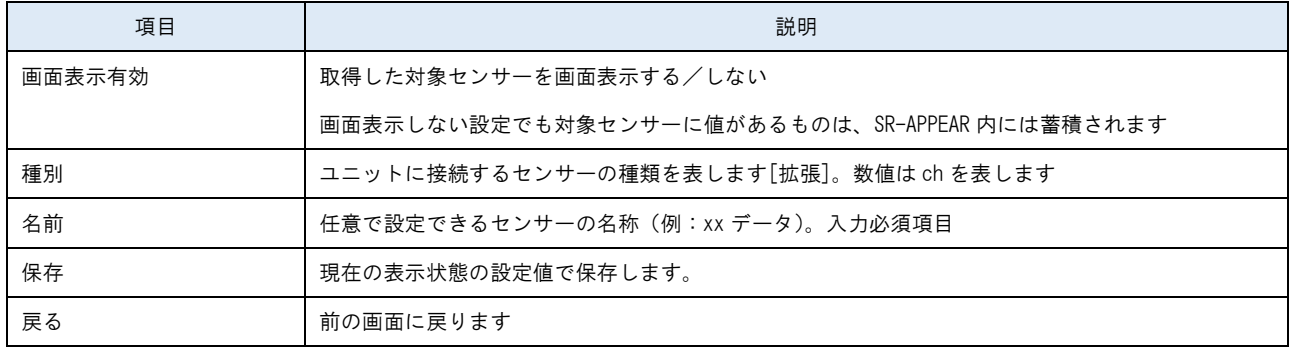

# バイナリのセンサー設定

拡張ユニットで取得するセンサーで値を[バイナリ]形式で取得するセンサーデータの設定です

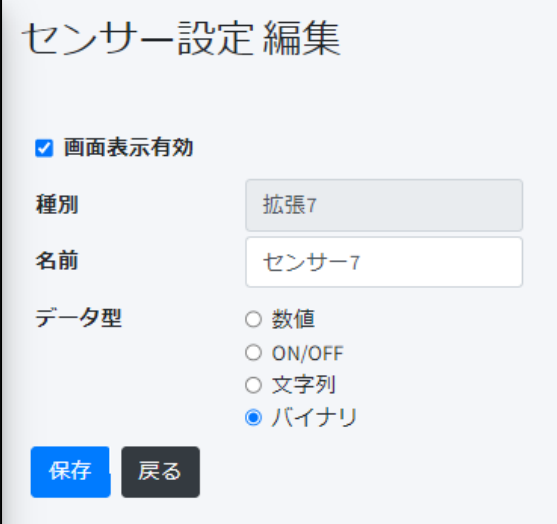

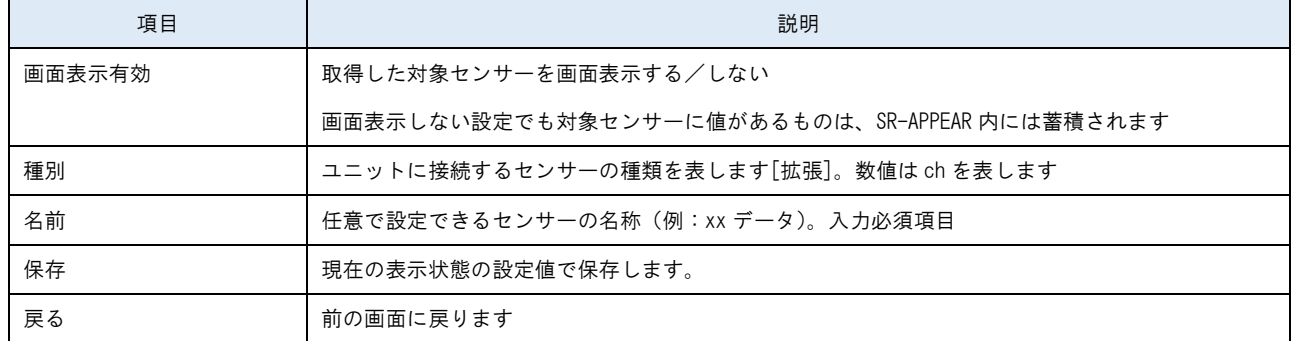

# 2.8. メール履歴画面

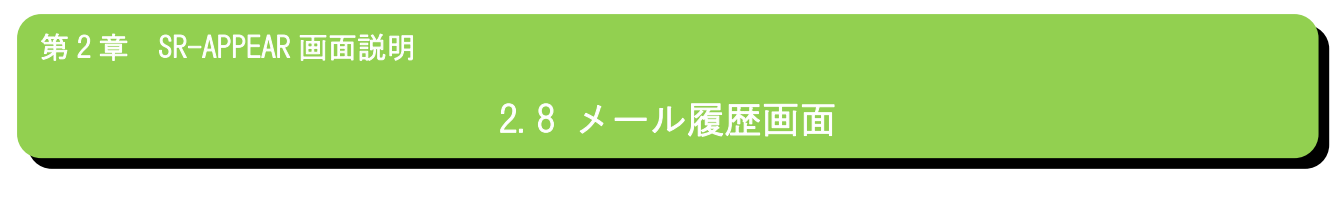

■ メール履歴画面とは

SR-APPEAR に送られてきたセンサーデータの値を監視したり、一定時間以上通信の無いユニットを監視して、異常と判断 した場合にメール送信する機能があり、過去に送信したメールの送信履歴を一覧で確認することができます。

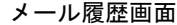

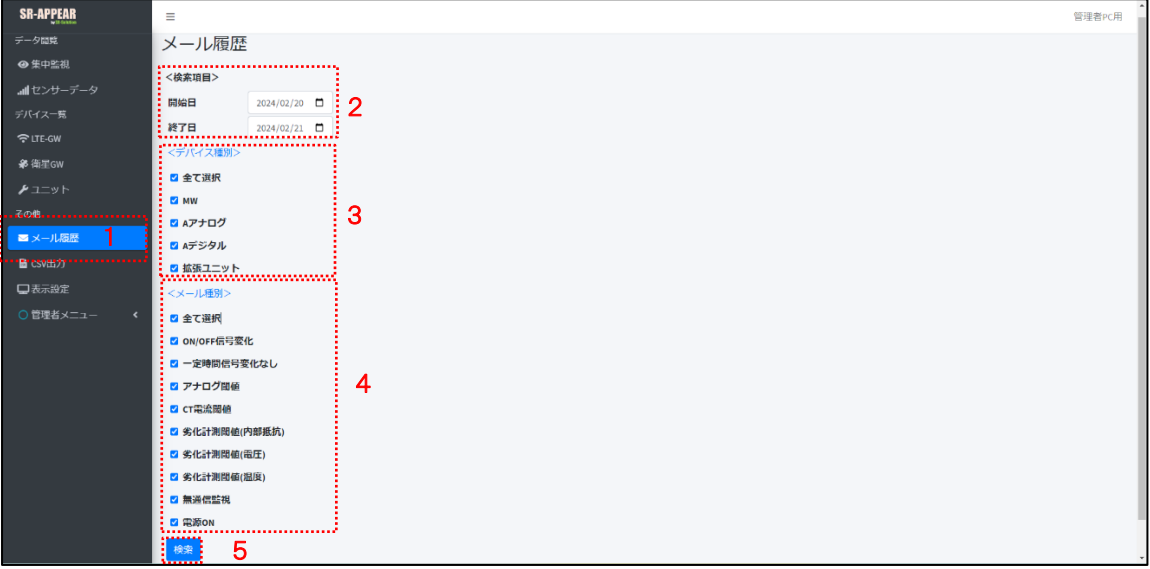

画面上の機能説明

- 1. メール履歴画面の選択メニュー
- 2. メール履歴の検索範囲を日付け指定
- 3. メール送信対象のデバイスを選択
- 4. 送信されたメールの種類を選択
- 5. 2~4 の選択範囲でメール履歴の検索を行います

# メール履歴の項目説明

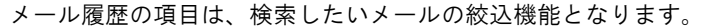

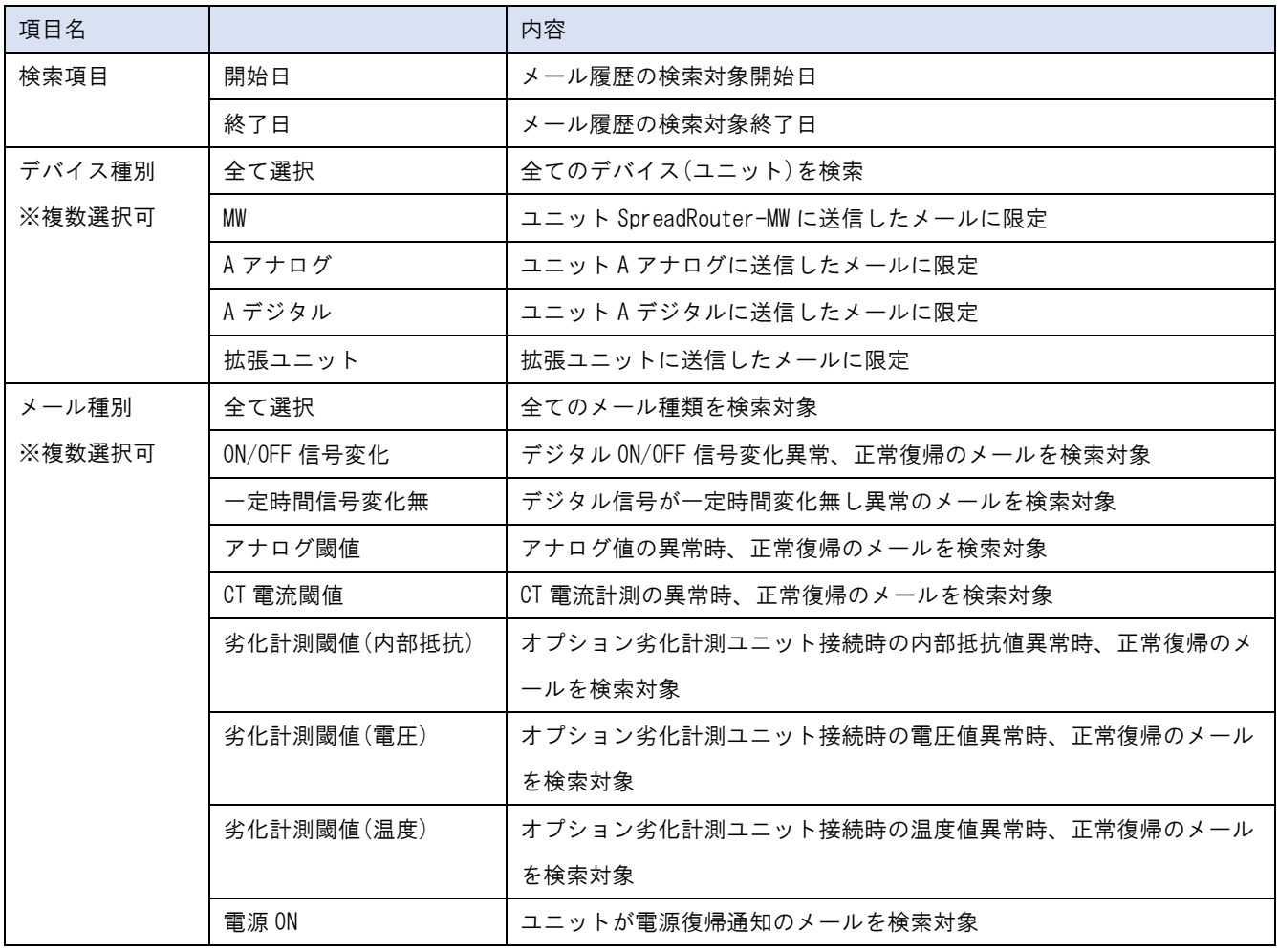

メール検索結果(履歴一覧)

メール履歴は 1 ページ最大 50 件まで表示します。

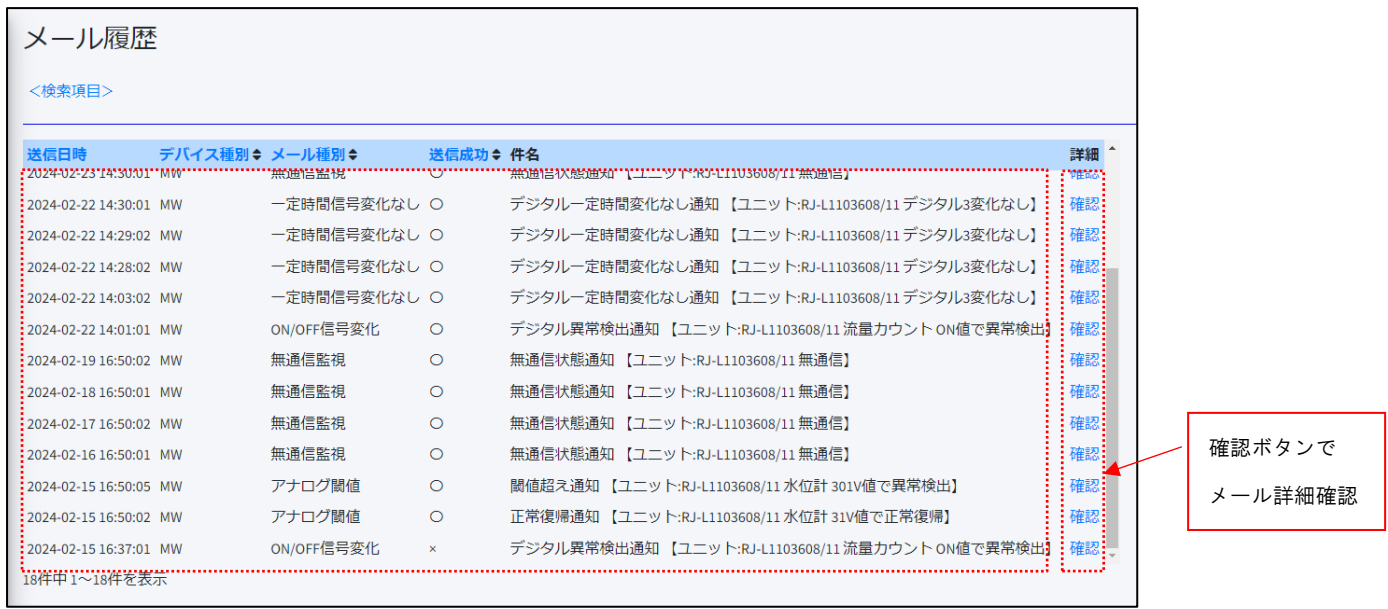

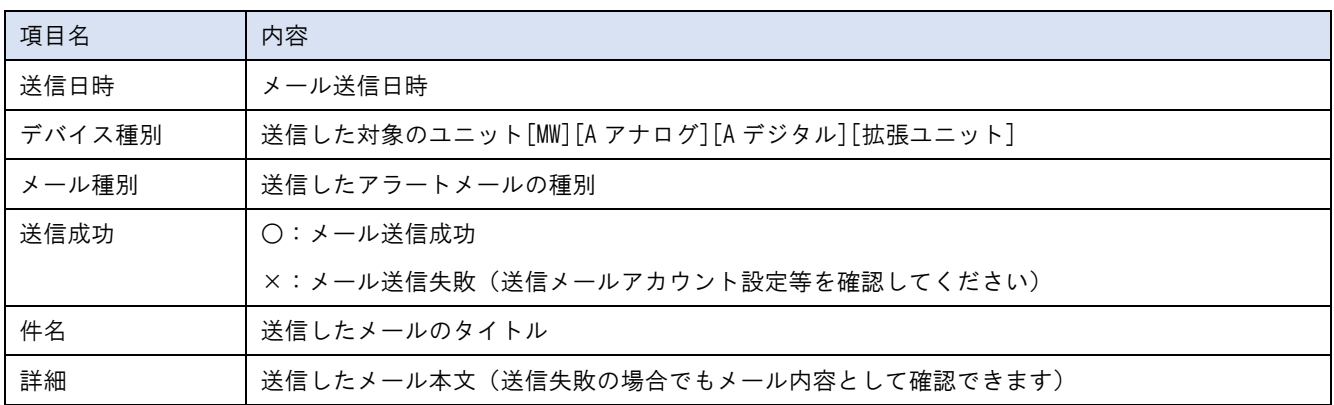

メール詳細

送信したメール内容をブラウザの別タブで表示します。

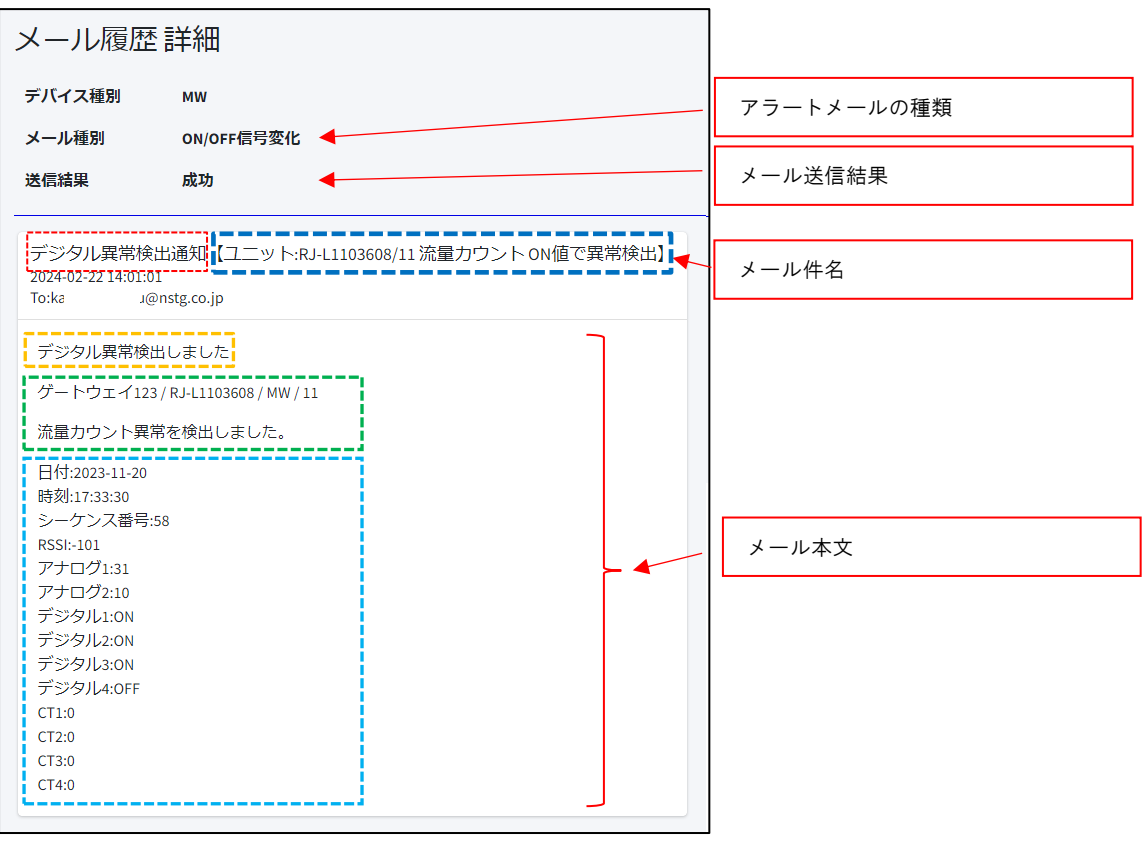

:設定したメール件名 \_\_\_\_<mark>.</mark> :設定したメール本文 ■: 定型として挿入される件名部分【ユニット: ゲートウェイ ID / ユニット ID 信号名+異常検出】 - ■■ :定型として挿入される本文部分 → ゲートウェイ名 / ゲートウェイ ID / ユニット名 / ユニット ID ・対象信号と監視対象名と定型文章

**=========**<br>**========!** :受信したセンサーデータ п

※ 受信したセンサーデータは、SR-APPEAR で編集式の計算結果後のデータがセットされます。

2.9. CSV 出力画面

第 2 章 SR-APPEAR 画面説明

# 2.9 CSV 出力画面

■ CSV 出力画面とは

SR-APPEAR で蓄積されたセンサーデータを CSV ファイル出力するために、出力対象ユニットの選択と、出力対象期間の開 始日と終了日を選択します。選択ユニットの蓄積されたデータを CSV 形式で「ブラウザからダウンロードする」ことがで きます。

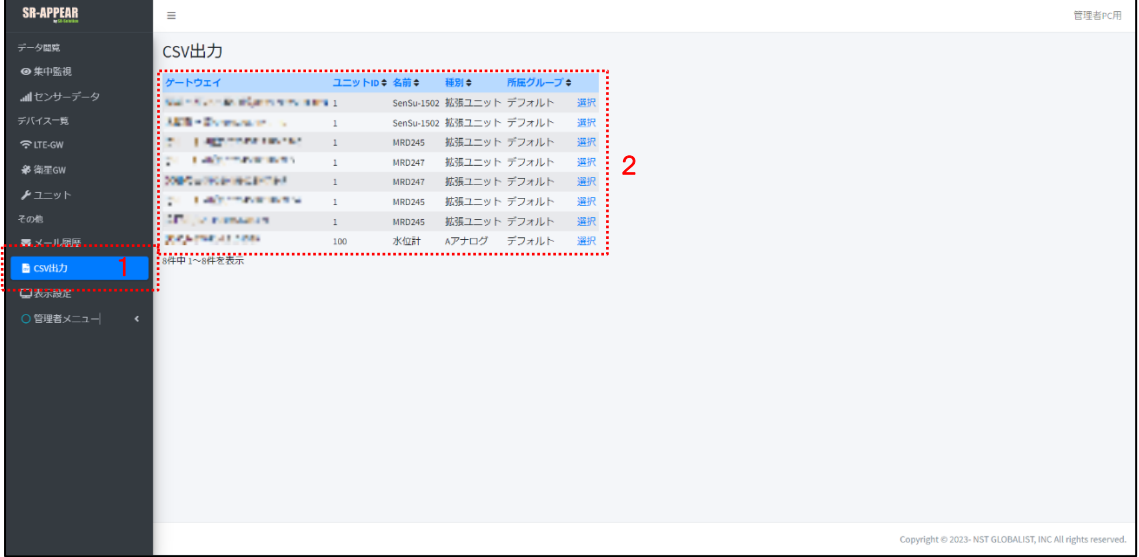

画面上の機能説明

- 1. CSV 出力画面の選択メニュー
- 2. CSV 出力対象のユニット一覧(CSV 出力したいユニットを選択します)
- ※ 一般アカウントのユーザーは自身が所属するグループ

### CSV 出力対象選択画面

CSV 出力対象のユニットを選択したら、[出力対象日付]を選択して[検索]します。

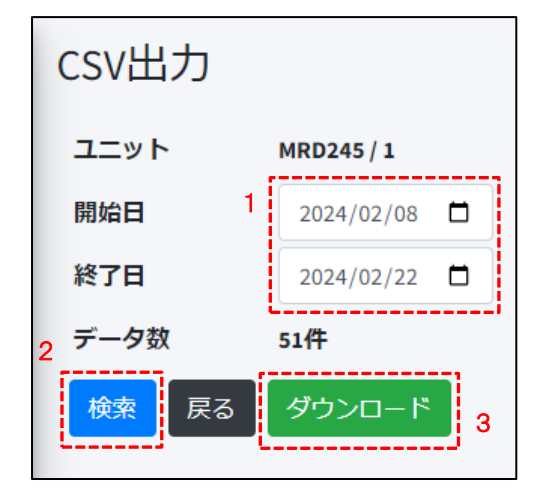

- 1. 開始日と終了日を選択
- 2. [検索]押下(検索結果が[データ数]に表示)
- 3. [ダウンロード]押下で出力設定に遷移

CSV 出力項目選択とダウンロード

CSV ファイルはユニットによってフォーマットが異なります。ダウンロードする際には必要な項目のみ選択することが可 能です。

### MW の CSV ダウンロード

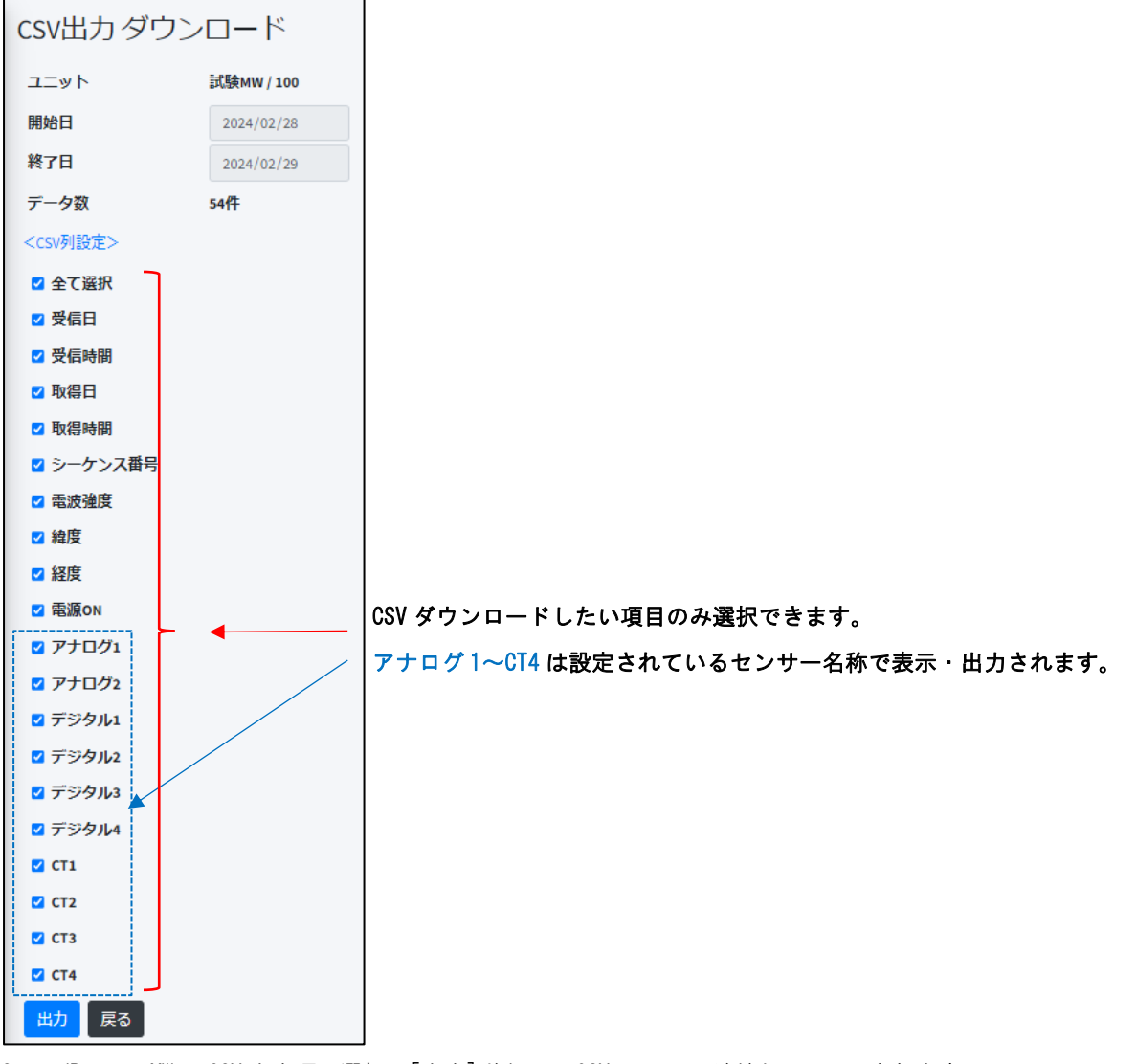

SpreadRouter-MW の CSV 出力項目選択。[出力]ボタンで CSV ファイルがダウンロードされます。

#### A アナログの CSV ダウンロード

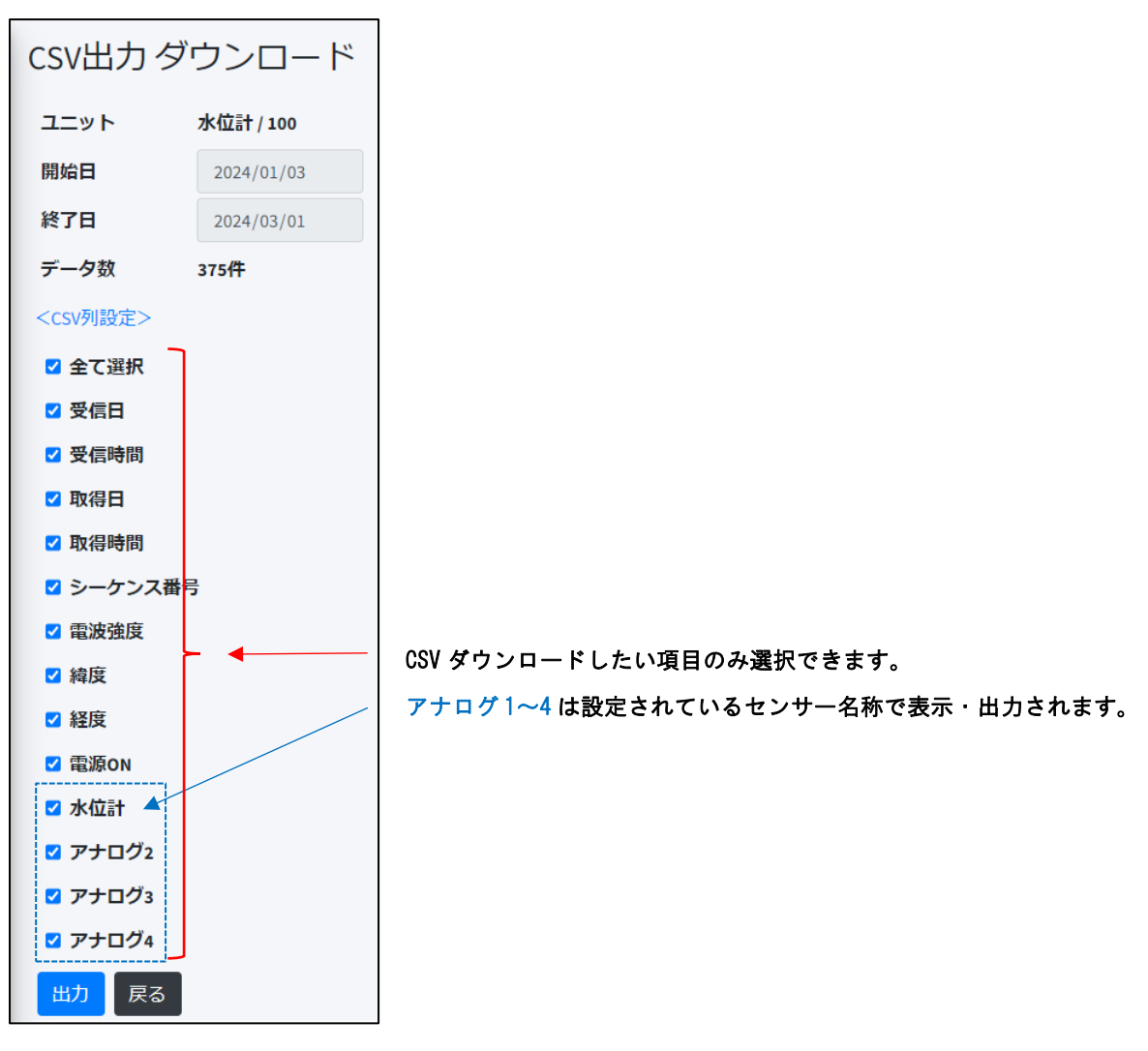

#### A デジタルの CSV ダウンロード

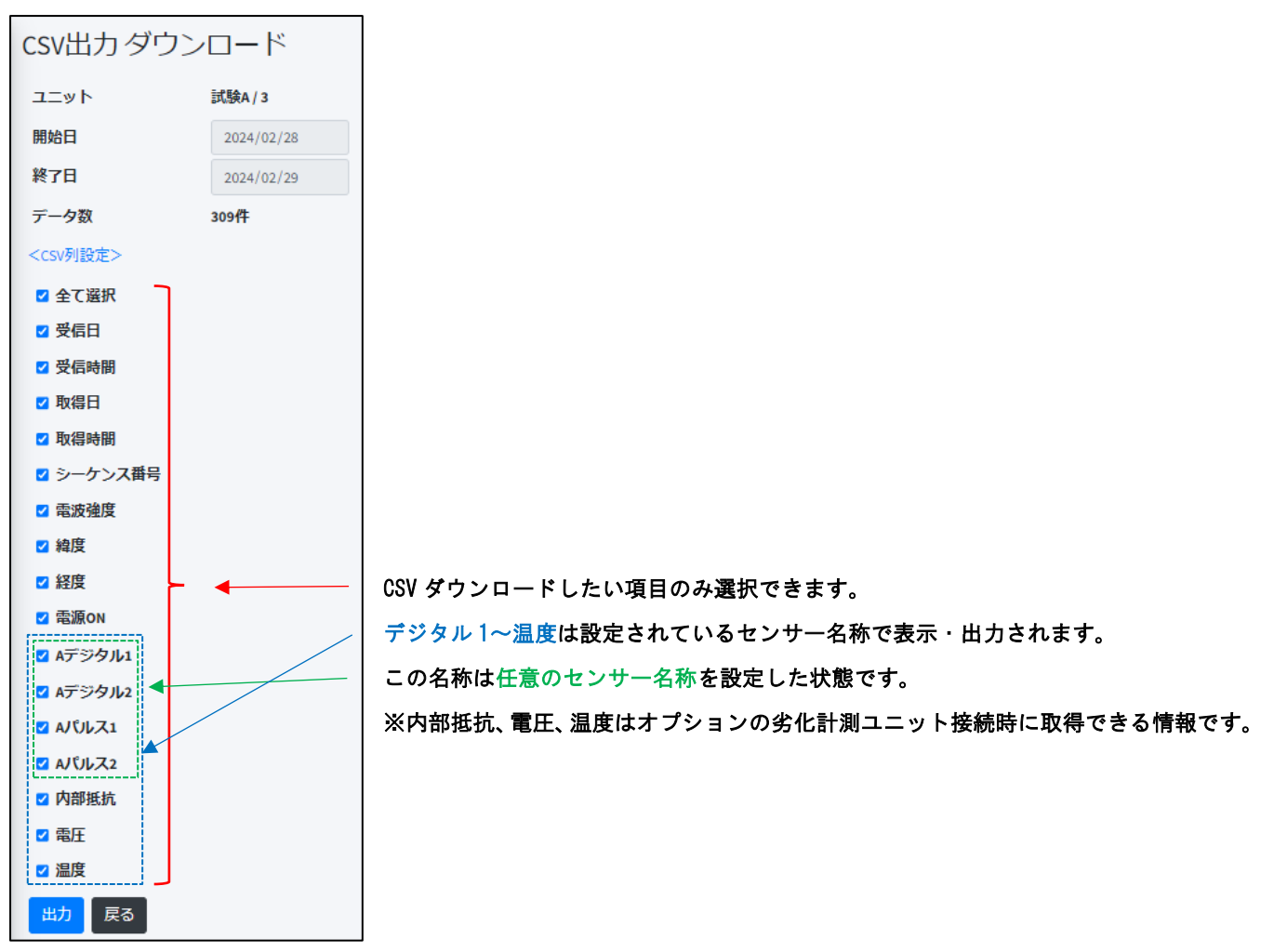

SpreadRouter-A デジタルの CSV 出力項目選択。[出力]ボタンで CSV ファイルがダウンロードされます。

#### 拡張ユニットの CSV ダウンロード

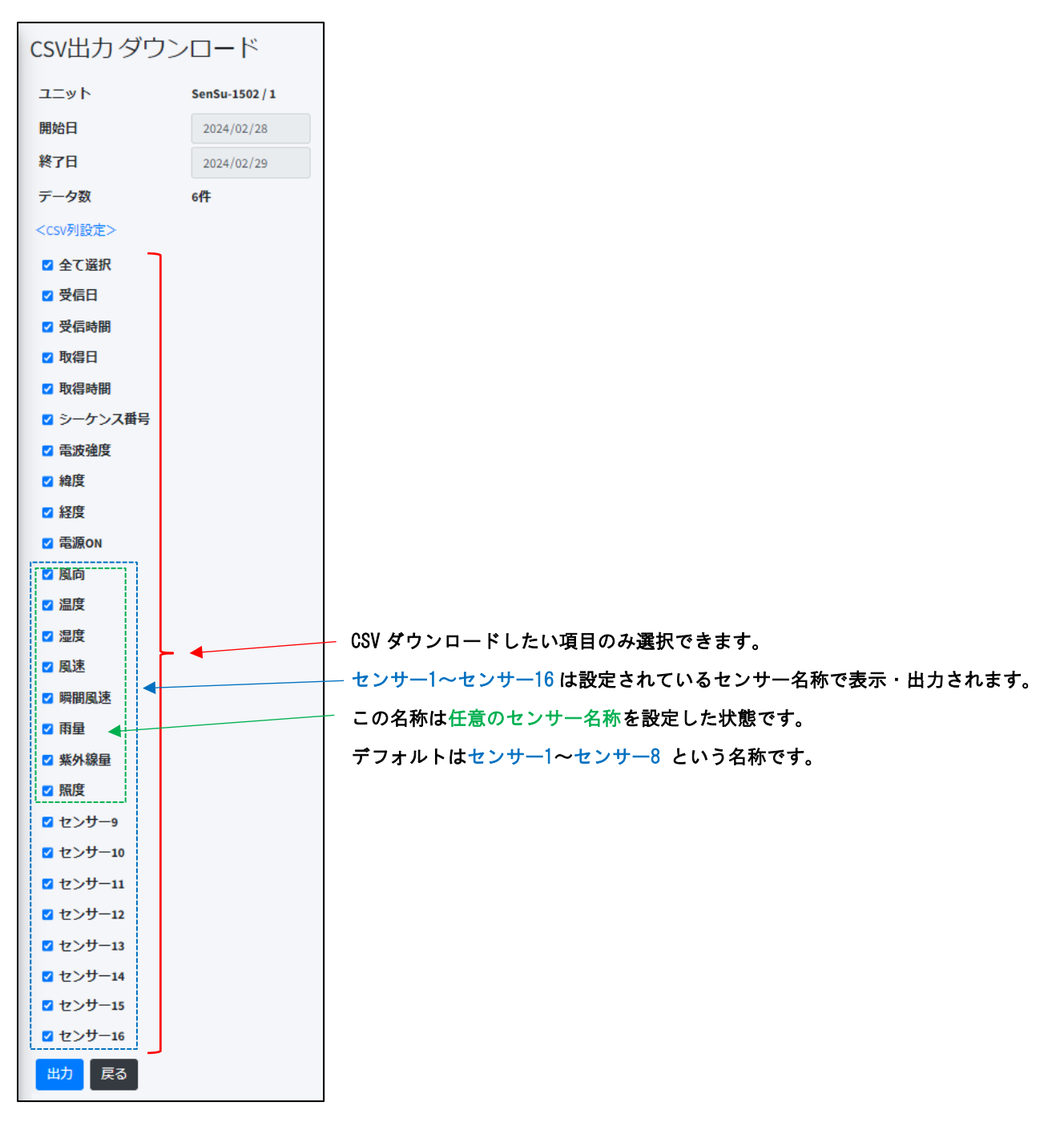

拡張ユニットの CSV 出力項目選択。[出力]ボタンで CSV ファイルがダウンロードされます。

#### 2.10. 表示設定画面

第 2 章 SR-APPEAR 画面説明 2.10 表示設定画面

■ 表示設定画面とは

SR-APPEAR では蓄積されたセンサーデータを閲覧できますが、利用者毎で確認したいセンサーのみ表示する設定が可能で す。利用者自身の担当外のセンサーを非表示にすることでデータの閲覧を見やすくできます。

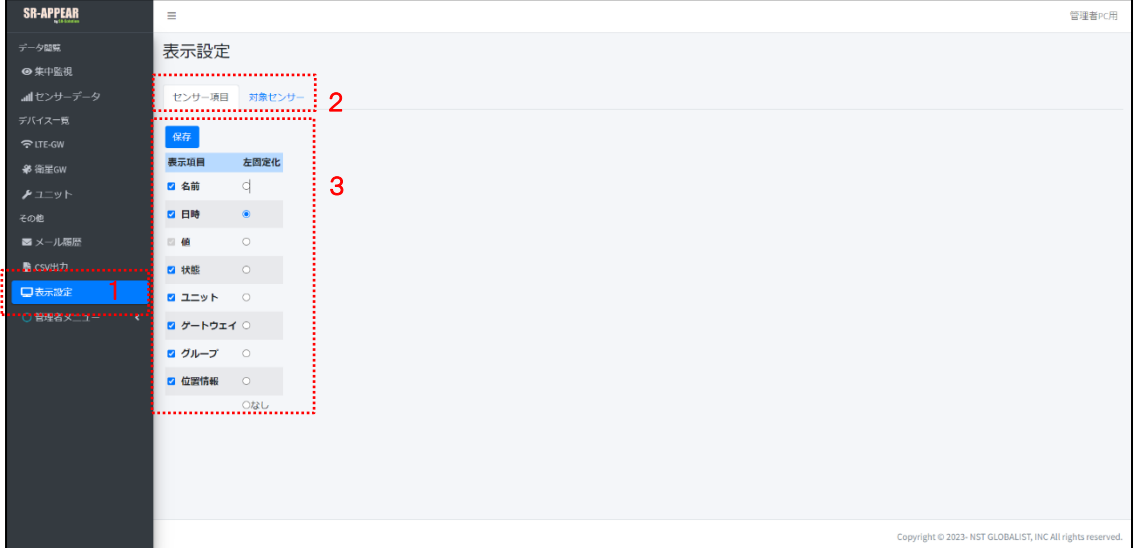

画面上の機能説明

- 1. 表示設定画面の選択メニュー
- 2. 表示設定対象タブ。センサーデータ閲覧時の[センサー項目]の表示設定と、表示対象とする[対象センサー]を選択
- 3. 対象タブの表示設定項目欄

#### センサー項目の表示設定

センサーデータ画面の一覧に表示する項目を設定することで、表示必要・不要を利用者毎に自由に変更できます。

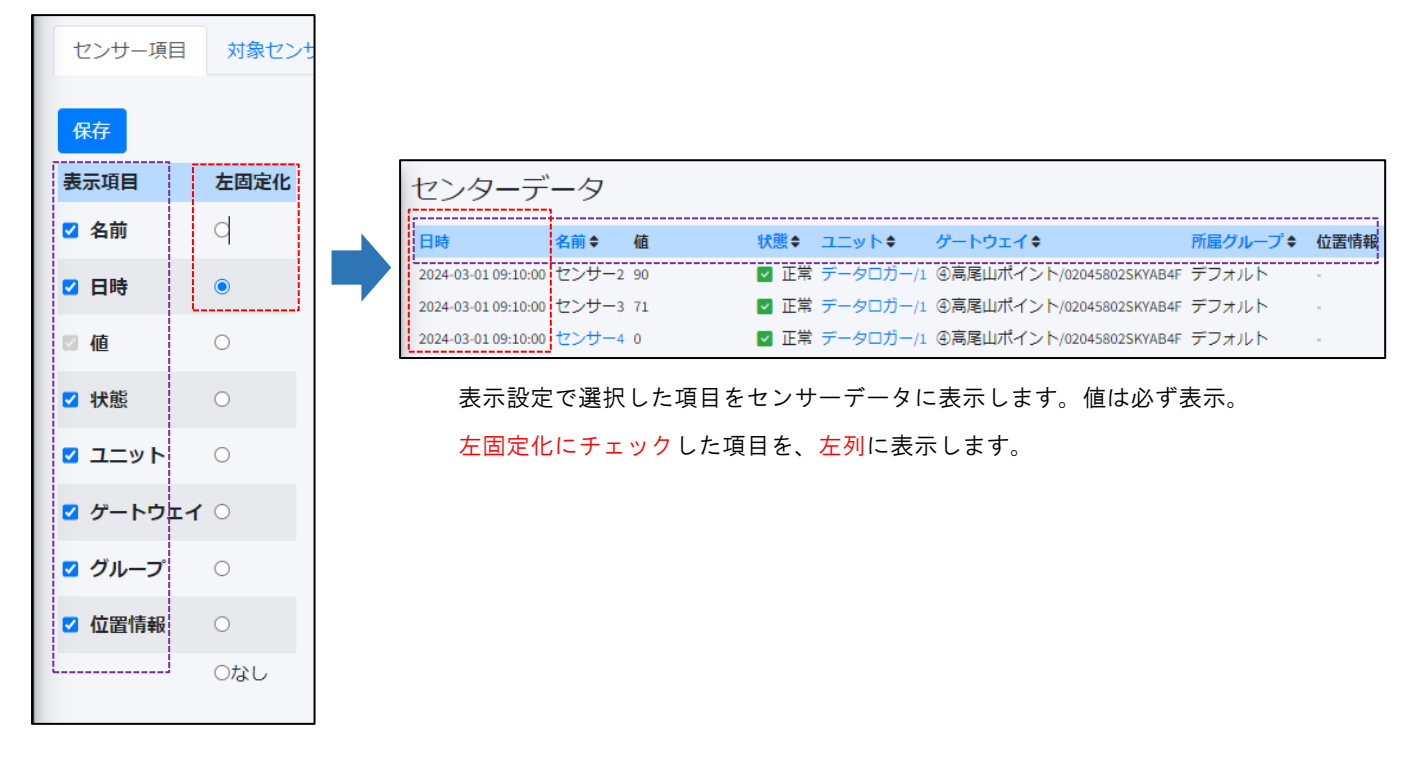

#### 対象センサーの表示設定

センサーデータ画面の一覧に表示するセンサーを選択することで、表示必要・不要を利用者毎に自由に変更できます。

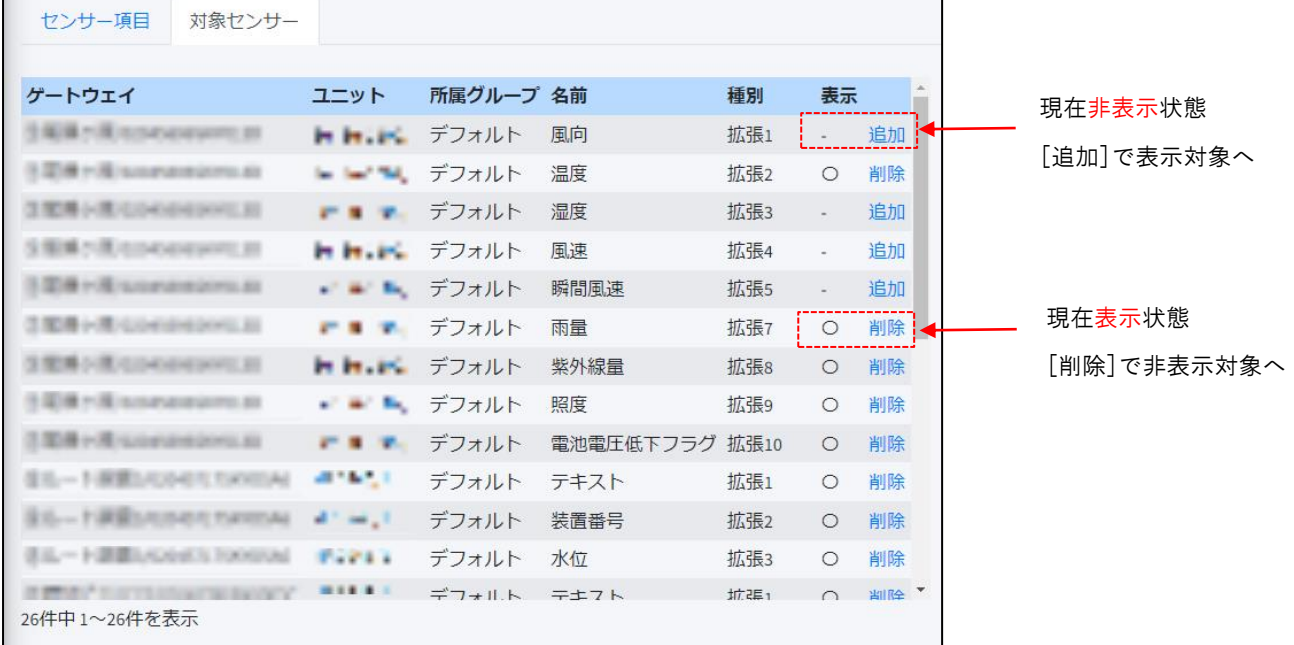

※ この設定で有効になるのは[センサーデータ]画面の表示に関する情報の設定です。集中監視画面では自身の所属グル ープのセンサー全てから選択することができます。

### 2.11. 管理者メニュー グループ管理画面

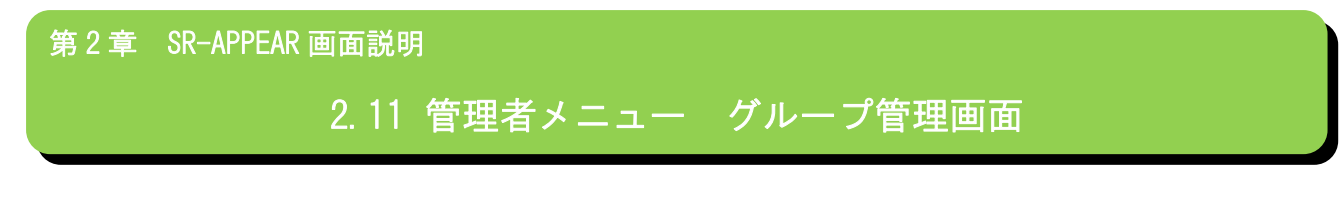

■ グループ管理画面とは

SR-APPEAR ではアカウントに権限があり、各設定機能の追加・変更・削除ができる[管理者アカウント]と、閲覧のみ可能 な[一般アカウント]があります。管理者メニューは管理者権限アカウントのみ操作ができるメニューです。

#### グループ管理画面

SR-APPEAR で管理するユニットやユーザーをグループとして登録することで、一般アカウントのユーザーは自身所属グル ープ内のユニットのみ閲覧可能にできます。

グループ管理画面は管理者権限アカウントのみ操作できます。管理者アカウントはグループ所属設定もできますが、所属 しないグループの情報についても管理する事が可能です。

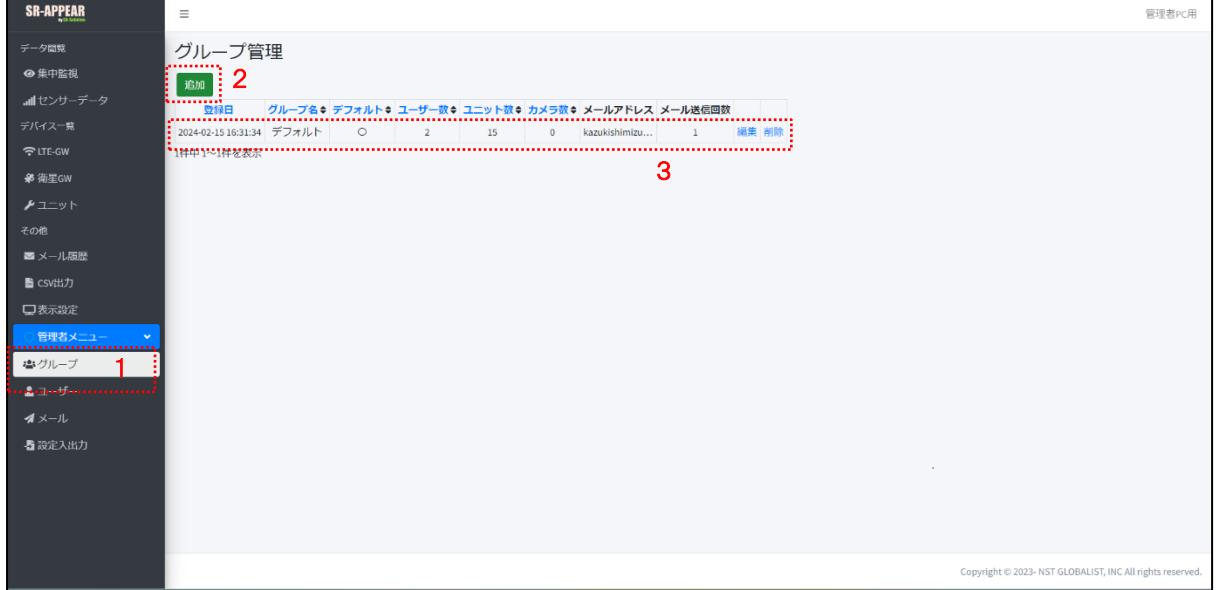

画面上の機能説明

- 1. グループ管理画面の選択メニュー
- 2. グループを新しく追加
- 3. 登録されているグループ一覧

グループの追加

新たにグループを追加します。[グループ名]、[メールアドレス]、[メール送信回数]を設定します。

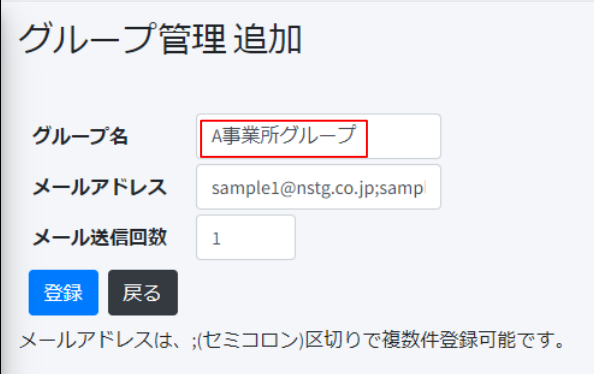

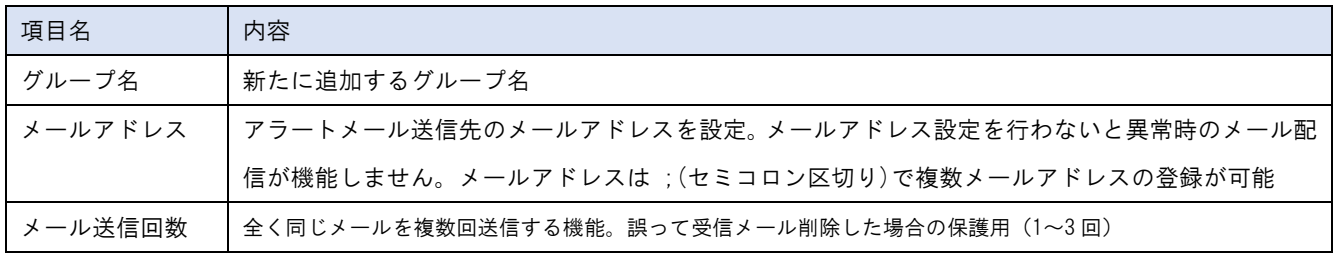

グループ管理

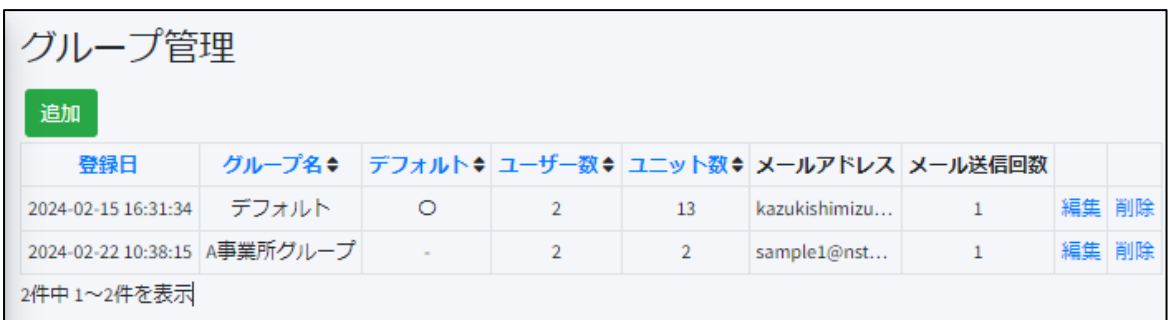

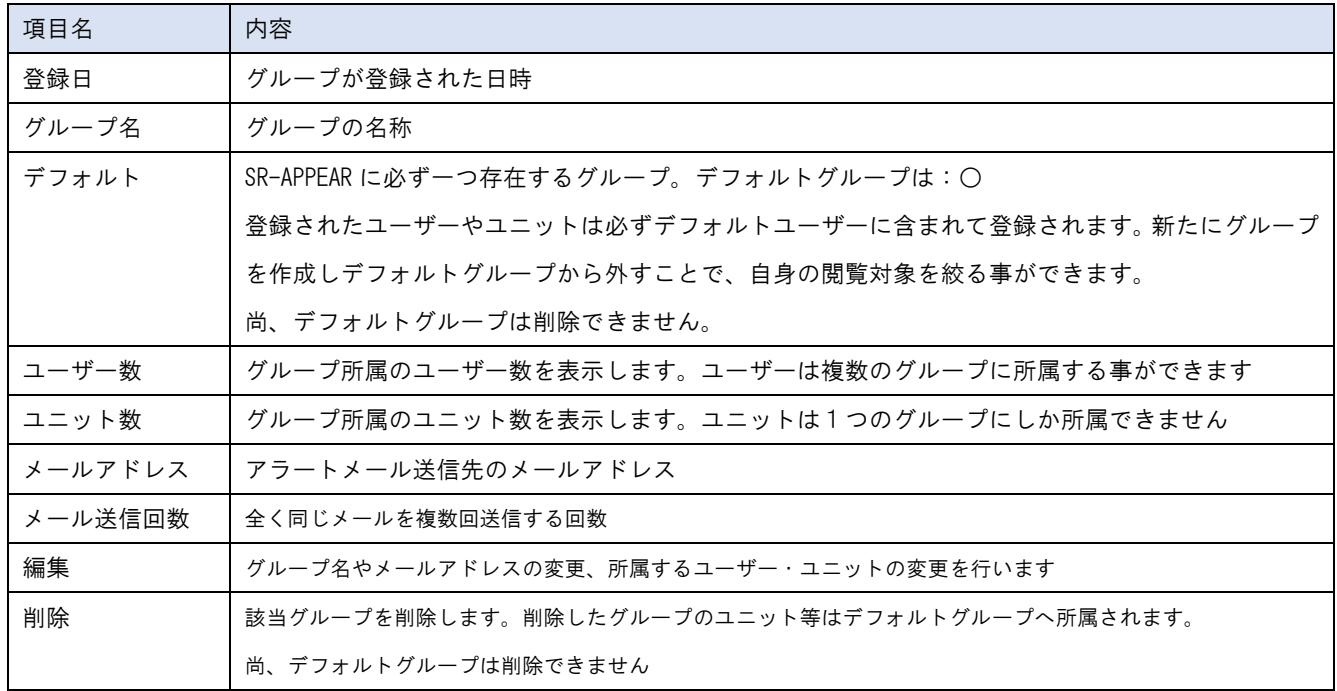

# グループ管理 編集

グループ内情報を変更できます。

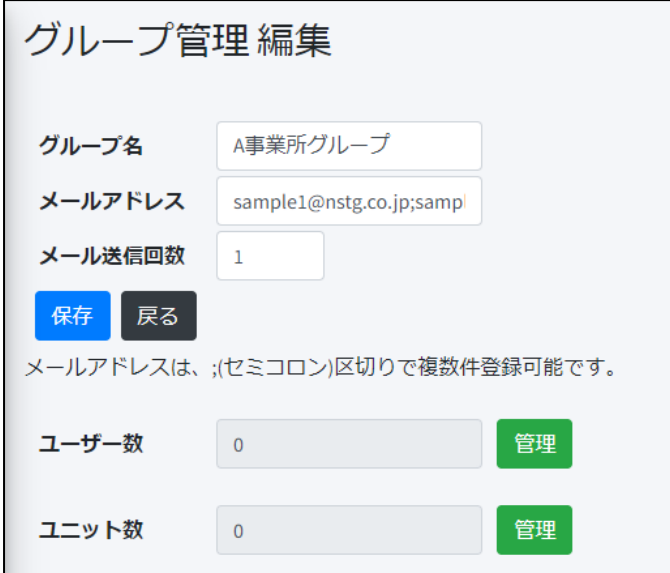

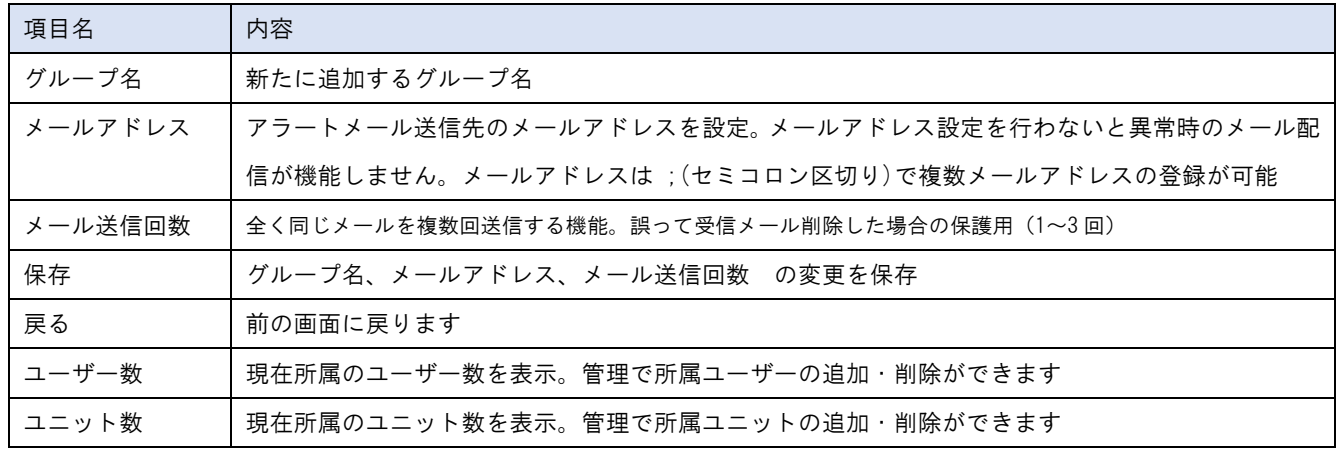

# グループユーザー管理

グループに所属するユーザーの追加・削除を行います。

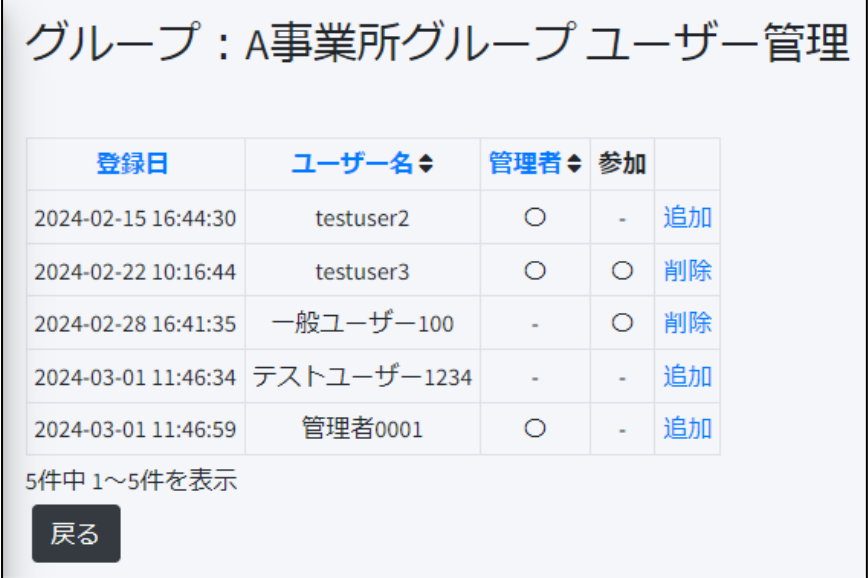

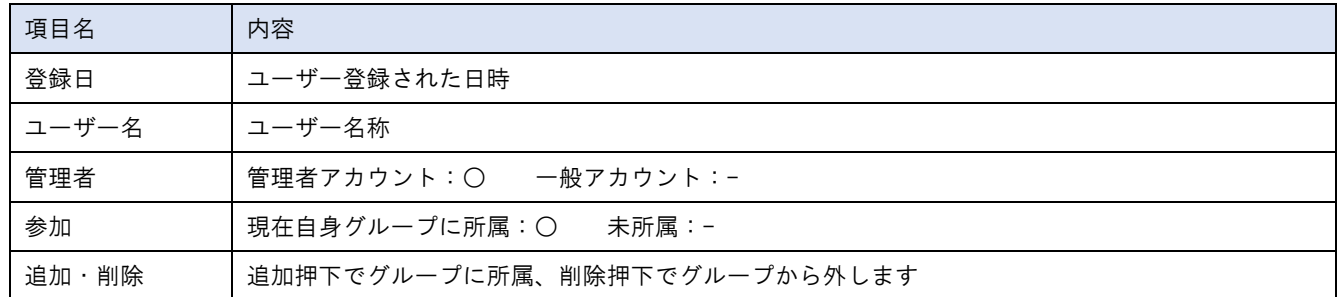

# グループユニット管理

グループに所属するユーザーの追加・削除を行います。

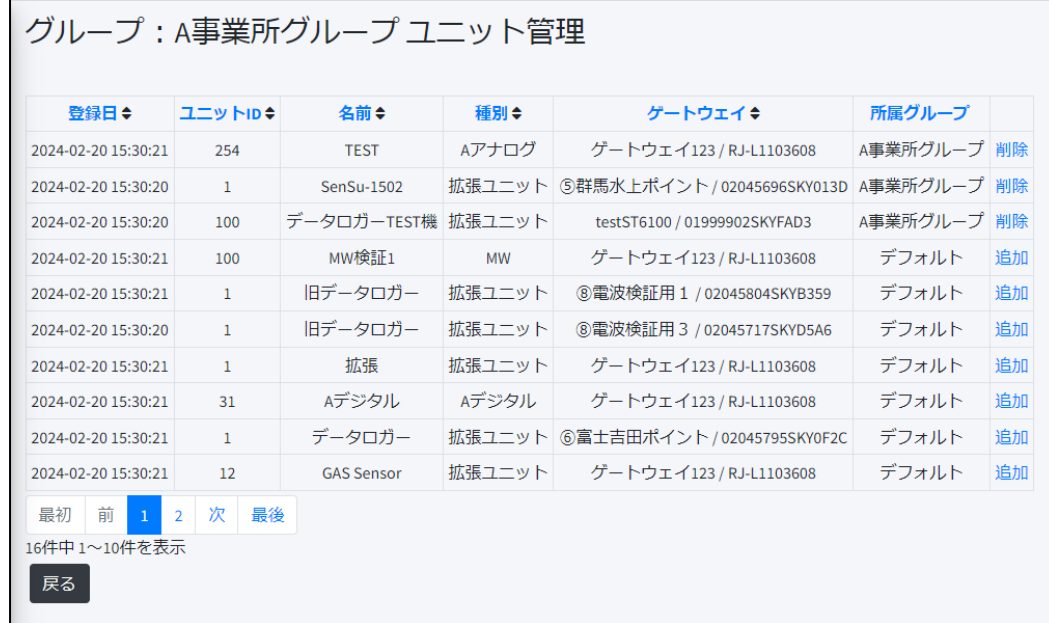

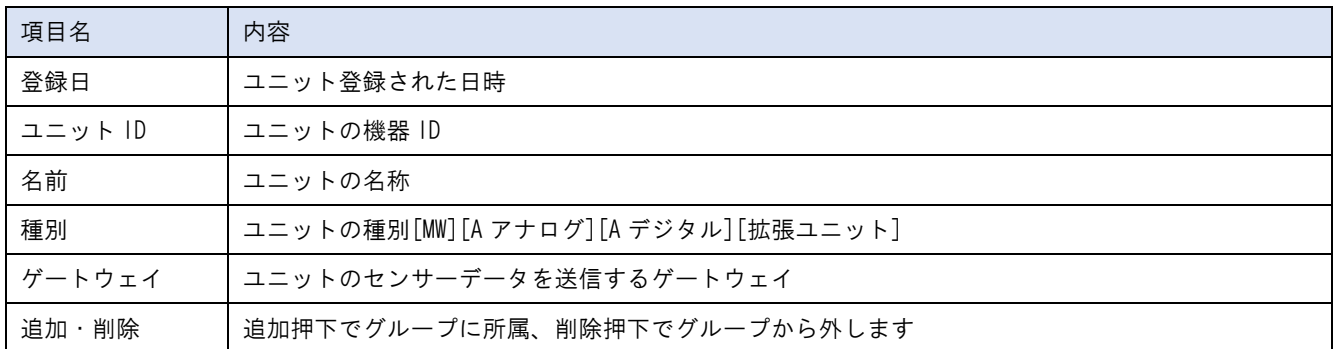

#### 2.12. 管理者メニュー ユーザー管理画面

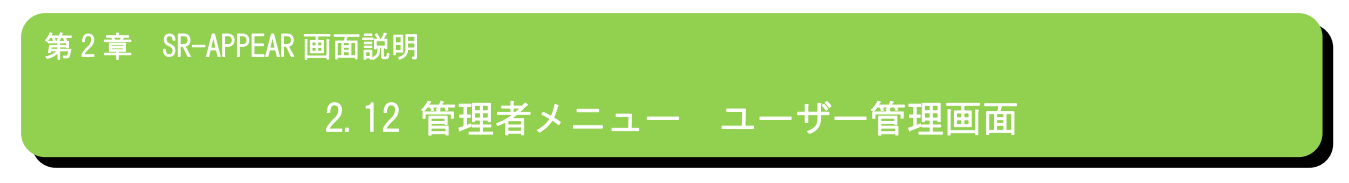

■ ユーザー管理画面とは

SR-APPEAR を利用するユーザーアカウントの登録・変更・削除の管理ができます。管理者アカウント専用の機能です。

#### ユーザー管理画面

SR-APPEAR を利用するユーザー管理画面です。本画面で登録されたユーザーのみ SR-APPEAR にログインして利用できます。

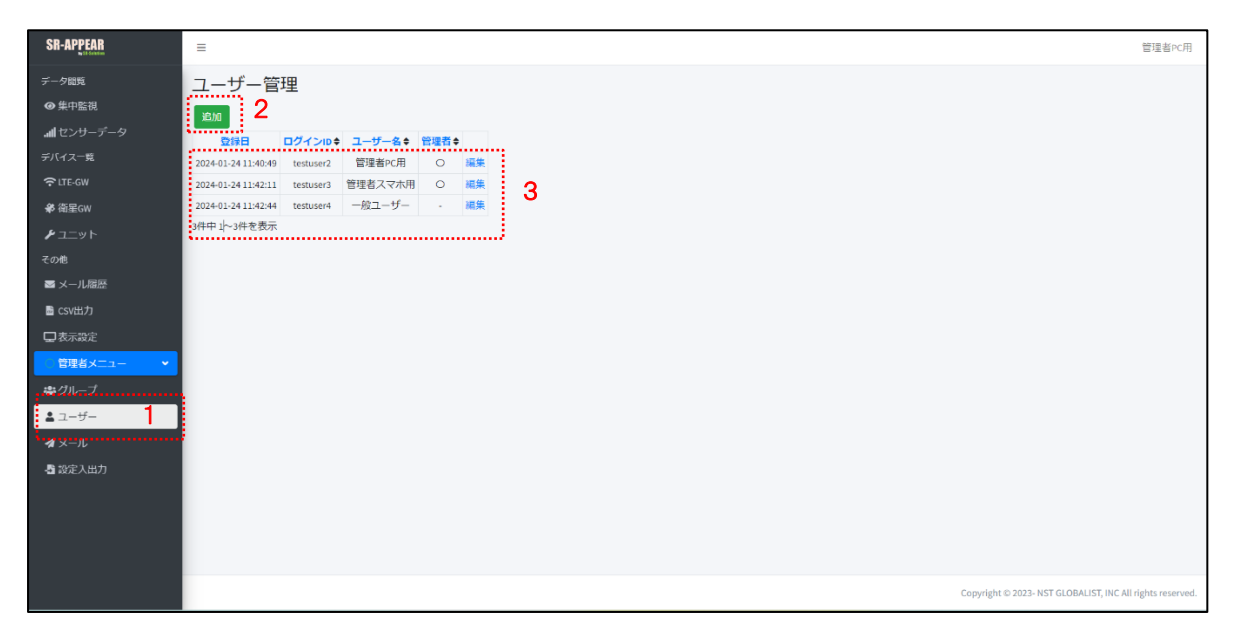

画面上の機能説明

- 1. ユーザー管理画面の選択メニュー
- 2. ユーザーを新しく追加
- 3. 登録されているユーザー一覧

### ユーザーの追加

新たにグループを追加します。[ログイン ID]、[ユーザー名]、[パスワード]を設定します。 ログイン ID とパスワードが、SR-APPEAR ログイン画面で入力する情報となります。 追加するアカウントに管理者権限を付与する場合は、管理者権限にチェックを入れて登録します。

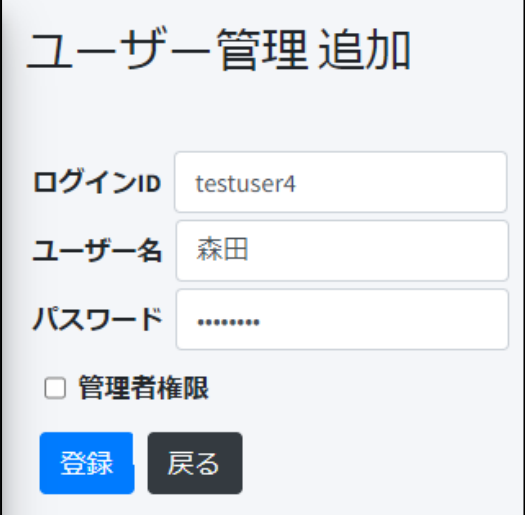

ログイン ID:8 文字以上 パスワード:8 文字以上

ユーザー管理

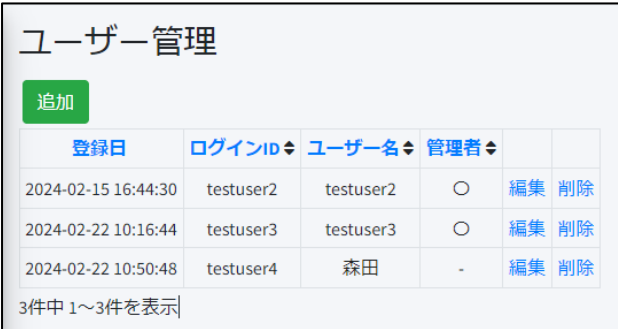

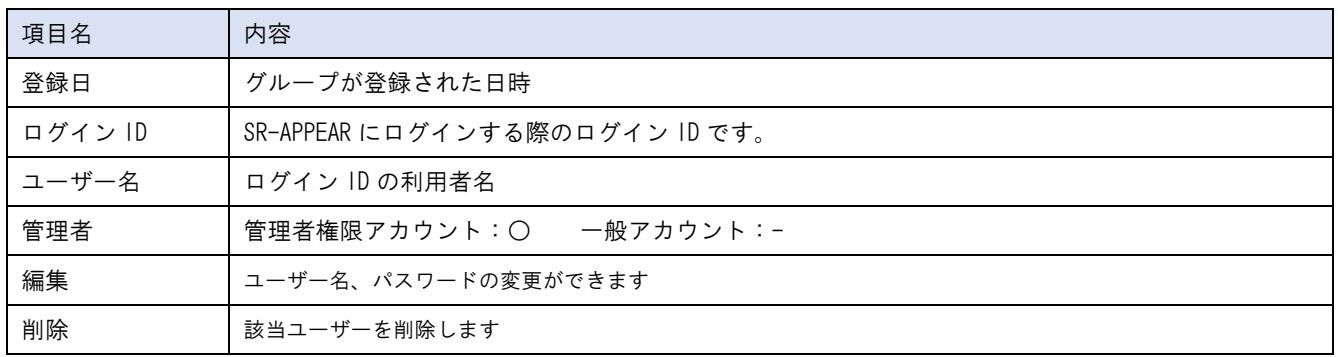

# ユーザー管理編集

登録済のユーザーのユーザー名とパスワードの変更、管理者権限の付与設定ができます。 ログイン ID を変更することはできません。

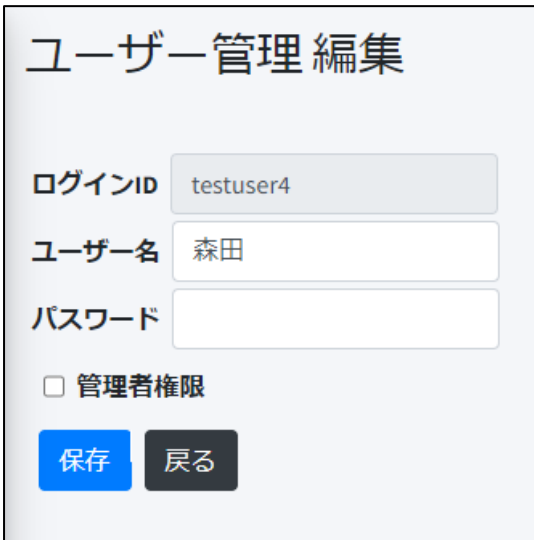

#### 2.13. 管理者メニュー メール送信画面

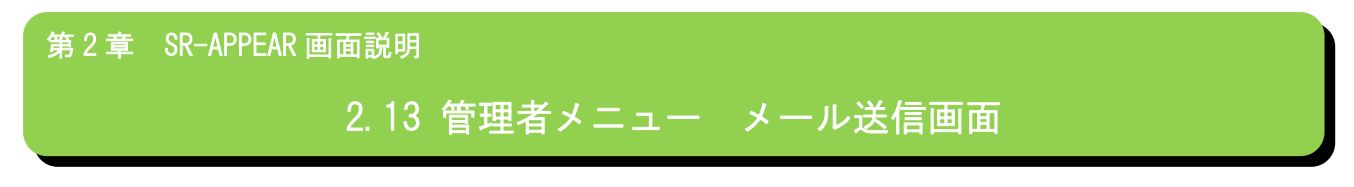

■ メール送信画面とは

SR-APPEAR で取得センサーデータを監視し、センサー値の異常時にアラートメールを送信するために、送信者のメールア カウント設定を行います。正しくメールアカウント設定が行われないとメール送信できません。管理者アカウント専用の 機能です。

#### メール送信編集画面

SR-APPEARがセンサーデータ異常判定・正常復帰判定時にアラートメールを送信するための、送信元メールアカウント(SMTP) 設定画面です。

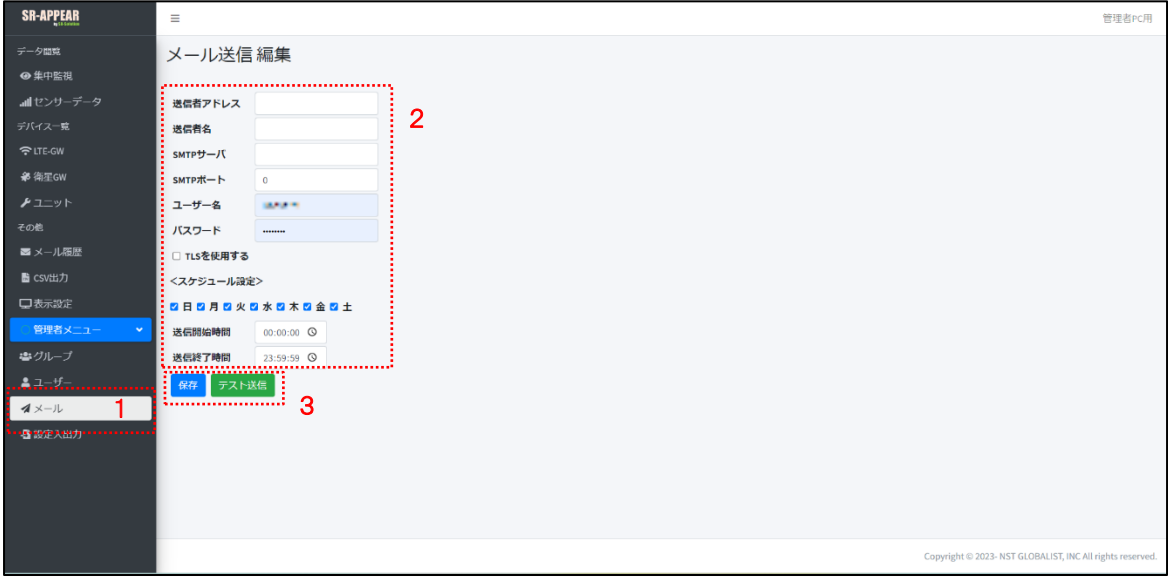

画面上の機能説明

- 1. メール送信編集画面の選択メニュー
- 2. メールアカウント設定項目
- 3. 表示内容を保存、表示内容でメールのテスト送信ができます。
メールアカウント項目

メール送信を行う為に必要な情報を入力します。利用するメールサーバ(SMTP)に合わせて設定してください。

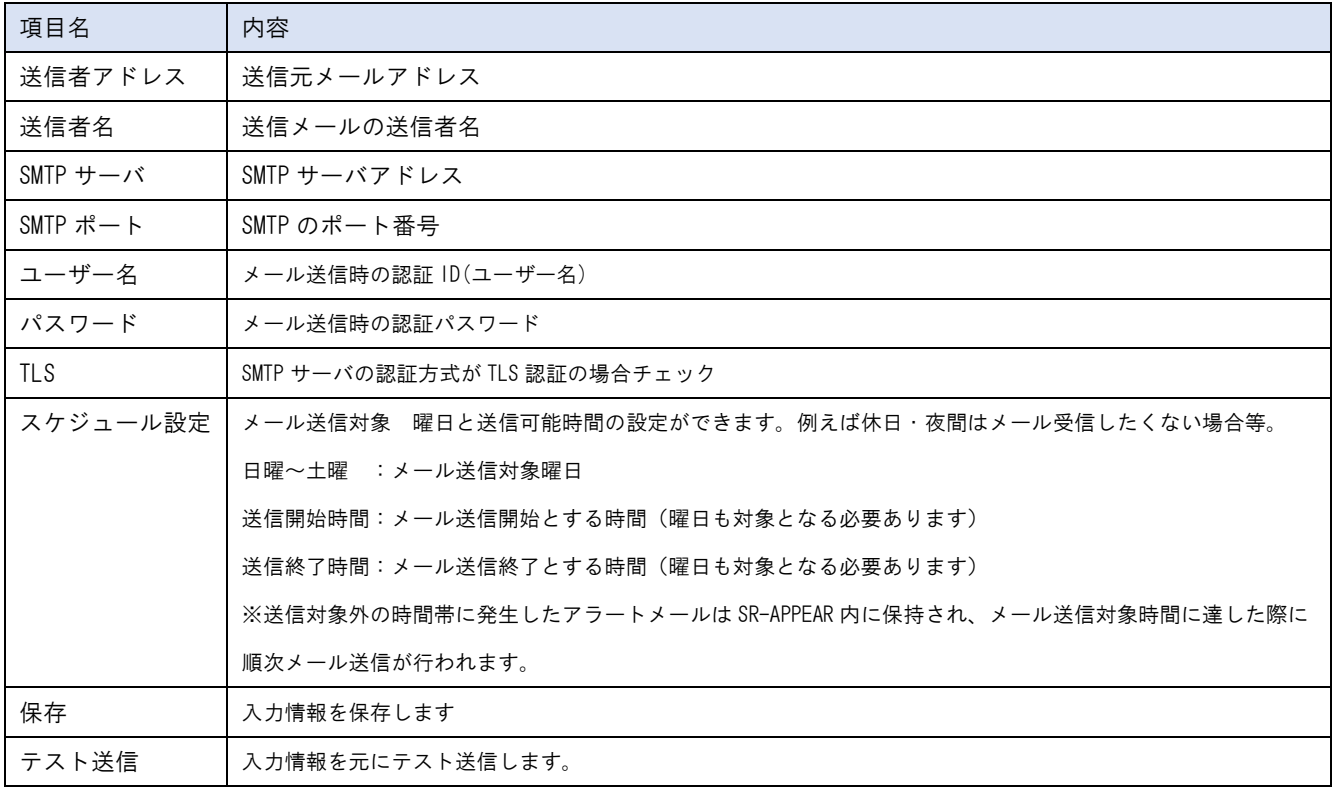

## メール送信テスト

テストメールの送信先メールアドレス、メールの件名とメッセージを入力し送信すると、設定したメールアカウント情報 でメール送信が行われます。

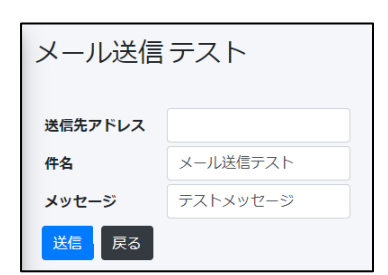

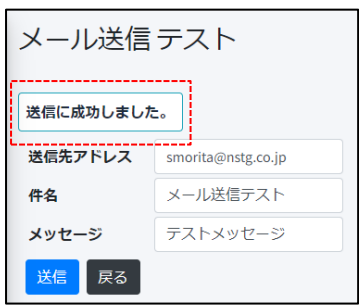

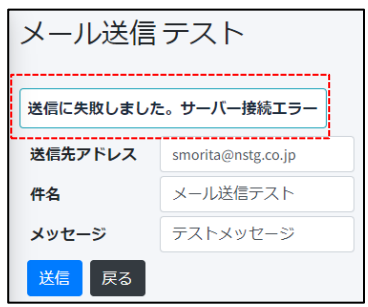

メール送信成功時 みちょう インスター メール送信失敗時 (設定を見直してください)

## 2.14. 管理者メニュー 設定入出力画面

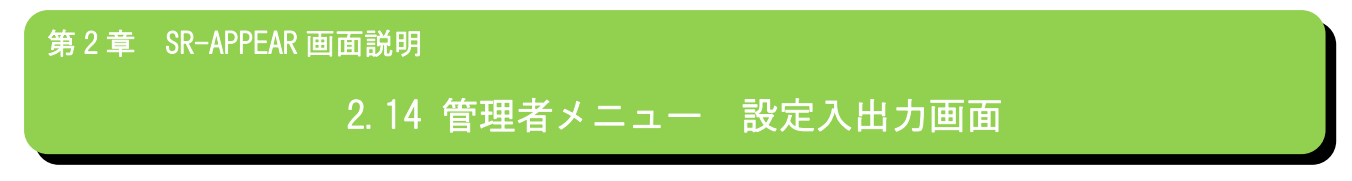

■ 設定入出力画面とは

SR-APPEAR に取り込む機器の情報を SR-APPAER 画面上の操作ではなく、CSV ファイルで登録を行ったり、現在の SR-APPEAR 上に設定されている機器の設定情報を出力できます。管理者アカウント専用の機能です。

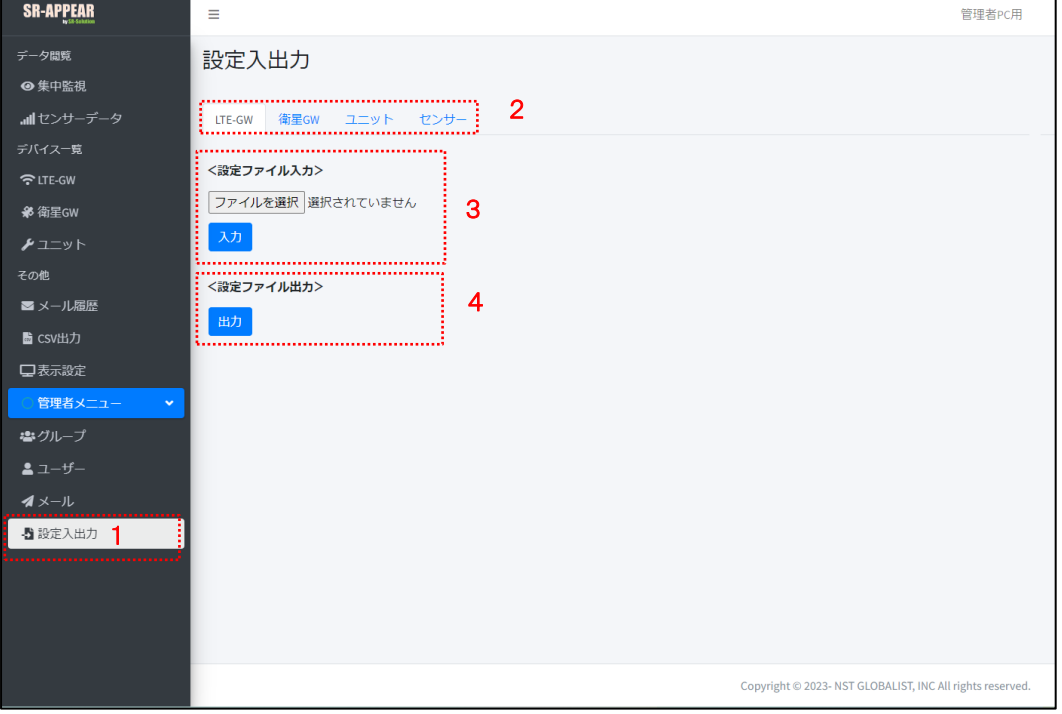

設定入出力画面

画面上の機能説明

- 1. 設定入出力の選択メニュー
- 2. 設定入出力対象タブ。 [LTE-GW]、[衛星 GW]、[ユニット]、[センサー]タブから選択
- 3. 設定ファイルインポート機能。新たな機器の登録や、登録済機器の情報変更を CSV ファイルで取り込む
- 4. SR-APPEAR の設定情報を CSV 形式でダウンロードできます。

## 設定ファイルインポート(設定入力)

<span id="page-74-0"></span>新たな機器の登録や、登録済機器の情報変更を CSV ファイルで取り込めます。 機器やセンサーによって CSV フォーマットが異なりますので、各 CSV フォーマットを説明します。 新たな登録は必須項目のみ記入で SR-APPEAR への登録は可能です。(未設定項目は画面上で設定もできます) 既に登録されている機器やセンサーの情報を修正する場合は、一度設定出力でダウンロードを行ってから、必要項目を修 正してから設定入力してください。

設定入力と設定出力のフォーマット(項目名)は同一です。

LTE-GW の設定項目

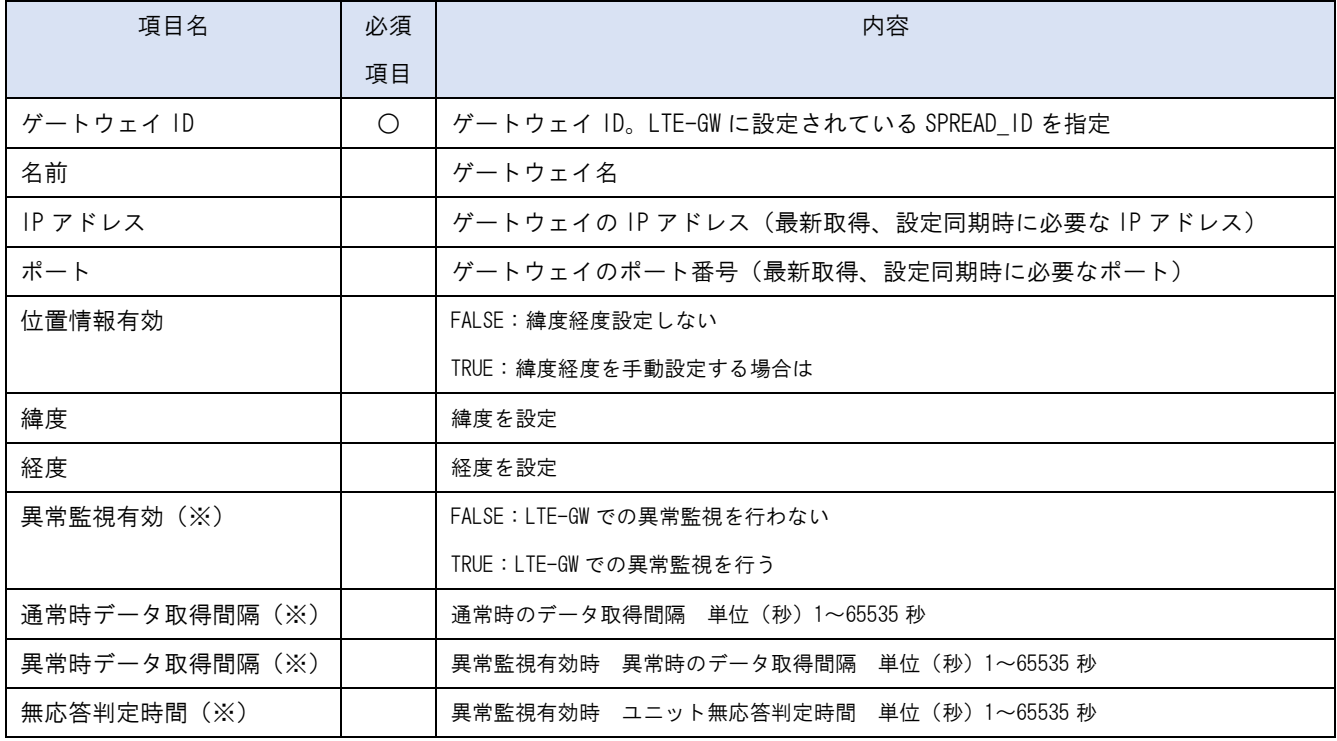

※ LTE-GW がグローバル固定 IP の時に SR-APPEAR 側から設定を GW に反映することが可能です

## 衛星 GW の設定項目

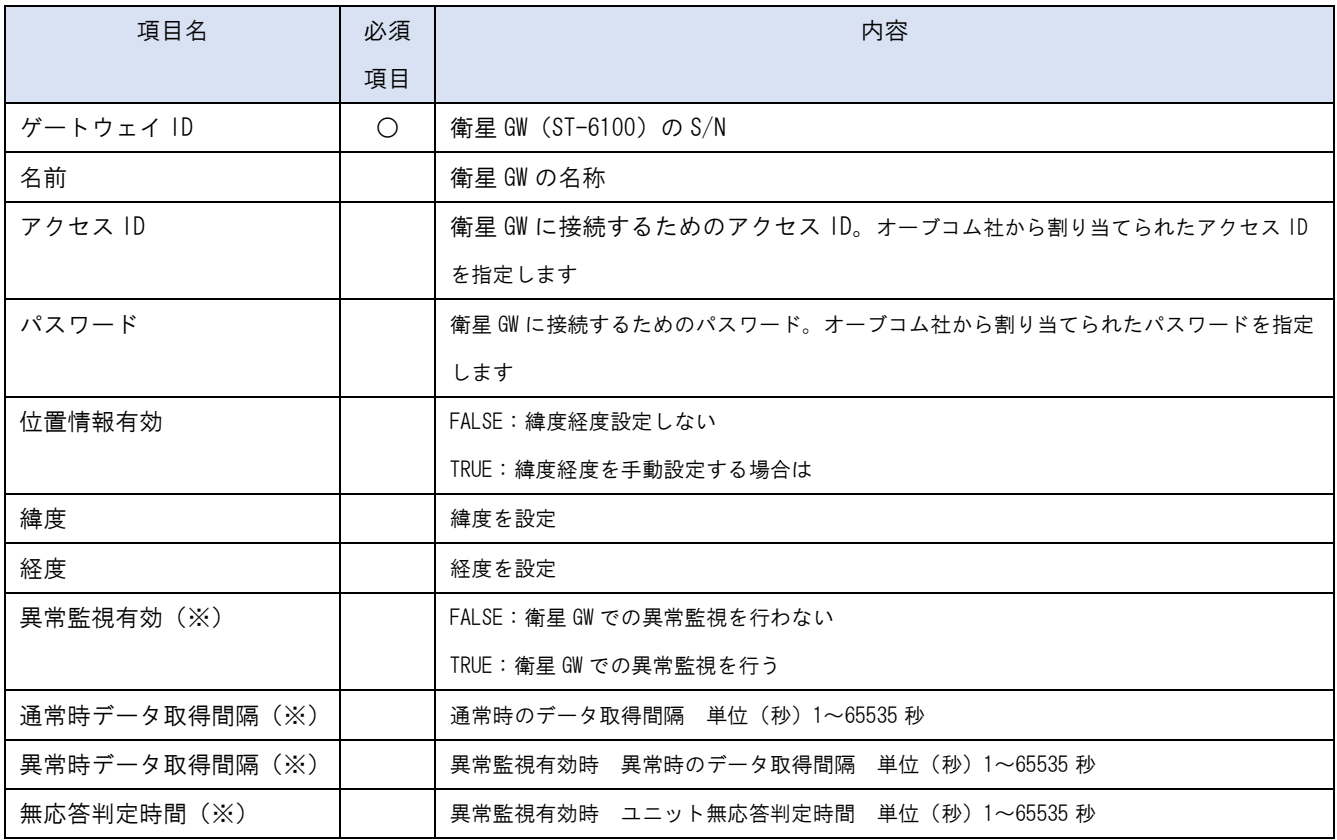

※ 本機能は衛星 GW 側に実装されたプログラム仕様に依存するため、通常機能としては含まれておりません。本機能が 実装された仕様の衛星 GW で使用してください。

## ユニットの設定項目

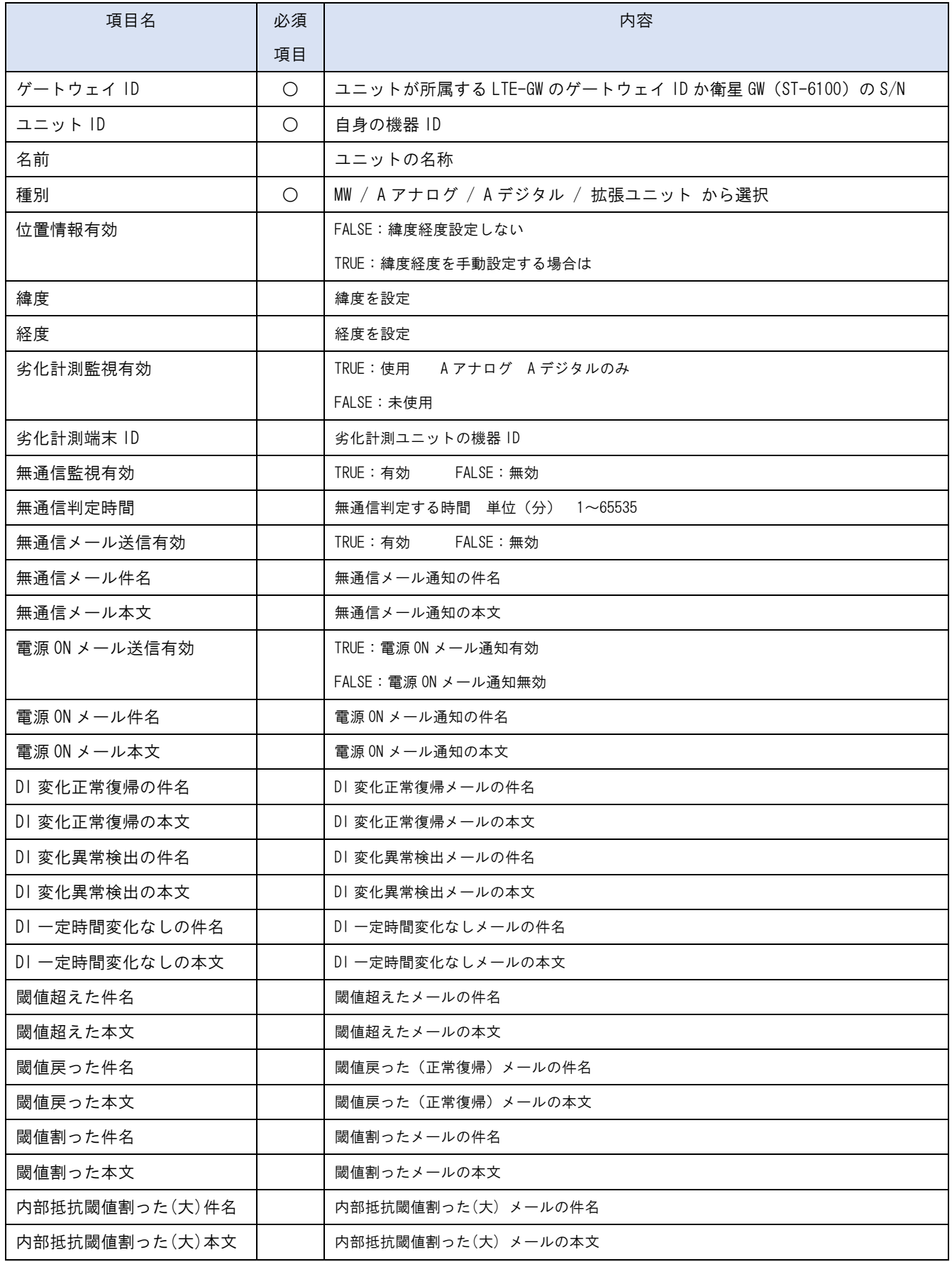

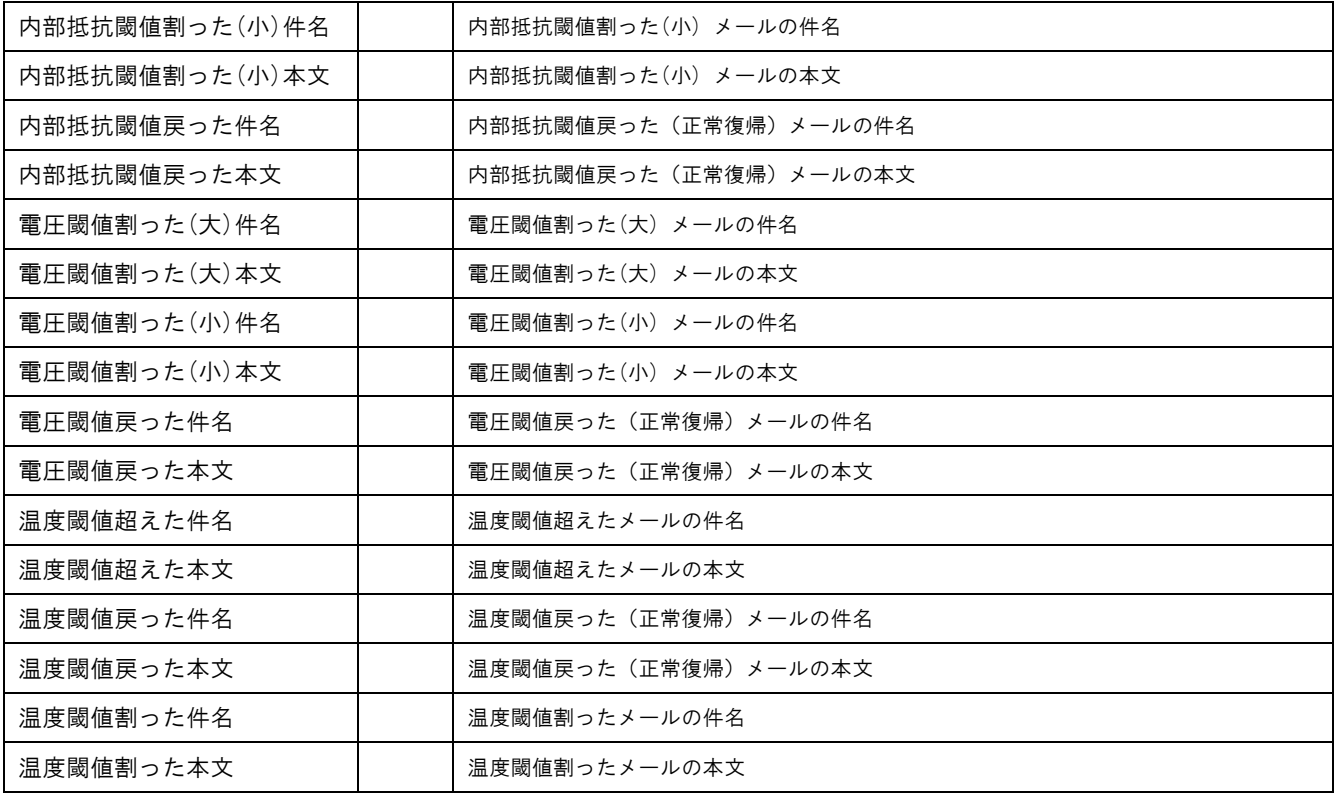

## センサーの設定項目

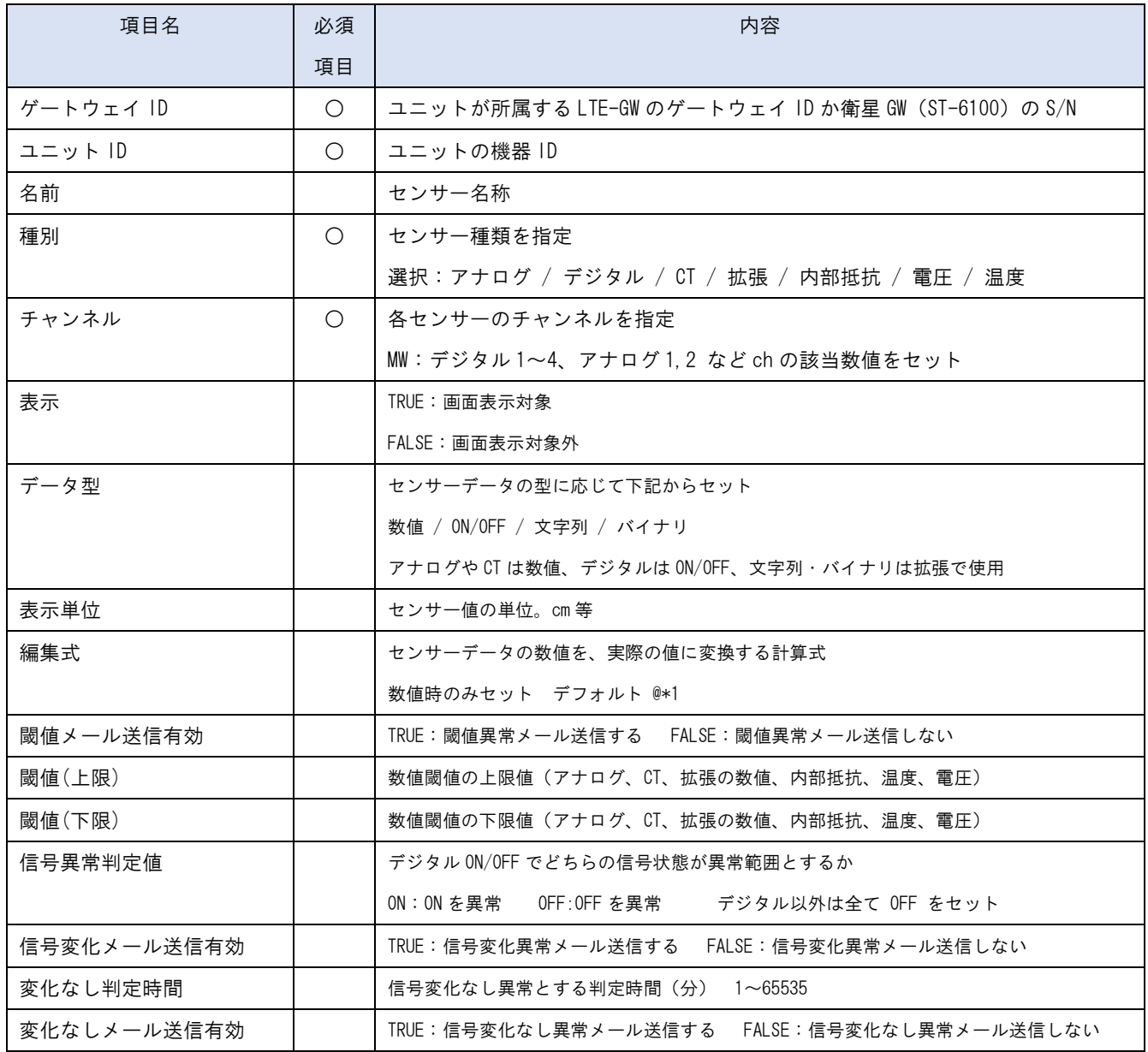

## 設定ファイル出力(ダウンロード)

SR-APPEAR で登録されている機器やセンサーの設定状態をブラウザから CSV ファイルでダウンロードします。 機器やセンサーによって CSV フォーマットが異なりますが、各 CSV フォーマット[は設定入力で説明し](#page-74-0)たフォーマットと同 じです。

既に登録されている機器やセンサーの情報を修正する場合は、一度設定出力でダウンロードを行ってから、必要項目を修 正してから設定入力してください。

# 第 3 章

第 3 章 メール送信機能

Ξ

## 3.1. メール送信機能概要

第 3 章 メール送信機能

# 3.1 メール送信機能概要

SR-APPEAR ではユニット毎、センサー毎にデータ監視を行っており、センサーデータの異常判断やユニットが無通信の場 合に、アラートメールを送信する機能を搭載しています。メールの送信種類は計9種類あり、監視状況によって「無通信 状態メール」「電源 ON 通知メール」「一定時間信号変化無メール」「アナログ閾値監視メール」「CT 閾値監視メール」「デジ タル変化監視メール」が送信の6種類と、オプションの劣化計測機器利用でメール送信を有効にすると、劣化計測機器が 計測した3種類の「内部抵抗監視メール」「電圧監視メール」「温度監視メール」を送信することもできます。

アナログ(数値)閾値監視と CT 閾値監視メールで送信する設定時、上限異常または下限異常で送信したくない場合、想定さ れる値より大きい(または小さい)値を設定することで、閾値監視メールを送信しない様に調整することができます。

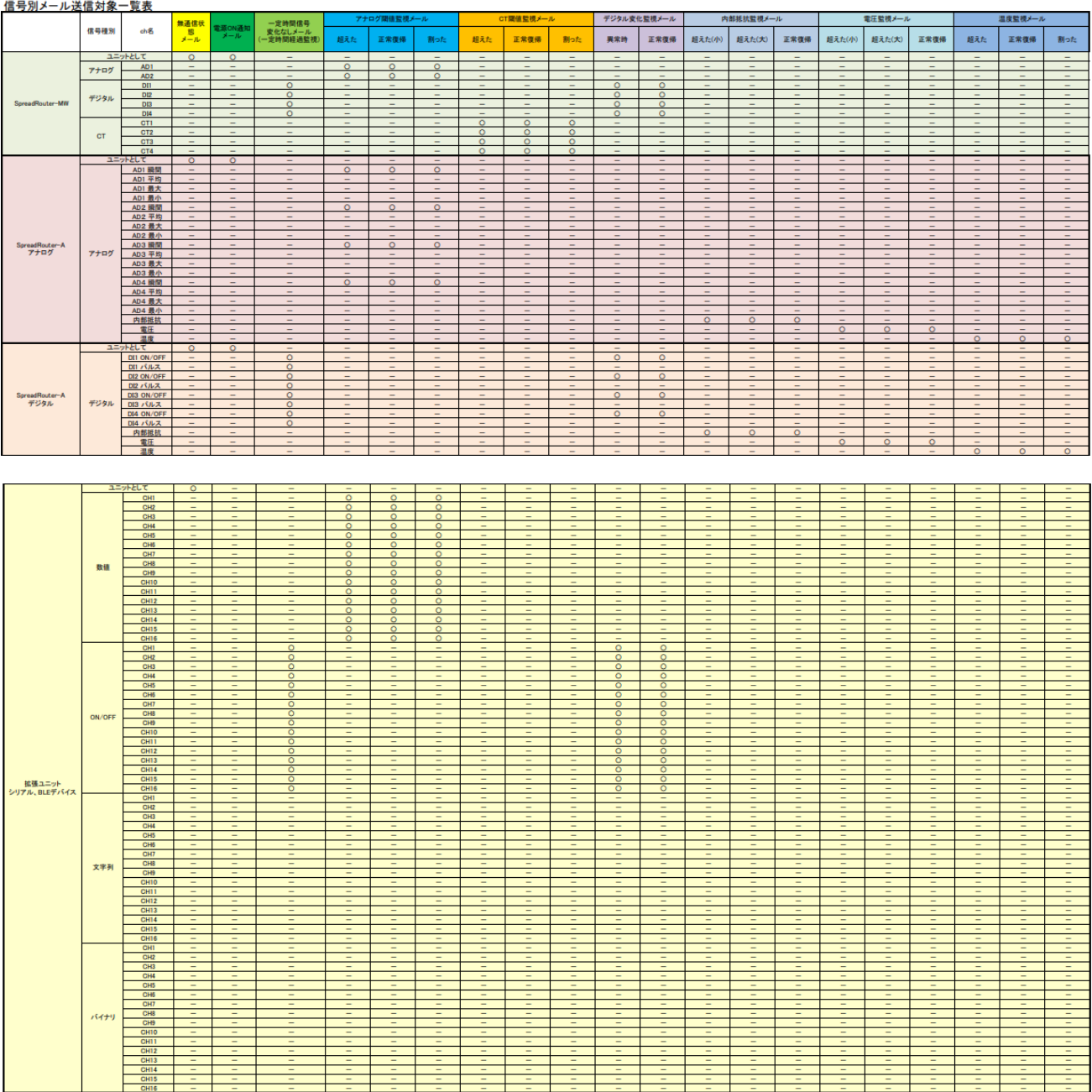

信号別メール送信対象一覧

3.2. 無通信状態メール

第3章 メール送信機能

# 3.2 無通信状態メール

無通信状態メールとは、指定された時間内に SR-APPEAR が一度も対象ユニットからデータ受信しなかった時に送信されま す。対象ユニット自身の電源が止まっていたり、何らかの異常等の状態が考えられます。

対象ユニットの無通信監視を行う場合、「メール送信する」を選択し、無通信判定とする経過時間を設定します。 また、送信するメールには「メール件名」「メール本文」を付与できます。

無通信状態メールの監視計測は、ユニット設定で登録後、最低 1 回対象ユニットからデータを受信した後に計測開始され ますので、設置設定時にデータの受信が出来ている事をご確認ください。設定登録を行っただけで、機器が未設置状態で は一度も受信は行われない状態となりますが、この状態では無通信状態メールは送信されません。

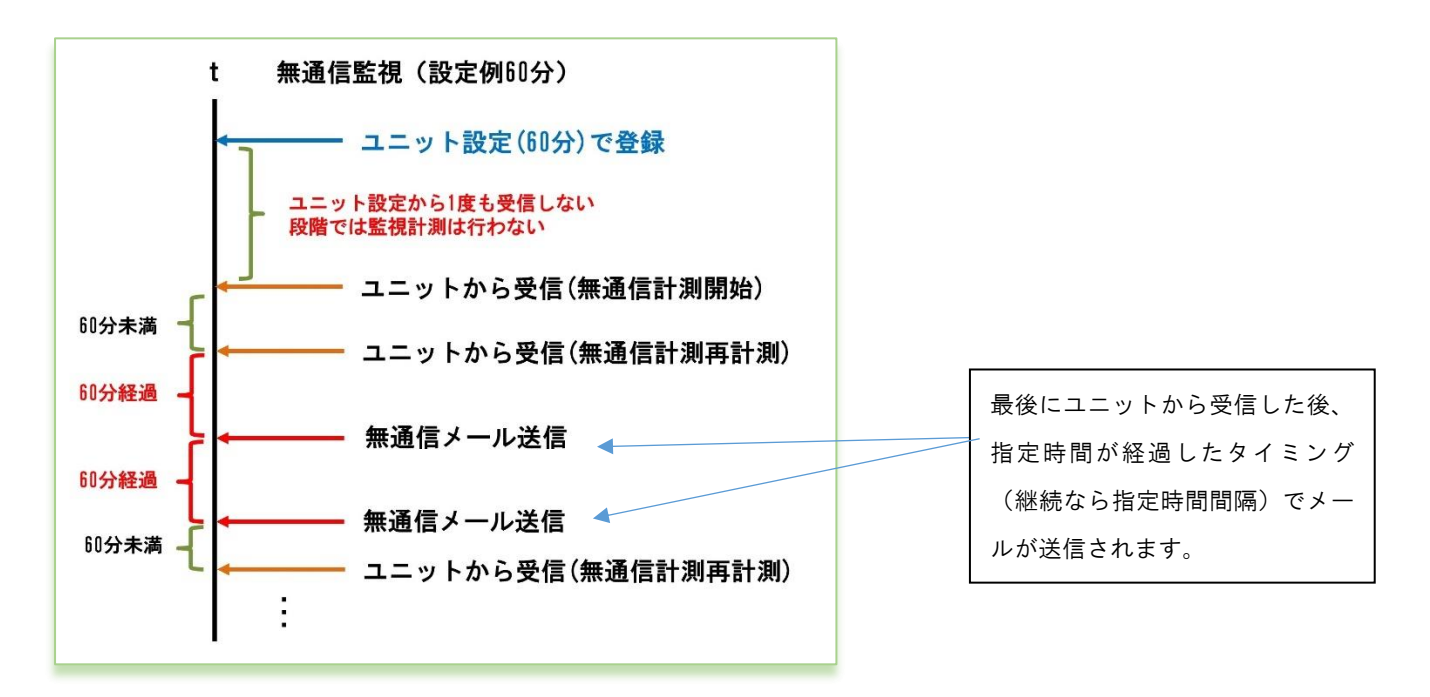

無通信監視メールの判定

#### B1F設備監視の無通信状態通知 [コニット:12345/3 無通信] 受信トレイ×

@nstg.co.jp> Appear管理者[test]<  $To$ 自分 ▼ B1F設備監視ユニットの無通信状態検出しました - 12345 / テスト拠点A1 / 3 / B1F 設備監視 無通信状態を30分以上検出しました。 I  $\mathbf{I}$ |:設定したメール件名 **---!:** : 設定したメール本文  $\frac{1}{2}$  : 定型として挿入される件名部分【ユニット: gateway / unitid 無通信】 :定型として挿入される本文部分 gateway / ゲートウェイ名 / unitid / ユニット名

※gateway とは機器登録ファイルの gateway (ユニット設定画面上では Gateway) ※unitid とは機器登録ファイルの unitid (ユニット設定画面上ではユニット番号)

無通信メールは連続して無通信状態が継続している場合は、設定経過時間に達するたびにメール送信されます。 尚、最新取得を行った際にも、ユニットからのデータ受信が無い場合は、無通信メールが送信されます。

## 3.3. 電源 ON 通知メール

**第3章 メール送信機能** 

# 3.3 電源 ON 通知メール

電源 ON 通知メールとは、対象ユニットが電源 ON された後の一回目のセンサーデータを受信した時に送信されます。 対象ユニットの電源が止まったこととそれが復旧したことが分かります。

対象ユニットの電源 ON 通知を行う場合、「メール送信する」を選択します。 また、送信するメールには「メール件名」「メール本文」を付与できます。

# 

SR-IMAGE管理者[test] To 自分 ▼ ・<br><mark>電源ONを検出しました</mark>

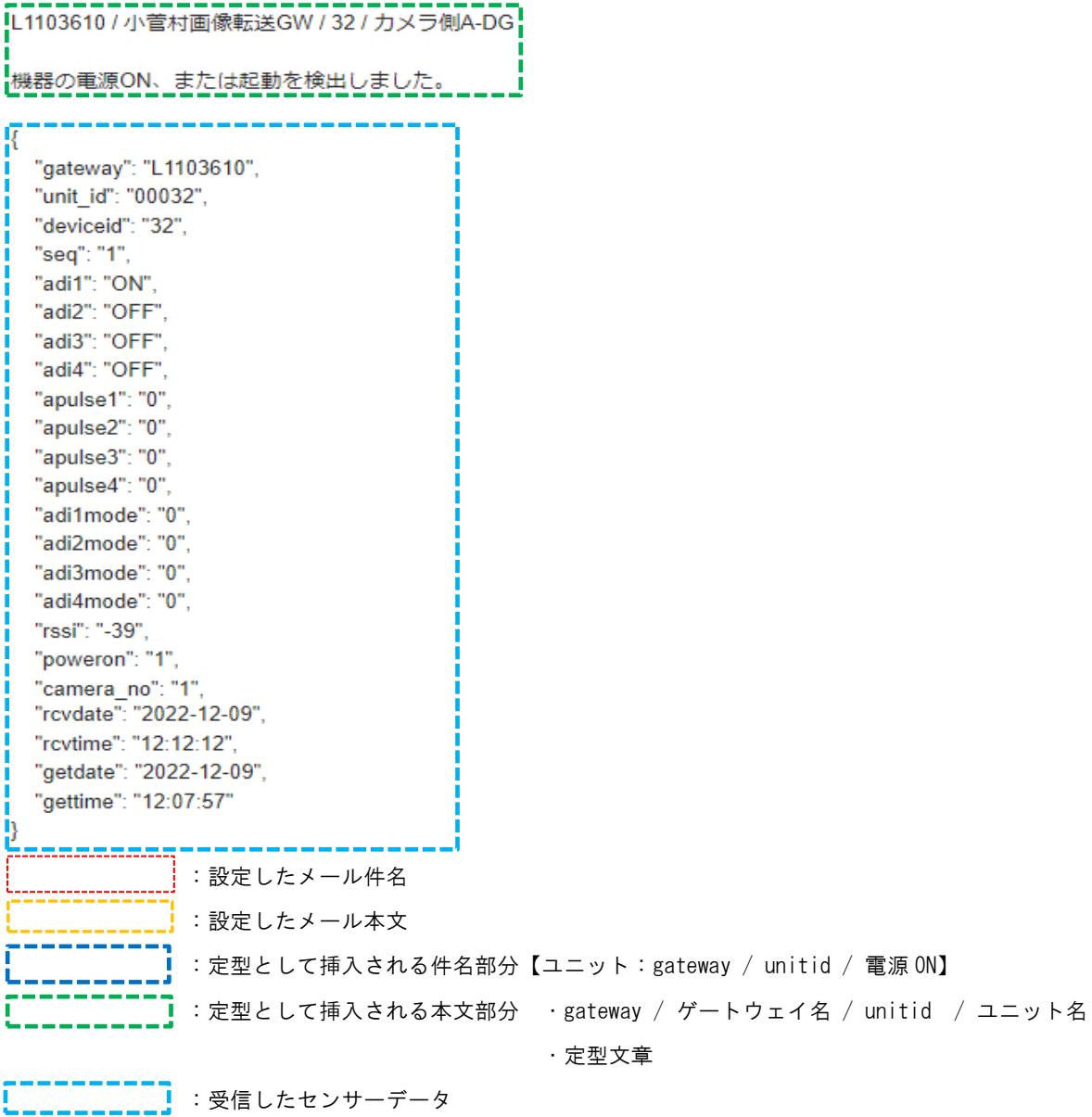

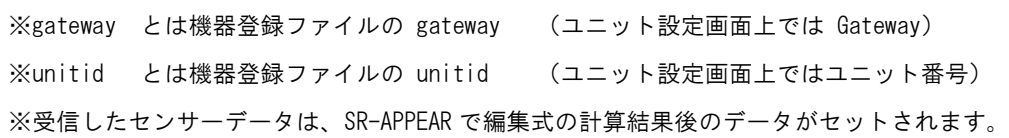

### 3.4. 一定時間信号変化無し状態メール

## 第 3 章 メール送信機能

# 3.4 一定時間信号変化無し状態メール

一定時間信号変化無し状態メールとは、指定された時間内に対象ユニットのデジタル入力信号(またはパルスカウンタ) の状態に変化が無かった場合に送信されます。対象ユニットに接続されたデジタル入力信号の機器の変化が無い為、電源 が OFF になっていたり、外部機器に何らかの異常が発生している等が考えられます。

対象ユニットのデジタル入力信号状態の一定時間以上変化無し監視を行う場合、メール「送信する」を選択し、一定時間 以上変化無し判定とする経過時間を設定します。「送信する」を選択すると対象ユニットが持つデジタル入力信号(または パルスカウンタ)全ての信号を個別に監視します。

また、送信するメールには「メール件名」「メール本文」を付与できます。

信号変化無しメールの監視計測は、ユニット設定で登録後、最低 1 回対象ユニットからデータを受信した後に計測開始さ れますので、設置設定時にデータの受信が出来ている事をご確認ください。設定登録を行っただけで、機器が未設置状態 では一度も受信は行われない状態となりますが、この状態では信号変化無しメールは送信されません。

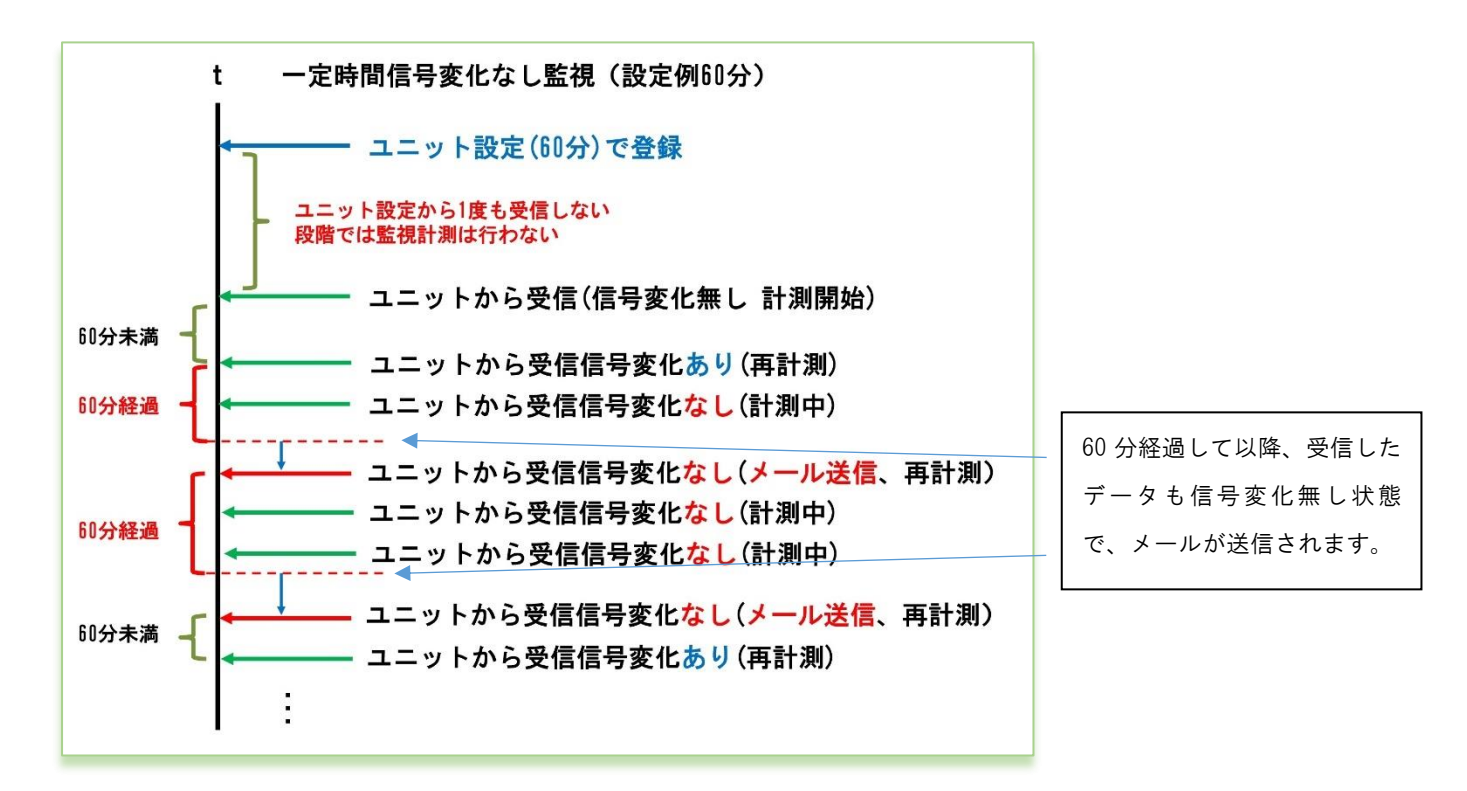

## 一定時間信号変化無しメールの判定

一定時間信号変化無しの判定は、受信した最新データの信号状態が、変化しなくなってから指定時間以上経過していた時 にメール送信が行われます。

## 受信トレイ × Appear管理者[test] <smorita@nstg.co.jp> To kazukishimizu, 自分 • |-----------------------<br>|一定時間信号状態に変化ありません r. ■ 12345 / テスト拠点A1 / 3 / B1F 設備監視 デジタル2:機械室ドア開閉が30分以上信号変化無い状態を検出しました。 Π  $\overline{R}$ "gateway": "12345", "unit\_id": "00003", "ad1": "0.000000" "ad2": "0.000000" "ct1": "0.057000", "ct2": "4.142000", "ct3": "0.069000", "ct4": "0.043000", "di1": "OFF", "di2": "OFF", "di3": "ON", "di4": "OFF", "rssi": "-36", "rcvdate": "2022-01-26", "rcvtime": "14:08:34", "getdate": "2022-01-26". "gettime": "14:08:31"  $\vert$ :設定したメール件名 :設定したメール本文 ٠, <sub>、■</sub>】:定型として挿入される件名部分【ユニット:gateway / unitid / 監視対象名 / 変化なし】 <mark>─────</mark>】:定型として挿入される本文部分 ・gateway / ゲートウェイ名 / unitid / ユニット名 ・対象信号と監視対象名と定型文章 **=========**<br><mark>========</mark> 受信したセンサーデータ

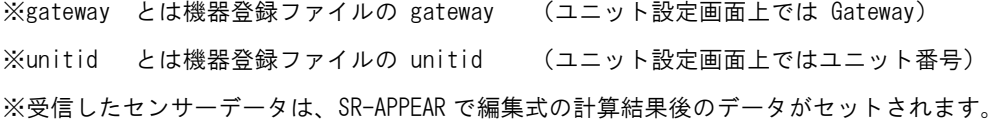

信号変化無しメールは連続して信号変化無しの状態が継続している場合、設定経過時間に達するたびにメール送信 されます。

3.5. アナログ閾値監視メール

第 3 章 メール送信機能

# 3.5 アナログ閾値監視メール

アナログ閾値監視メールとは、A アナログと MW のアナログ入力端子の状態を監視し、ユニット設定で指定した監視閾値よ り「上回った」、「下回った」または「正常範囲に戻った」の変化によって、メールが送信されます。対象ユニットに接続 されたアナログセンサーの計測結果が(上昇/下降)異常と判断したり、正常範囲に戻った状態をメール通知します。 A アナログでは送信される「瞬時値」で判定を行います。

MW では送信される「平均値」で判定を行います。

対象ユニットのアナログ閾値監視を ch 毎に「上限」「下限」値を設定します。アナログ監視を行う場合、対象アナログ CH のメール「送信する」を選択します。また、送信するメールには「メール件名」「メール本文」を付与できます。

> 前回正常 → 今回上限異常 前回上限異常 → 今回正常に復帰 前回正常 → 今回下限異常 前回下限異常 → 今回正常に復帰 前回上限異常 → 今回下限異常 前回下限異常 → 今回上限異常

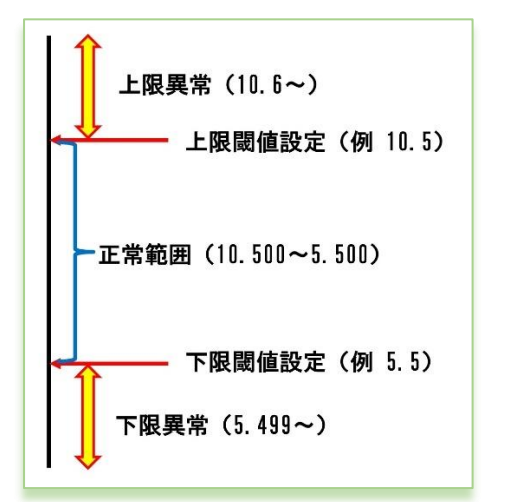

閾値設定とメール送信の関係

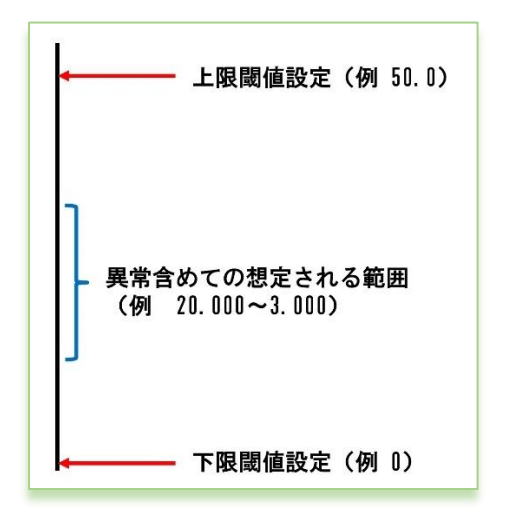

アナログ閾値監視メールを送信したくない時は、想定されるセンサ ーからの受信データよりもかけ離れた上限の閾値や下限の閾値を 設定することで、アナログ監視メール送信が行われなくなります。 下限だけ送信したくない、上限だけ送信したくない、両方送信した くない等に合わせて閾値を想定値より離れた値を設定してくださ い。

上限下限共に、設定値よりオーバーしているか判定で検知します。 メール送信されるタイミングは各境界を越えた時に送信されます。

閾値メールを送信したくない場合

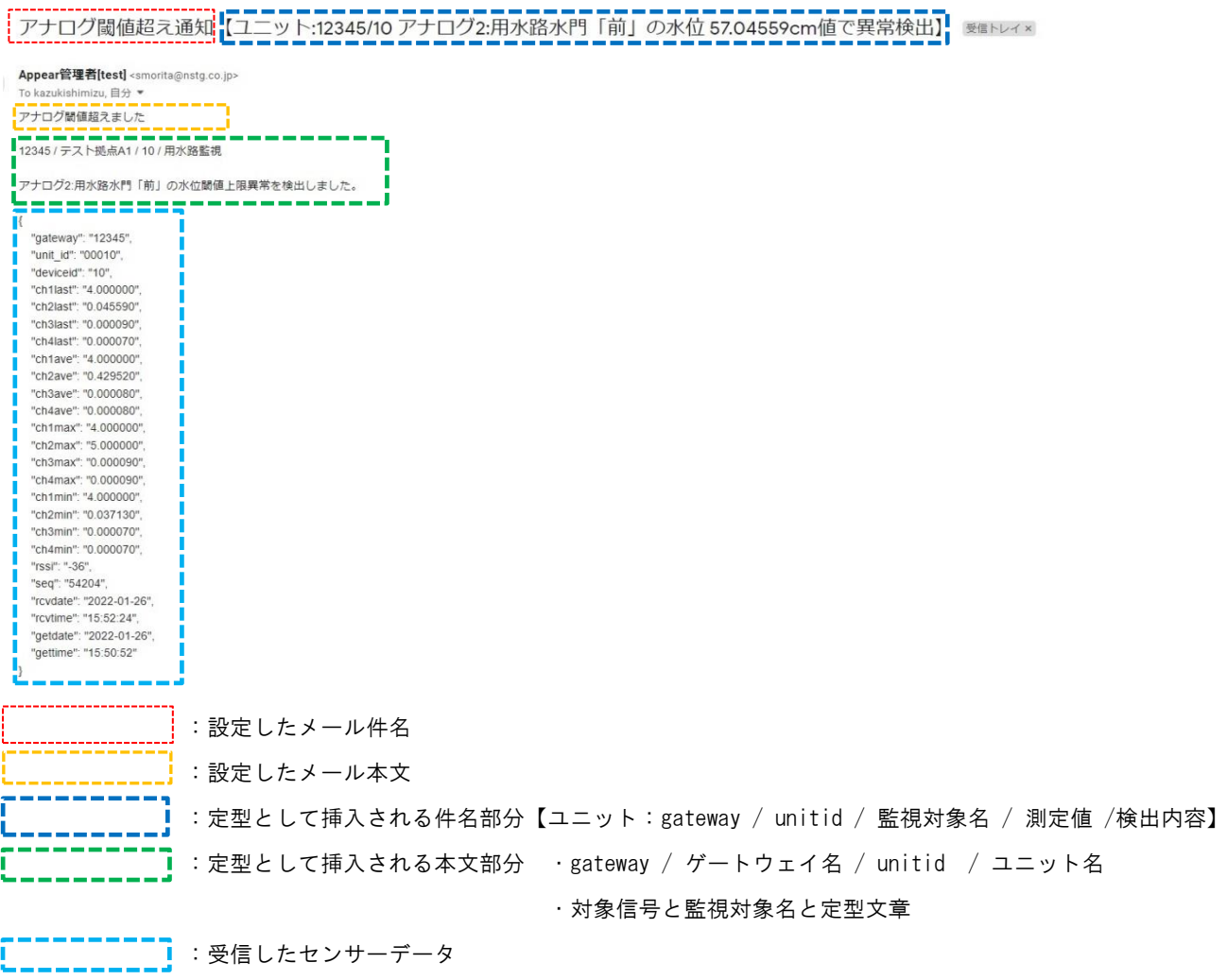

※gateway とは機器登録ファイルの gateway (ユニット設定画面上では Gateway) ※unitid とは機器登録ファイルの unitid (ユニット設定画面上ではユニット番号) ※件名の測定値は、編集式で計算された後の値と単位を挿入します。本文内の定型部分の値は、対象ユニットから受信し

た値がそのままセットされます。

※受信したセンサーデータは、SR-APPEAR で編集式の計算結果後のデータがセットされます。

## 3.6. CT 電流閾値監視メール

第 3 章 メール送信機能

# 3.6 CT 電流閾値監視メール

CT 電流閾値監視メールとは、MW の CT クランプ電流計測用端子の状態を監視し、ユニット設定で指定した監視閾値より「上 回った」、「下回った」または「正常範囲に戻った」の変化によって、メールが送信されます。対象ユニットに接続された CT 電流センサーの計測結果が(上昇/下降)異常と判断したり、正常範囲に戻った状態をメール通知します。 対象ユニットの CT 電流閾値監視を ch 毎に「上限」「下限」値を設定します。CT 電流監視を行う場合、対象 CT チャネルの メール「送信する」を選択します。また、送信するメールには「メール件名」「メール本文」を付与できます。

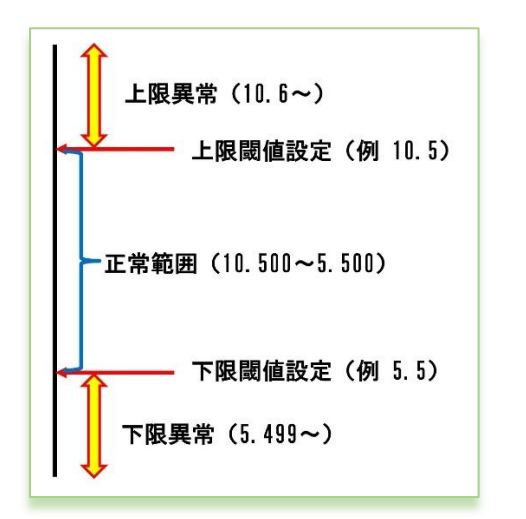

閾値設定とメール送信の関係

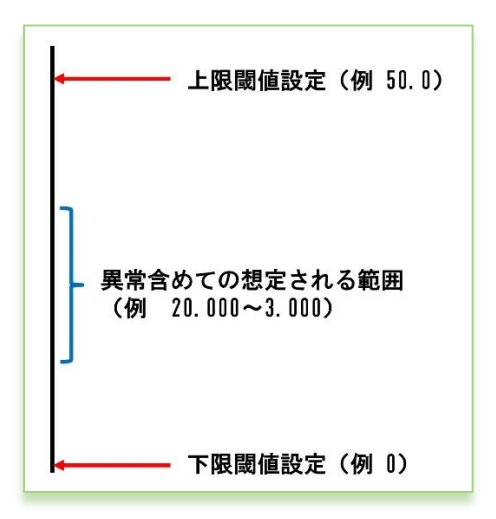

閾値メールを送信したくない場合

上限下限共に、設定値よりオーバーしているか判定で検知します。 メール送信されるタイミングは各境界を越えた時に送信されます。 前回正常 → 今回上限異常 前回上限異常 → 今回正常に復帰 前回正常 → 今回下限異常 前回下限異常 → 今回正常に復帰 前回上限異常 → 今回下限異常 前回下限異常 → 今回上限異常

CT 電流閾値監視メールを送信したくない時は、想定される CT 電流 センサーからの受信データよりもかけ離れた上限の閾値や下限の 閾値を設定することで、CT 電流監視メール送信が行われなくなり ます。 下限だけ送信したくない、上限だけ送信したくない、両方送信した くない等に合わせて閾値を想定値より離れた値を設定してくださ い。

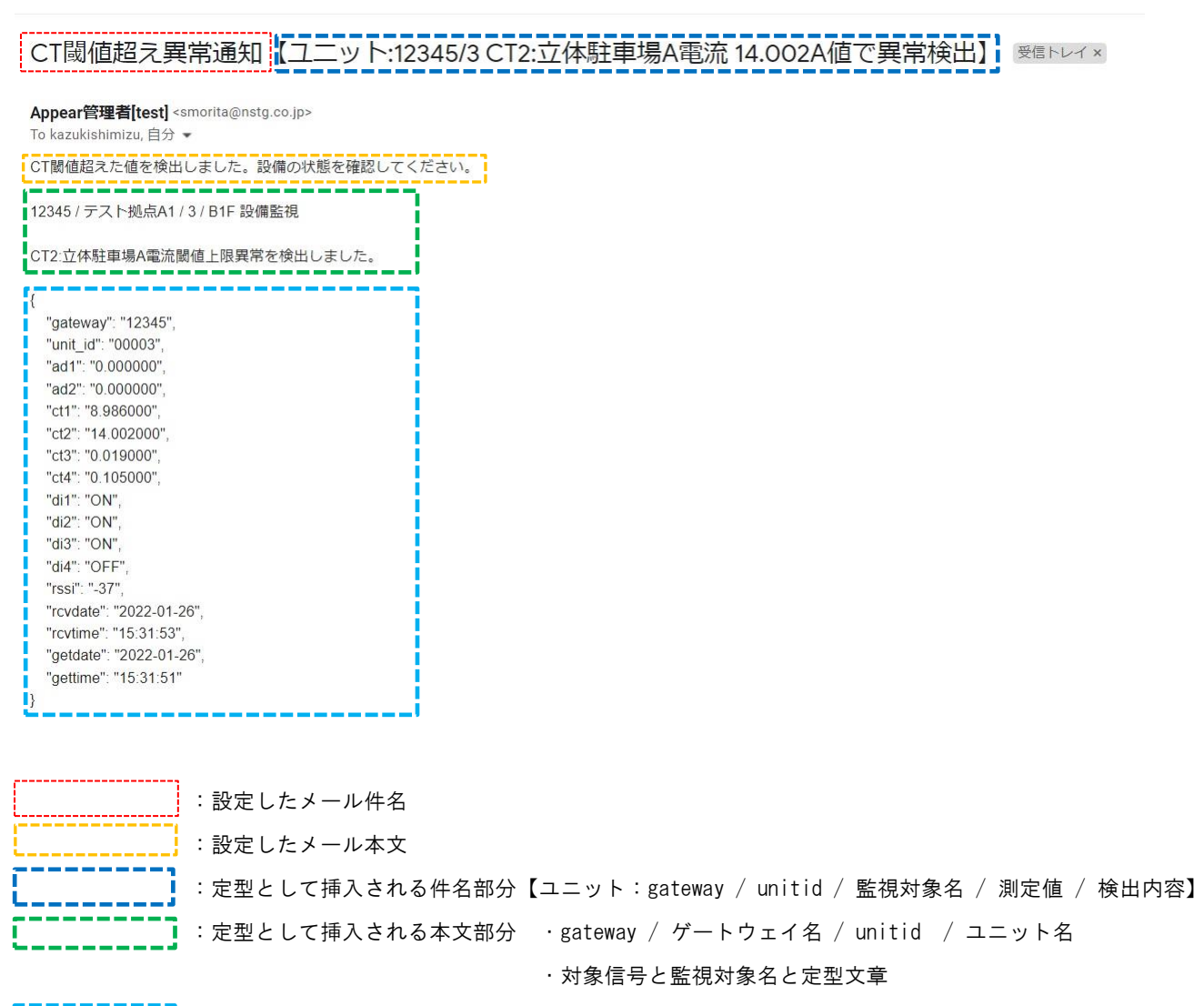

■: 受信したセンサーデータ Ī

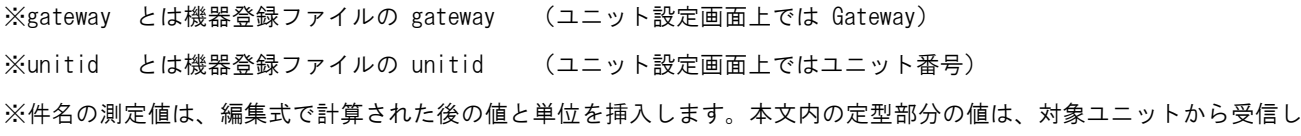

た値がそのままセットされます。

※受信したセンサーデータは、SR-APPEAR で編集式の計算結果後のデータがセットされます。

3.7. デジタル変化監視メール

第 3 章 メール送信機能

# 3.7 デジタル変化監視メール

デジタル変化監視メールとは、MW のデジタル入力端子、A デジタル入力端子の ON/OFF モード、ランプの状態を監視を行い、 対象ユニットに接続された信号状態が異常・正常の切り替わりタイミングでメールが送信されます。

対象ユニットの「各信号で異常とする信号」の設定を行い、信号毎に変化した際にメール「送信する」設定であれば、デ ジタル信号状態の異常・正常の切り替わりタイミングでメールが送信されます。また、送信するメールには「メール件名」 「メール本文」を付与できます。

また、A デジタル入力端子はモードとして、ON/OFF モードとパルスカウンタモードがありますが、デジタル変化監視メー ルで送信されるのは、ON/OFF モード時でのデジタル信号状態と、ON/OFF モードとパルスカウンタモードのモード自体が変 化した際にもデジタル変化監視メールが送信されます。

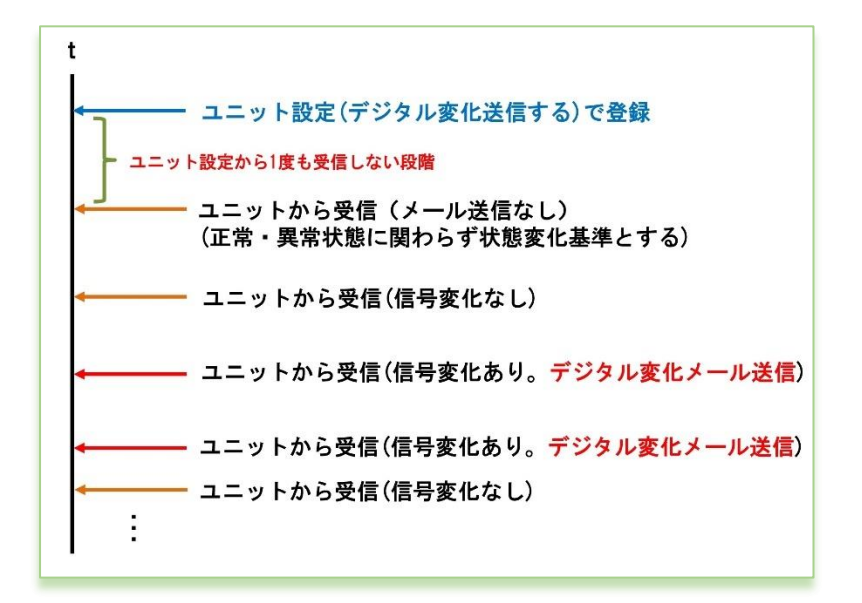

デジタル変化のメール判定

デジタル変化の送信するで設定後、最初に受 信したデジタル信号状態を、変化判定基準と し、それ以降の受信したデータのデジタル信 号変化が発生する度に、該当 ch の変化送信 が行われます。

# 

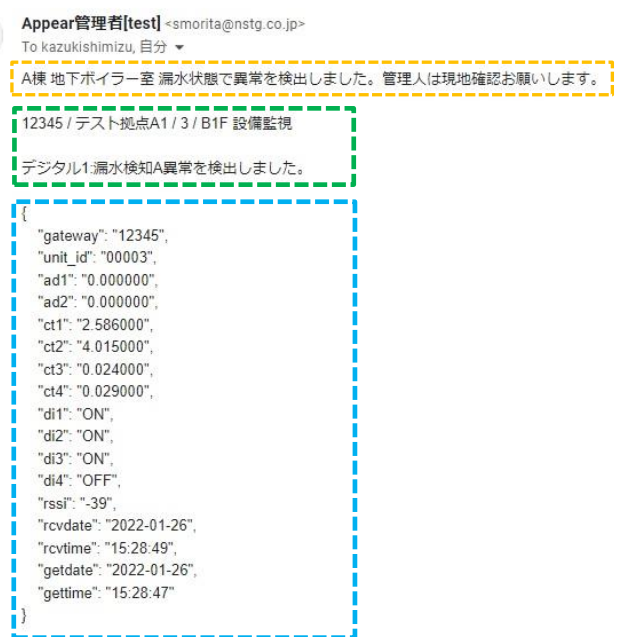

:設定したメール件名 :設定したメール本文 :定型として挿入される件名部分【ユニット:gateway / unitid 信号名異常検出】 <mark>!</mark>:定型として挿入される本文部分 → gateway / ゲートウェイ名 / unitid / ユニット名 ・対象信号と監視対象名と定型文章

■ : 受信したセンサーデータ

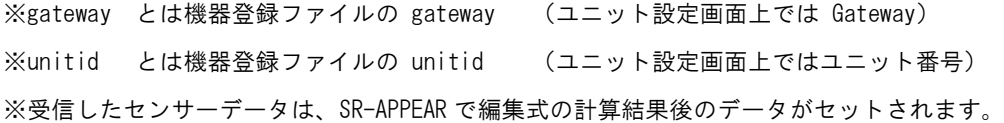

SR-APPEAR 操作マニュアル Ver.1.3.1

2024 年 3 月

発行 エヌエスティ・グローバリスト株式会社

Copyright© 2024 NST GLOBALIST, INC. All rights reserved.